# Vanual do Fornecedol

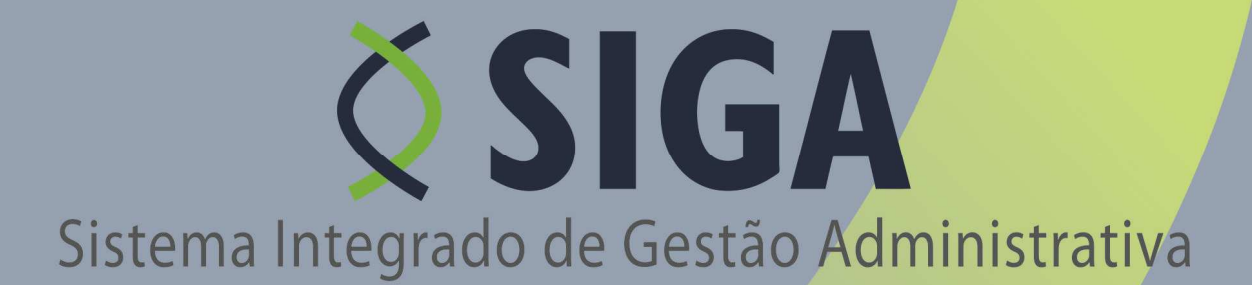

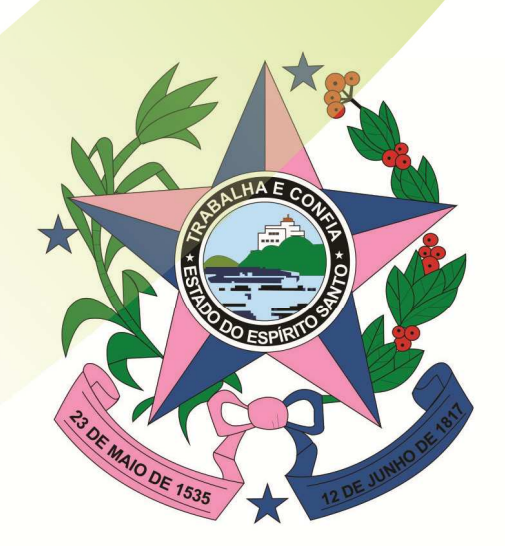

Governo do Estado do Espírito Santo Secretaria de Estado de Gestão e Recursos Humanos

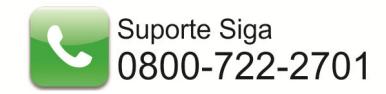

## **Secretaria de Estado de Gestão e Recursos Humanos**

Secretário de Estado **JOSÉ EDUARDO FARIA DE AZEVEDO** 

Subsecretaria de Administração Geral **MARIA LEILA CASAGRANDE** 

Gerência de Controle Interno e Análise - GECON **JÚLIA SASSO ALIGHIERI** 

Equipe técnica - GECON

**ALESSANDRO DOS SANTOS CAROLINA VIGUINI CANTARELA KAIZER DAYAN GIUBERTTI MARGON GEORSON DA SILVA LEITÃO MARCOS DA SILVEIRA NANCY DE ARAÚJO VIEIRA VALÉRIA CACCIARI VERVLOET** 

Gerências e subgerências envolvidas

**ANDREWS FARONI - SUPAI CARLOS HENRIQUE MENEGHEL DE ALMEIDA - GECOV CESAR RAVANI - SUCAF GILBERTO ROCHA LIMA - GELIC JOSÉ HERMÍNIO RIBEIRO - GELOG ROSSANA PIGNATON BUERY - GEPAE SHEILA CHRISTINA RIBEIRO FERNANDES - SUCAT VINÍCIUS CAPPELETTI - SUPAM** 

Responsáveis de Tecnologia de Informação - PRODEST **JUSSARA TEIXEIRA MARCELA ZANDONADI DE SOUZA TALLES HENRIQUE OLIVEIRA PAIS** 

> **2/70 Suporte Siga 0800-722-2701**

# *ÍNDICE DE REVISÃO*

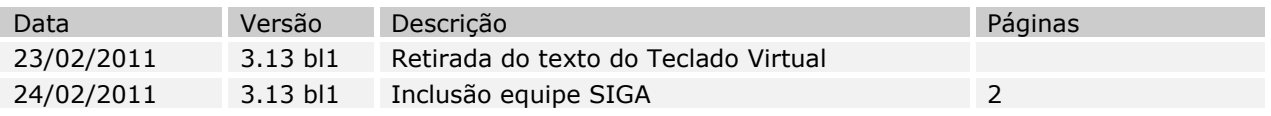

# *ÍNDICE*

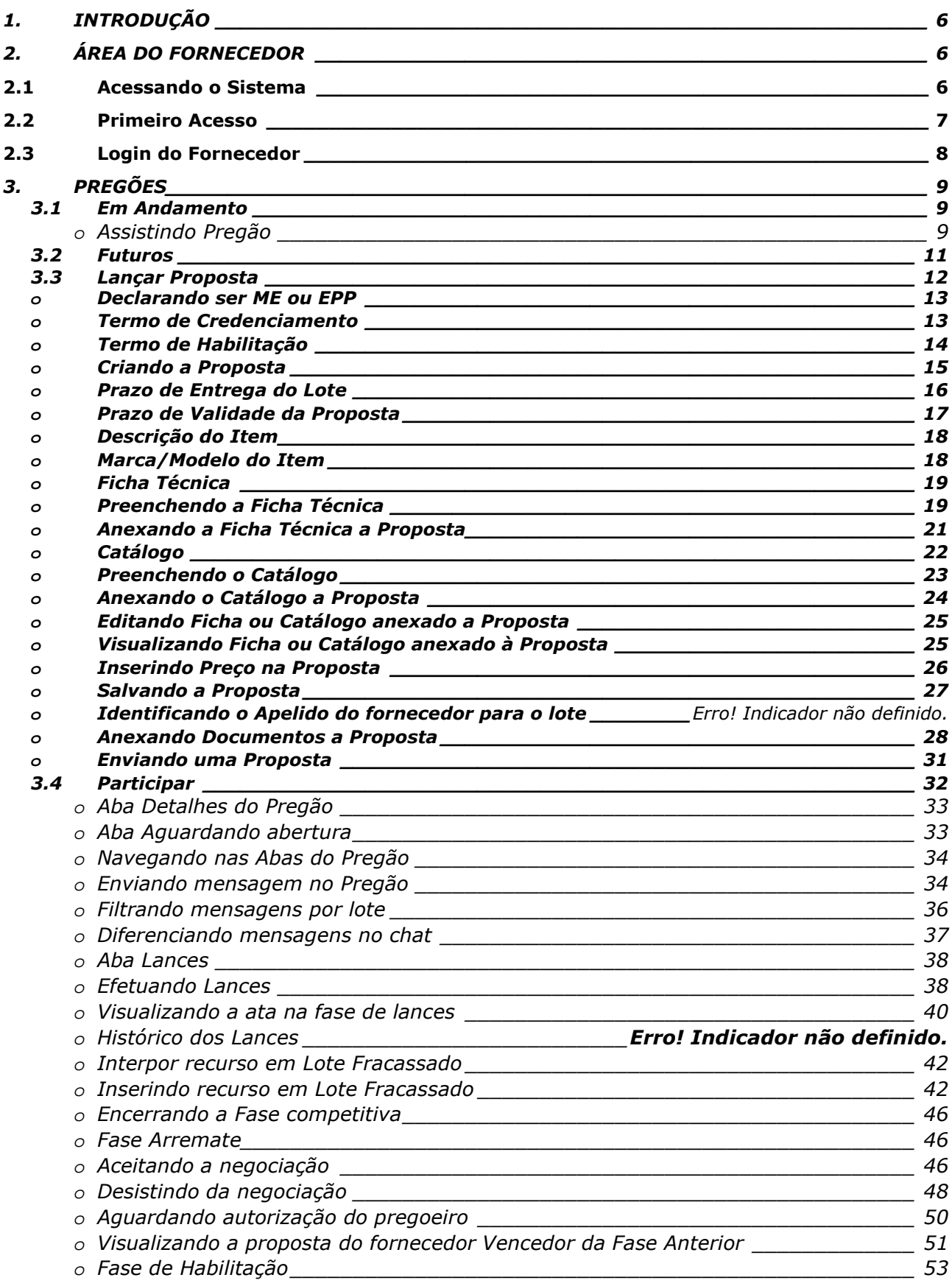

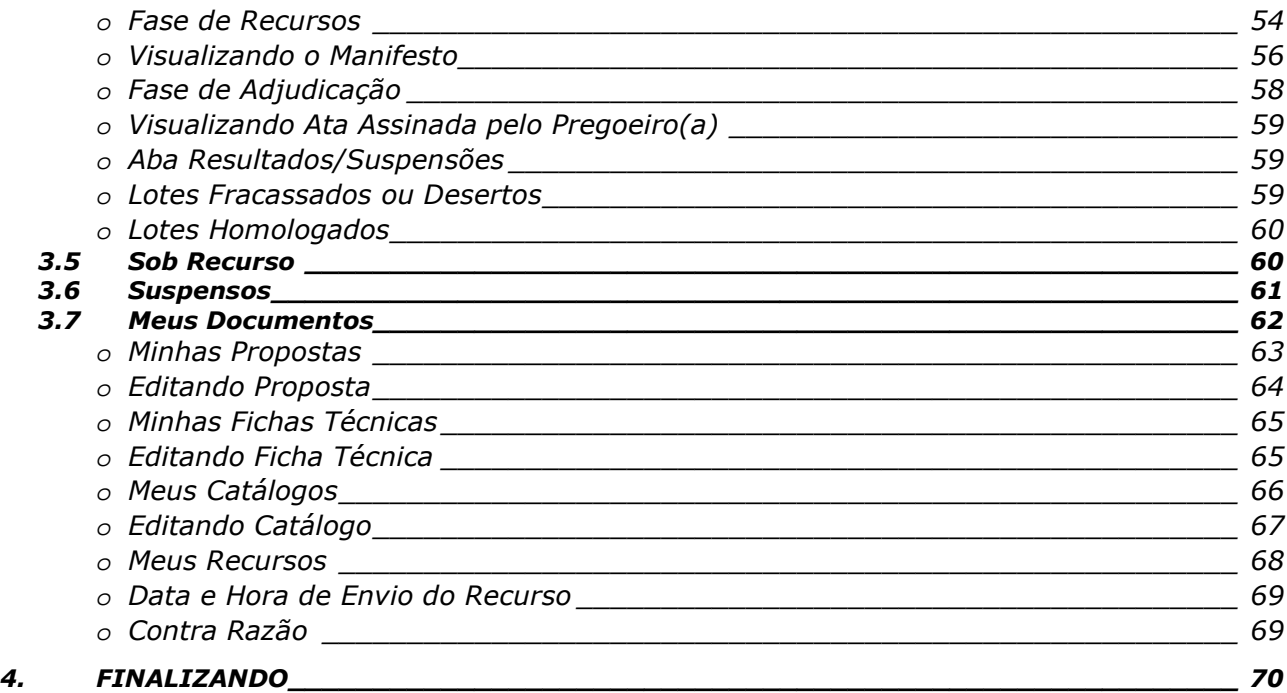

# *1. INTRODUÇÃO*

A modalidade de Licitação por **Pregão Eletrônico**, **nos termos da Lei Federal Nº 10.520, de 17 de julho de 2002, regulamentada pelo Decreto Estadual Nº 1527-R, de 30 de Agosto de 2005**. Dispõe sobre a aquisição de bens e serviços comuns pela modalidade de licitação por pregão com a utilização de recursos de tecnologia da informação.

O Sistema contempla as condições adequadas de segurança em todas as etapas do certame, garante a transparência e agilidade do processo licitatório, além de facilitar a participação dos fornecedores nas licitações em âmbito nacional.

Este documento tem como finalidade fornecer as informações necessárias aos Fornecedores para participa e operar o *Sistema Integrado de Gestão Administrativa (SIGA)* do Governo Estadual do Espírito Santo.

Para iniciar a navegação acesso o endereço www.compras.es.gov.br

### *2.* **ÁREA DO FORNECEDOR**

#### *2.1 Acessando o Sistema*

O Sistema pode ser acessado através do link no portal de Compras, na opção **Login do Fornecedores.** 

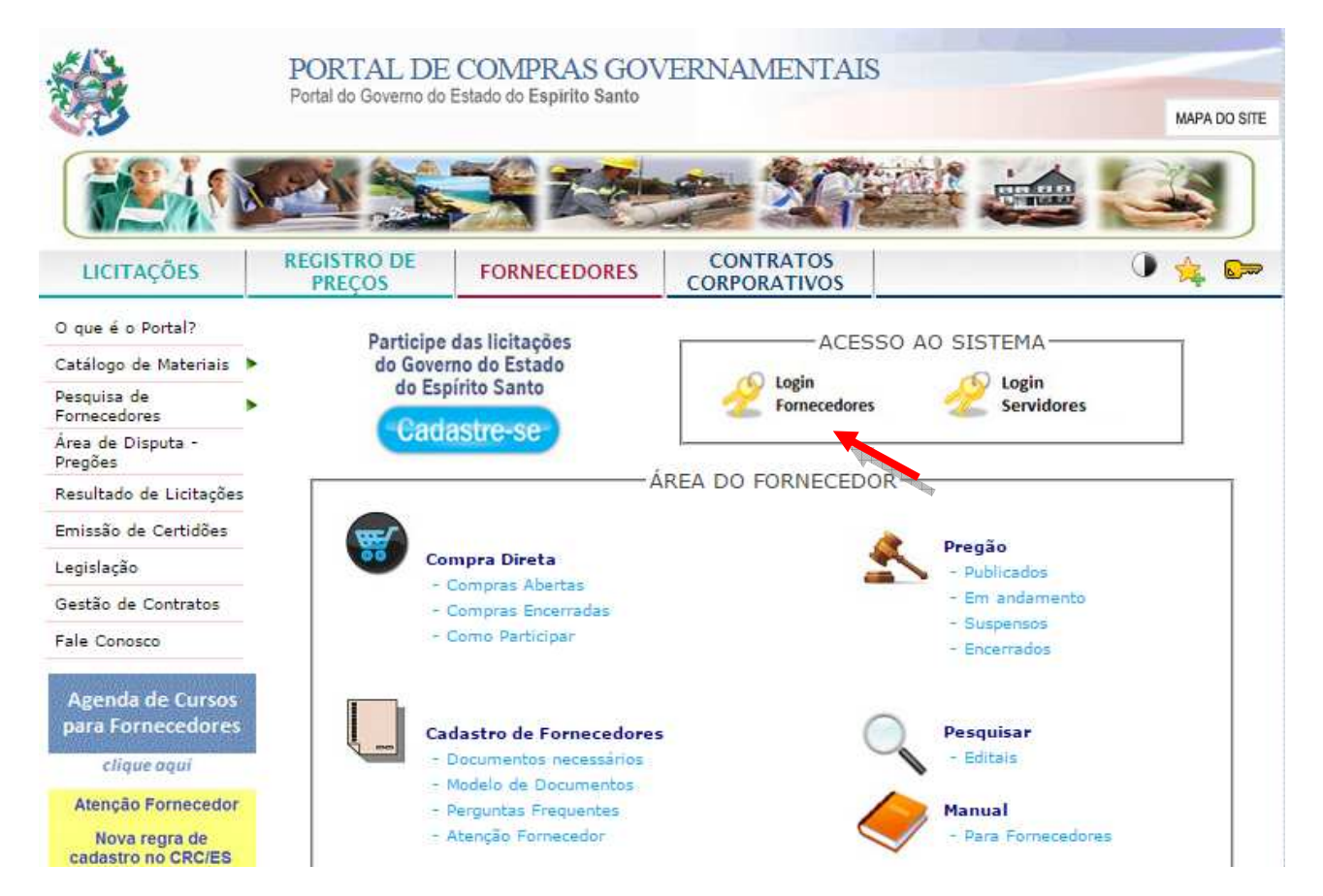

**6/70 Suporte Siga 0800-722-2701**

#### *2.2 Primeiro Acesso*

#### **NAVEGADORES**

Para acessar o Sistema SIGA do Governo do Estado do Espírito Santo, é necessário a utilização do Internet Explorer 7 ou Mozilla Firefox.

#### **CERTIFICADO DE SEGURANÇA**

O servidor do Sistema SIGA do Governo do Estado do Espírito Santo possui certificado de segurança da PRODEMGE, que é uma Autoridade Certificadora credenciada pelo ITI Instituto Nacional de Tecnologia da Informação – para a emissão de certificados digitais padrão ICP-Brasil.

No primeiro acesso da máquina ao SIGA, o usuário deverá instalar em seu computador os certificados da cadeia da Autoridade Certificadora PRODEMGE, clicando no link que segue: https://wwws.prodemge.gov.br/certificacaodigital/index.php?option=com\_content&task=view&id=223&It emid=91 (VERIFICAR LINK)

O usuário deve observar o navegador que está utilizando (Internet Explorer ou Firefox) e clicar em instalar cadeia agrupada e executar. Esta orientação deverá ser seguida SOMENTE no primeiro acesso.

Caso o fornecedor não deseje instalar os certificados da cadeia da Autoridade Certificadora PRODEMGE, ao clicar no link para cadastrar-se, a tela a seguir será aberta, devendo o fornecedor selecionar a opção Continuar neste site (não recomendado) . Esses passos serão exigidos em todo acesso do fornecedor ao SIGA.

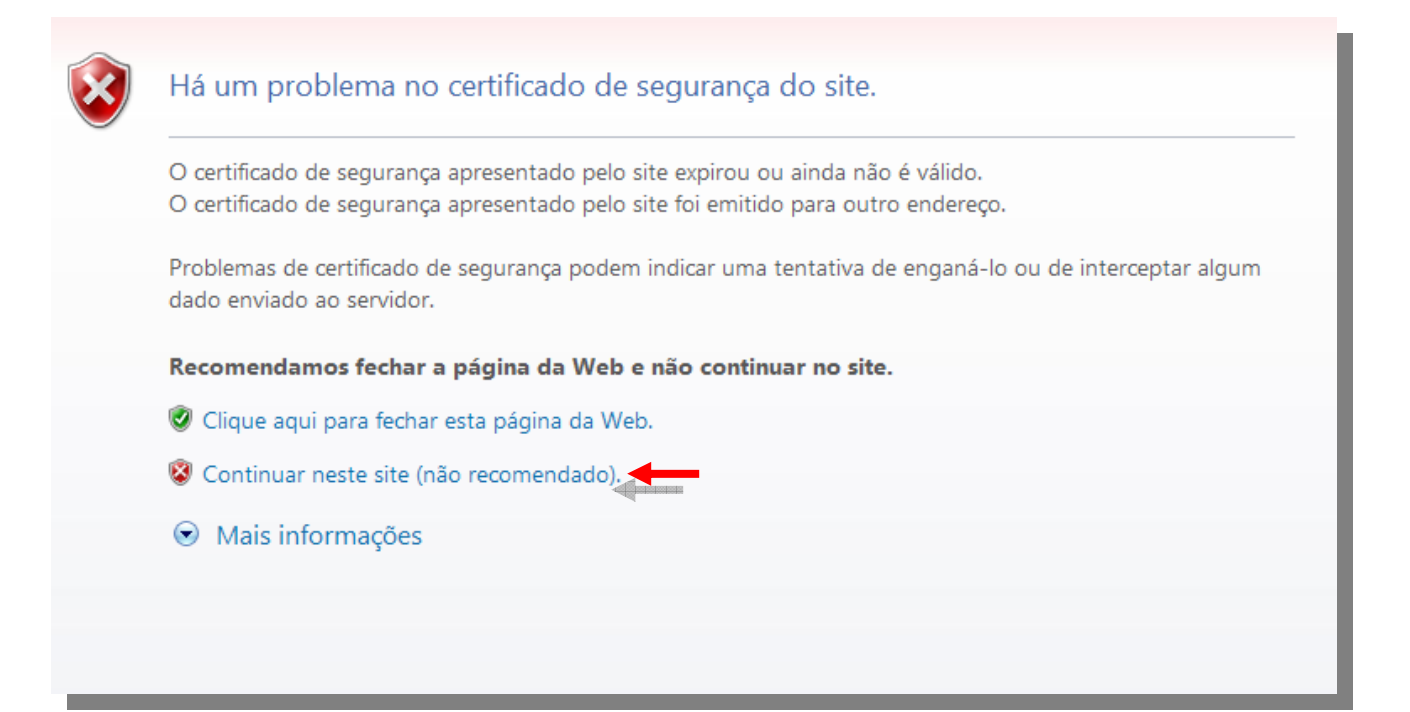

## *2.3 Login do Fornecedor*

O Usuário terá seu *Nome do Usuário (login)* e *Senha,* onde irão acessar o Sistema:

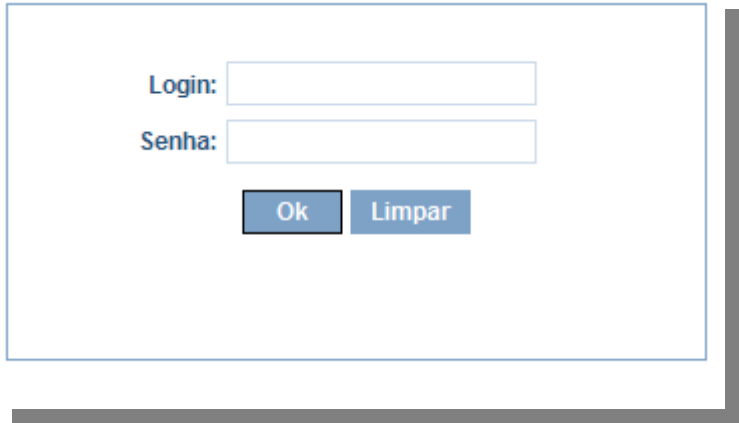

Se o Fornecedor for representante de uma empresa ou mais deverá escolher a qual empresa quer representar naquele momento.

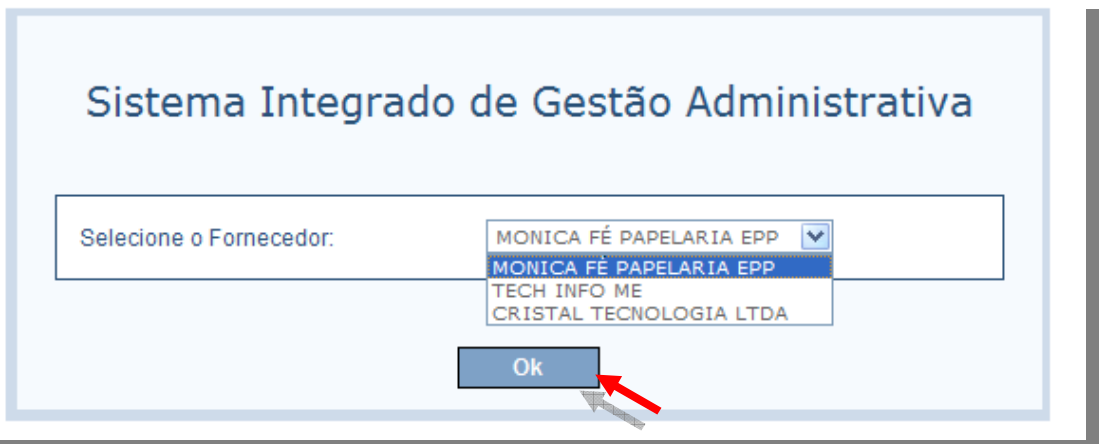

# **3. PREGÕES**

# *3.1 Em Andamento*

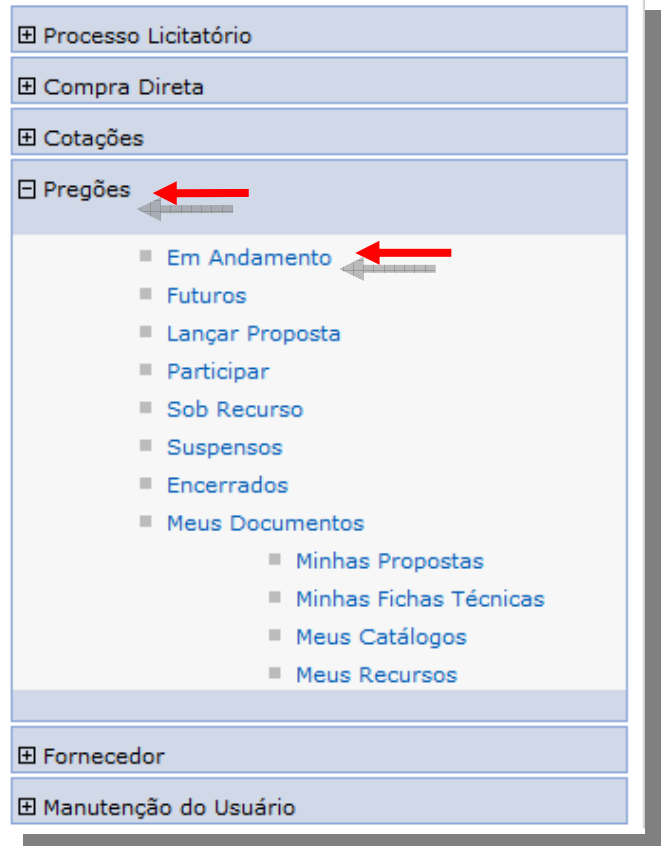

Na opção Em Andamento o Fornecedor tem acesso a todos os pregões que estão acontecendo, independente da modalidade, Pregão eletrônico ou Presencial.

# o *Assistindo Pregão*

Na opção Pregões em Andamento, o Fornecedor pode assistir qualquer pregão que estiver acontecendo, independente se enviou proposta para o mesmo, clique na opção visualizar lotes, na próxima tela, selecione o lote e clique em "assistir".

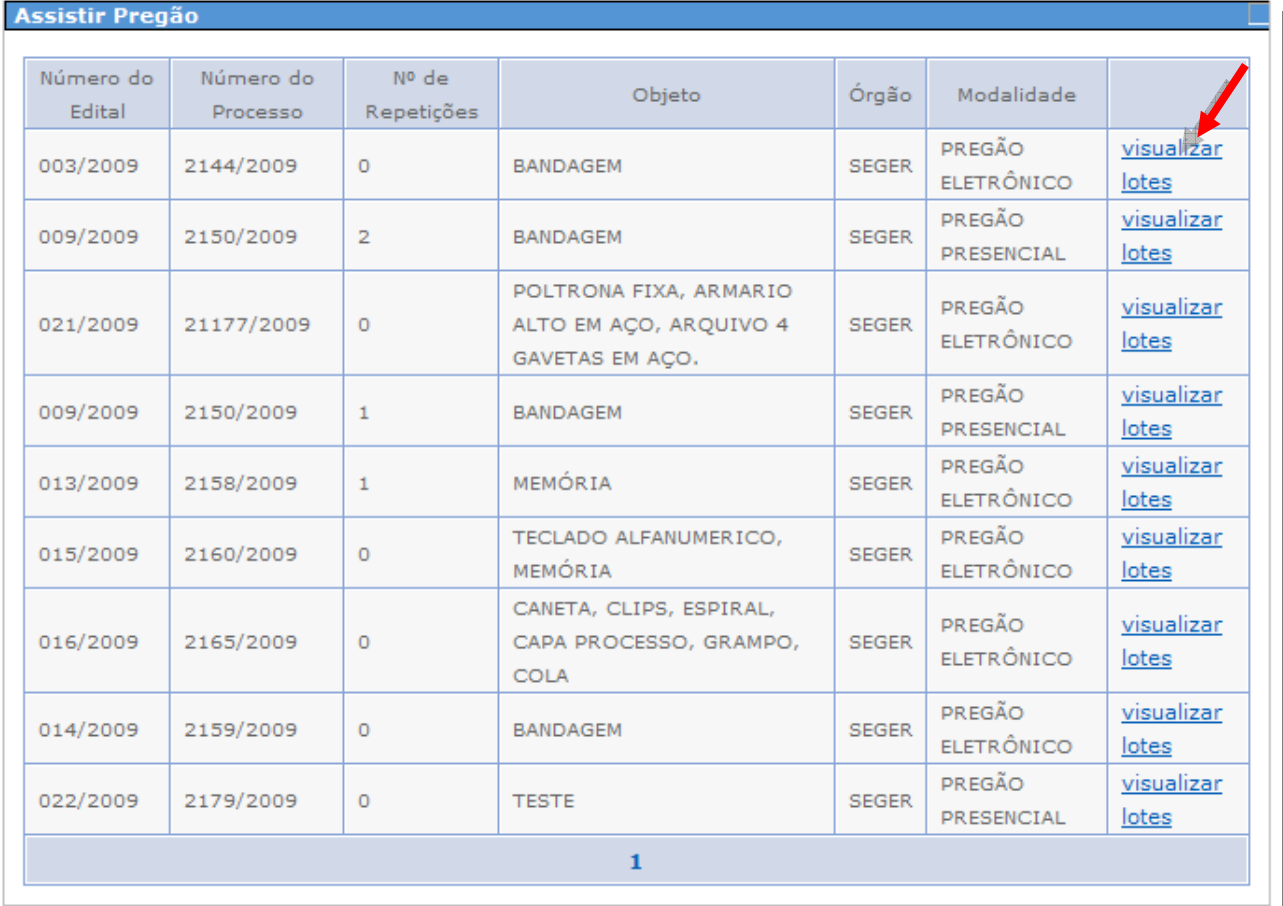

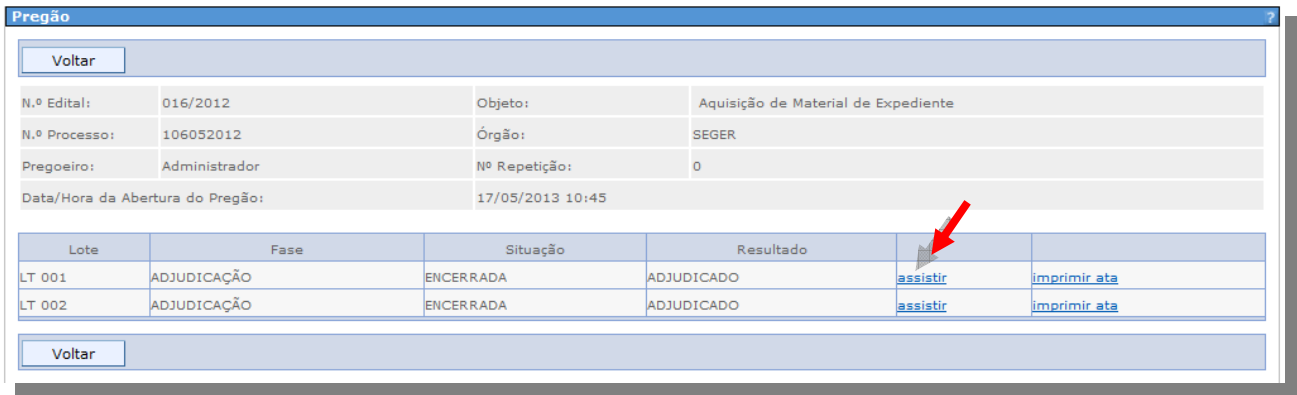

Ao clicar em "*assistir"* o Fornecedor tem acesso aos eventos do lote escolhido, e no botão "*Imprimir ata*" é possível ver todos os eventos do lote.

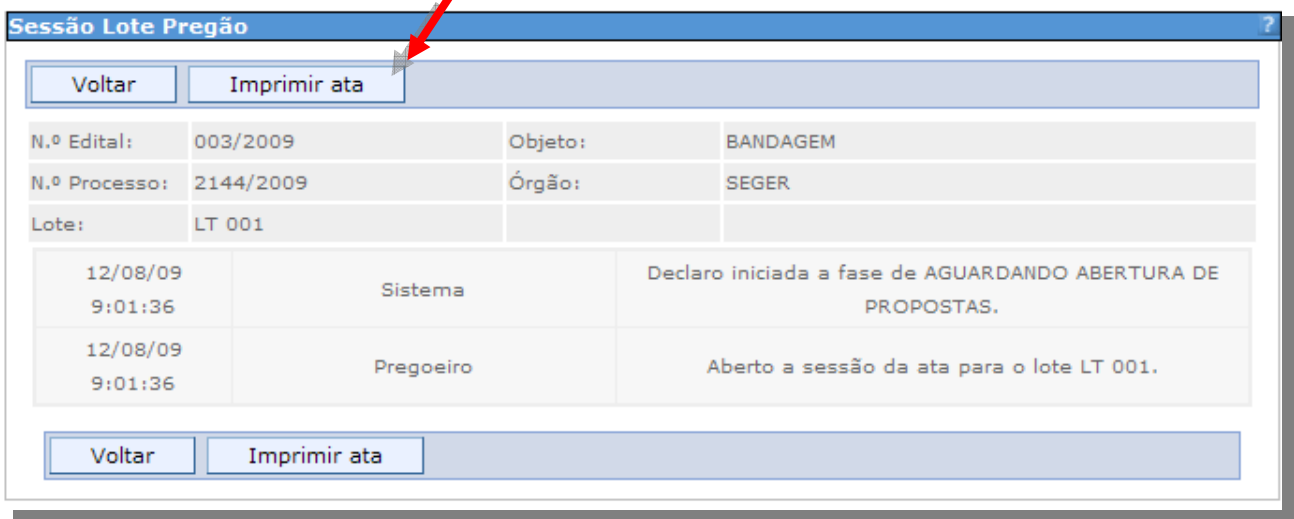

# *3.2 Futuros*

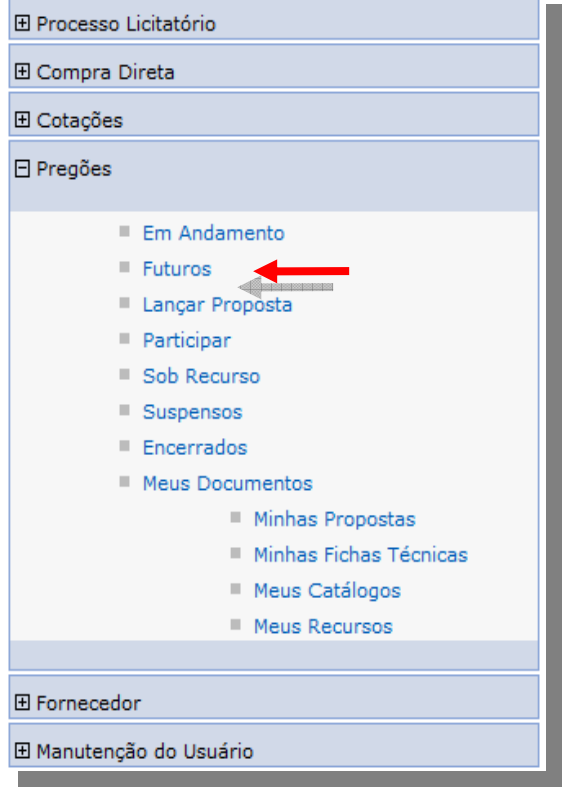

Na opção Futuros, o Fornecedor tem acesso a todos os pregões agendados.

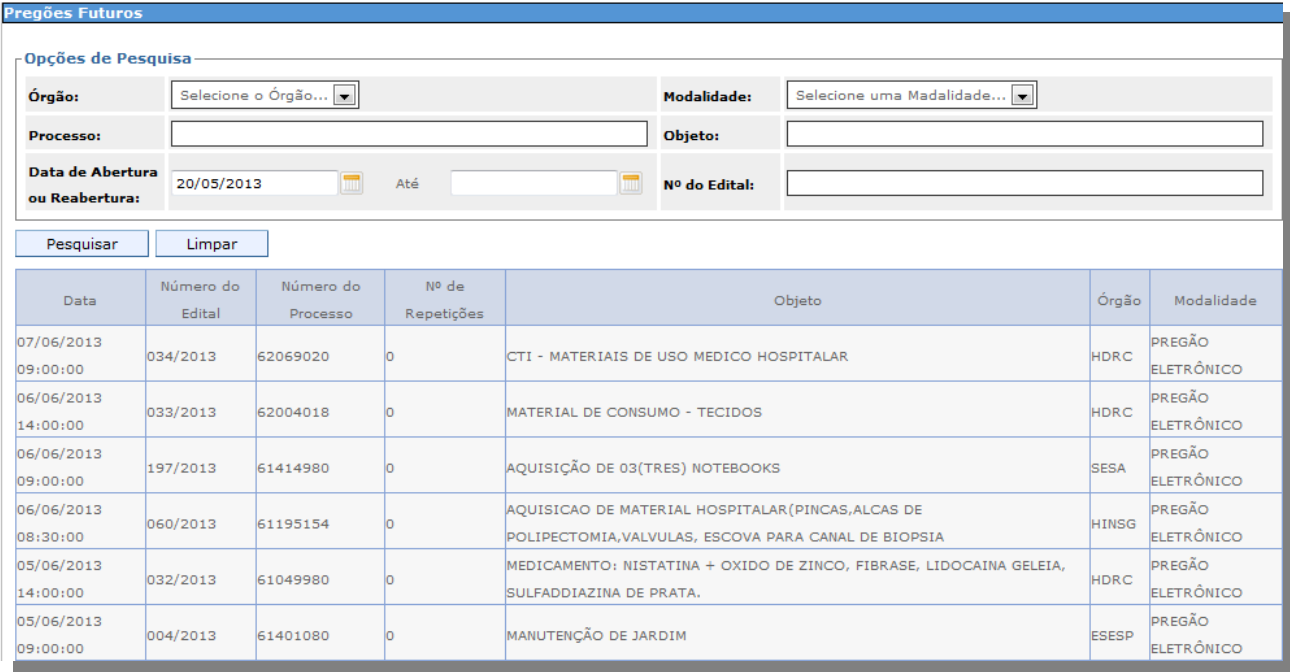

## *3.3 Lançar Proposta*

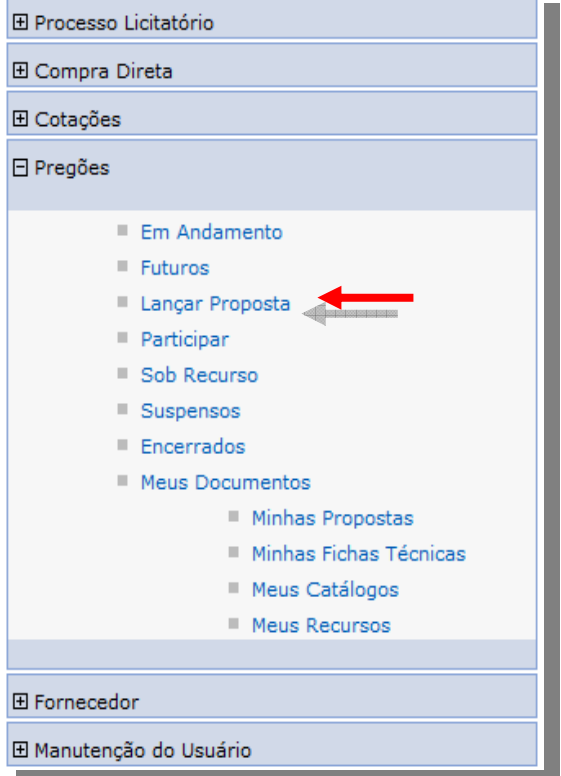

Na opção Lançar Proposta, o Fornecedor lança e envia as propostas para os pregões que estiverem agendados, e com a situação aguardando abertura.

*Obs.: O pregão só constará na lista de pregões para lançamento de proposta, caso o prazo de envio de proposta não esteja expirado, o Fornecedor deverá ficar atento ao Edital, para qual será o prazo de encerramento do envio antes da realização do pregão.* 

Na tela de lançamento de proposta escolha o processo e clique em "visualizar".

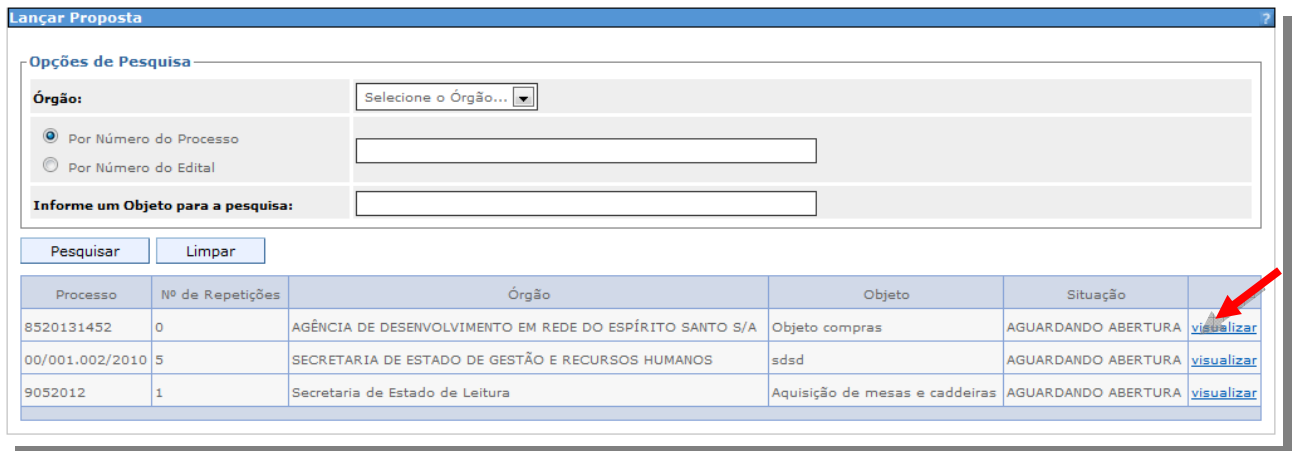

## o *Declarando ser ME ou EPP*

 Na próxima tela é feito o credenciamento, onde o Fornecedor declara ser Micro Empresa (ME) ou Empresa de Pequeno Porte (EPP), que dispõe sobre o tratamento diferenciado e simplificado dispensado às microempresas e empresas de pequeno porte nos termos da Lei Complementar Federal nº 123, de 14 de Dezembro de 2006.

*Obs.: O tratamento só será aplicado as empresas ME ou EPP que declarar ser ME ou EPP, concordando com os termos da declaração.* 

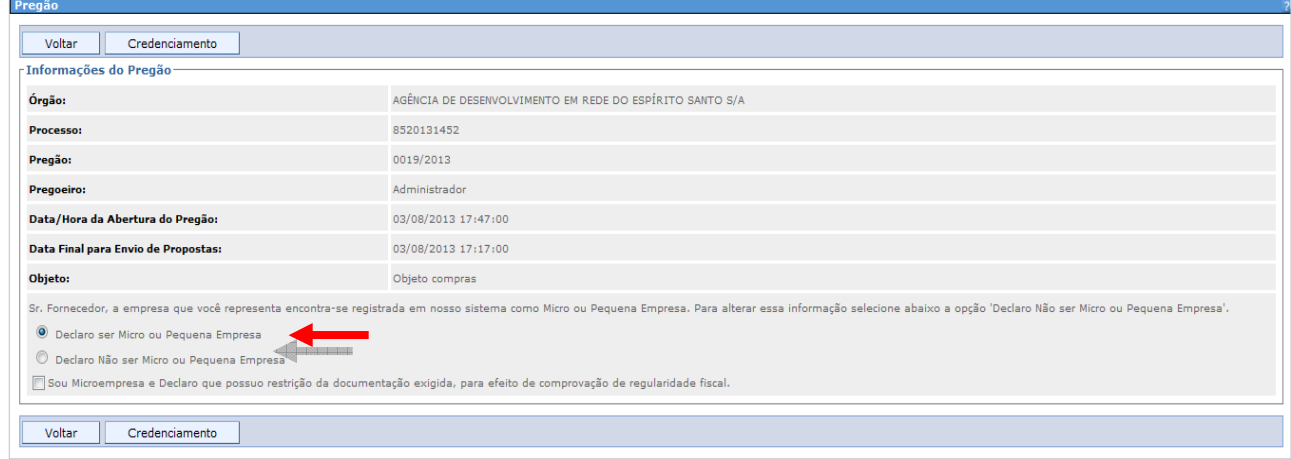

#### o *Termo de Credenciamento*

 Após declarar que é Micro ou Pequena Empresa, é habilitado a seleção onde é informado que o Fornecedor possui alguma restrição de documentação fiscal. Esta restrição está prevista no Art.4º do Decreto Estadual 12.683 de 30 de Dezembro de 2008, após marcar a opção, confirme no botão "Credenciamento".

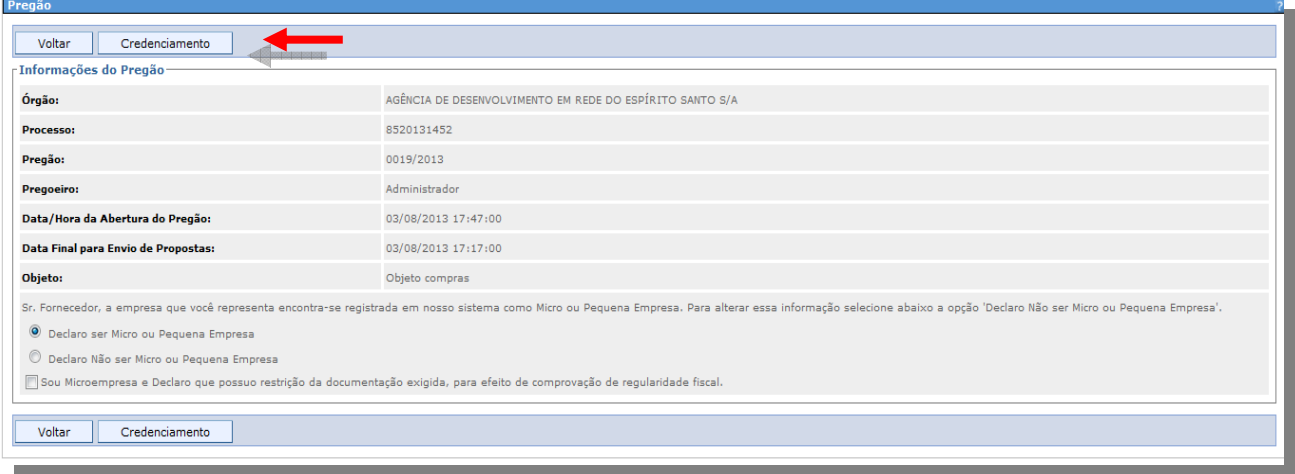

Clique no botão *"Aceitar*" do Termo de Credenciamento.

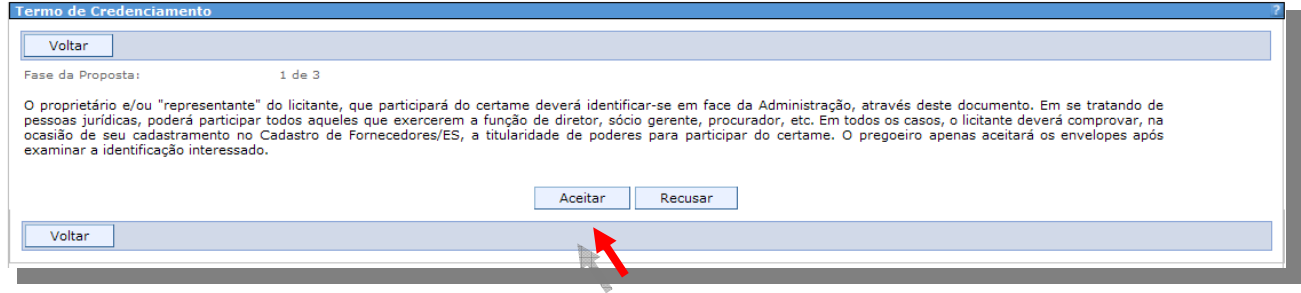

## o *Termo de Habilitação*

 O termo de habilitação é preenchido automaticamente pelo Sistema, o Fornecedor lê as informações e confirma no botão "*Aceitar*" ou "*Recusar*", caso não concorde com o termo.

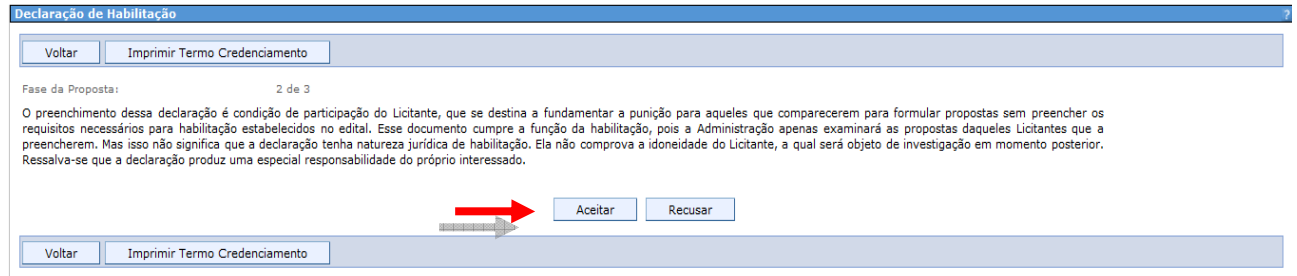

 Na impressão da Declaração de Habilitação constarão descritas as informações que o mesmo declarou ser ou não Micro ou Pequena Empresa.

Orgão ADERES Pregão: 002/2009 Processo nº 000065/2009

#### DECLARAÇÃO DE HABILITAÇÃO

A Empresa TECH INFO ME, devidamente inscrita no CNPJ /MF n.º 87664488000130, sediada na cidade de: Vitória - ES, RUA DAS ESPERANÇAS A Engresa TECHNING ME, devicamente inscribe to NPJ MPT n." a/obsessible. Manual de designations of Catalonie Desponsance (CPF) sob o nº 8863450854 e email: agnaldoduarie@msn.com, com poderes estabelecidos no ato de investi O Fornecedor Declara ser Micro ou Pequena Empresa e que possul restrição da documentação exigida, para efeito de comprovação de regularidade fiscal.

Data: 22/09/2009

#### o *Criando a Proposta*

Ao clicar no botão "Aceitar" do Termo de Habilitação, clique no botão "Criar Proposta".

*Obs.: Na tela de lançamento de proposta o Fornecedor terá botões para impressão dos Termos de Credenciamento e Habilitação.* 

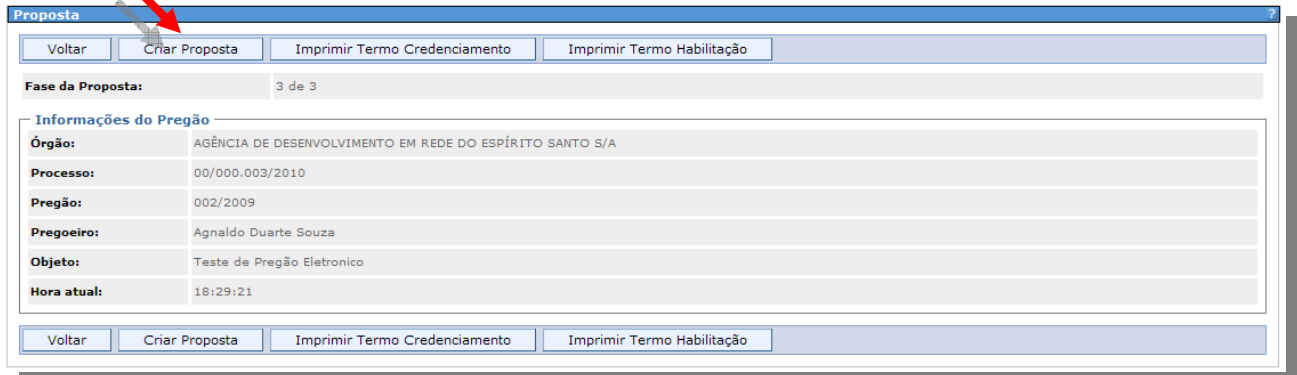

 Na próxima tela, se o Fornecedor possuir algum documento vencido, o mesmo é informado em destaque com o nome do documento e a sua data de vencimento.

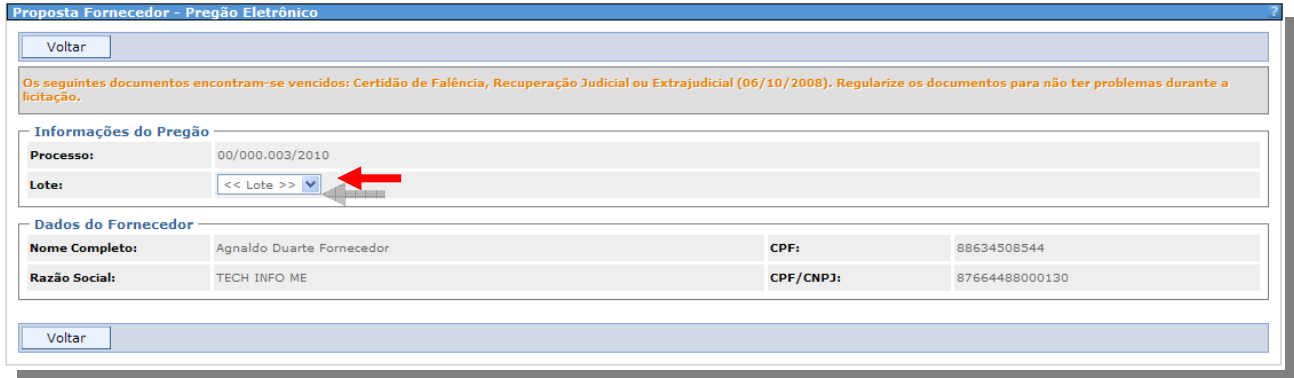

Selecione o Lote para criar a proposta.

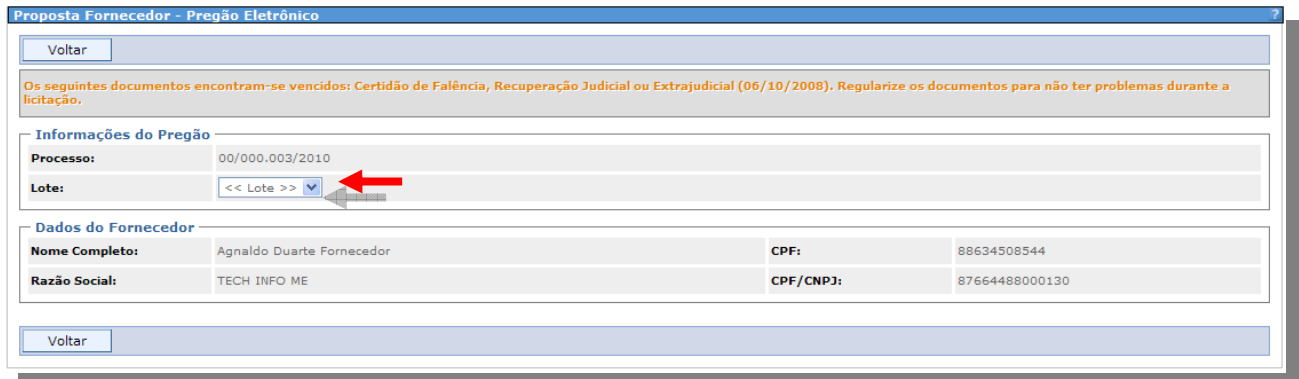

 Na tela seguinte, o Fornecedor conta com todos os dados referentes à proposta a ser enviada, tais como:

## o *Prazo de Entrega do Lote*

Nesse campo o Fornecedor vai informar o prazo de entrega do Lote. *Obs.: Esse campo deverá atender ao prazo do Edital.* 

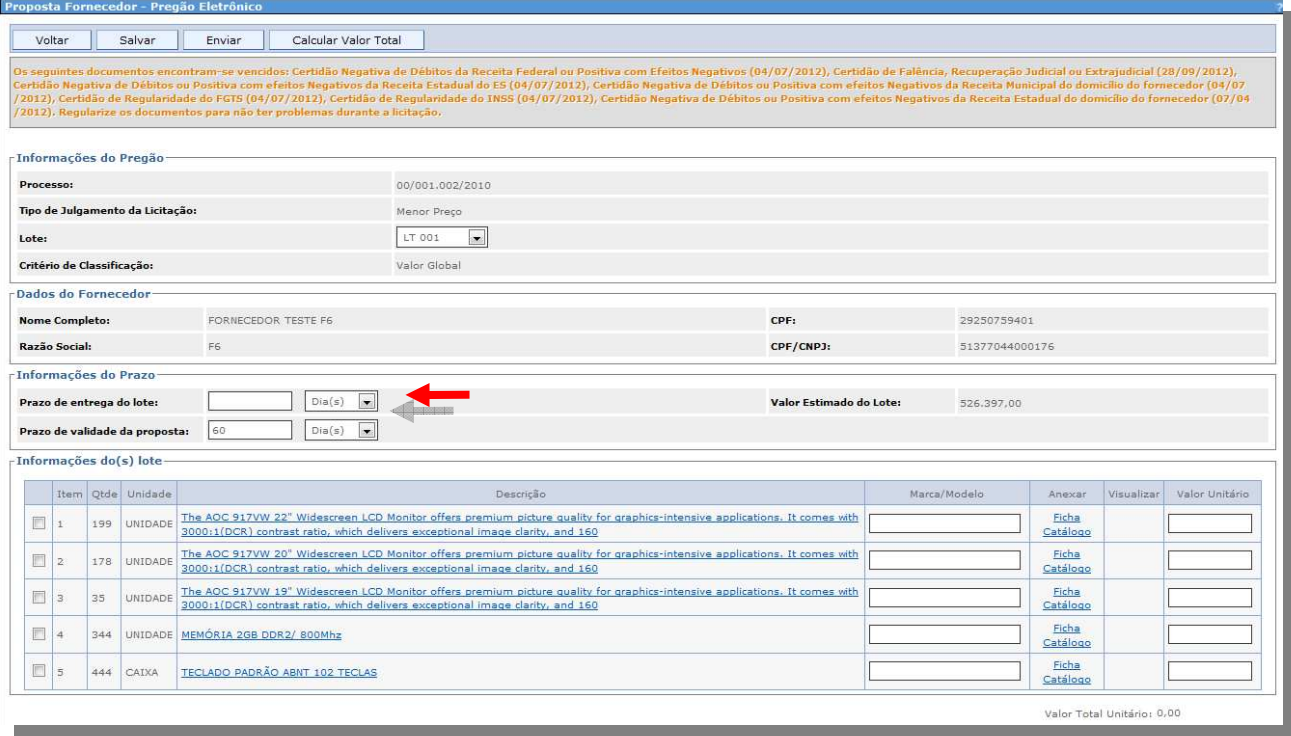

## o *Prazo de Validade da Proposta*

 O Prazo de Validade da Proposta de 60 dias, também é definido em edital, o mesmo já vem preenchido automaticamente pelo Sistema, valor padrão para a maioria dos editais, mas havendo dúvidas consulte o referido item do Edital para confirmação.

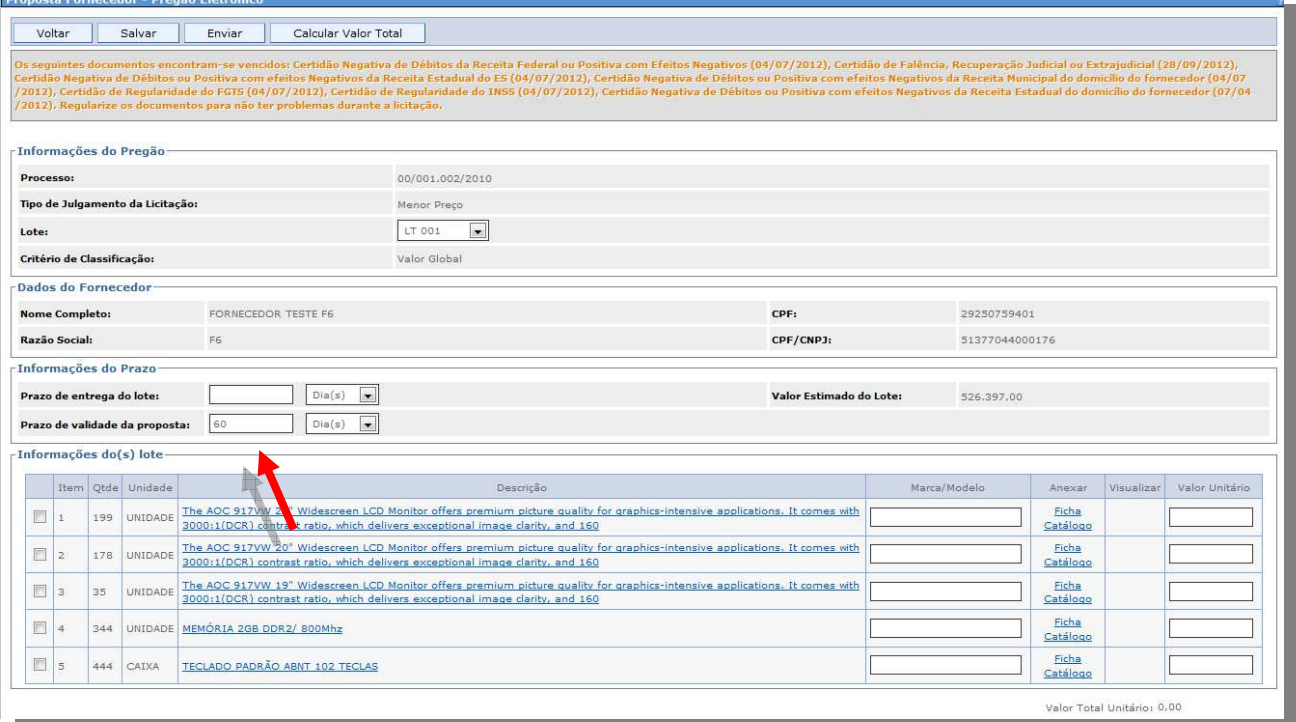

**17/70 Suporte Siga 0800-722-2701**

# o *Descrição do Item*

 O Sistema nesta etapa, trás uma descrição resumida do item a ser licitado, para obter mais informações, clique sobre a descrição, para que o Sistema mostre a descrição completa.

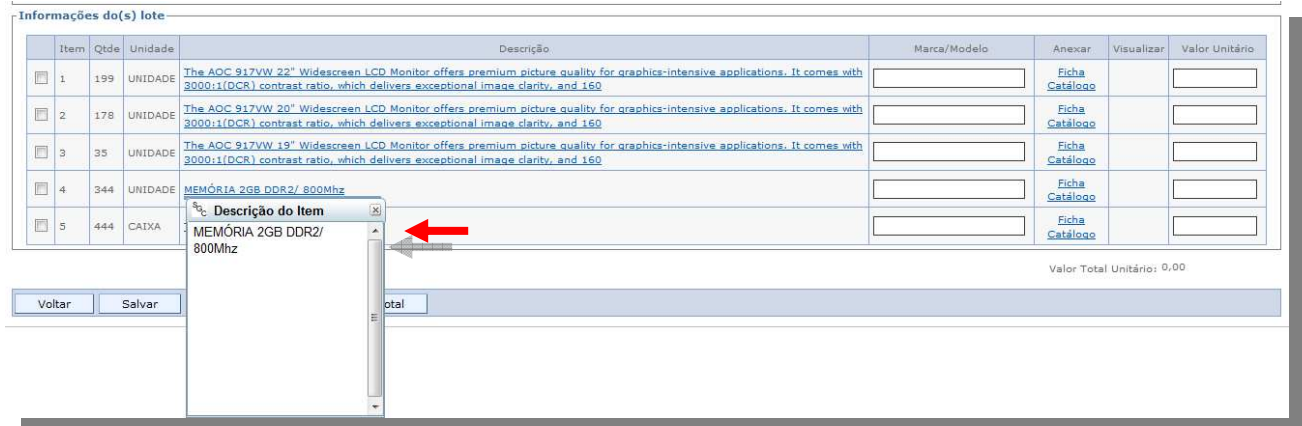

#### o *Marca/Modelo do Item*

 O campo Marca/Modelo do Item, deve ser preenchido com a marca / modelo do item a ser ofertado, se for serviço deve ser preenchido com as palavras "*sem marca*".

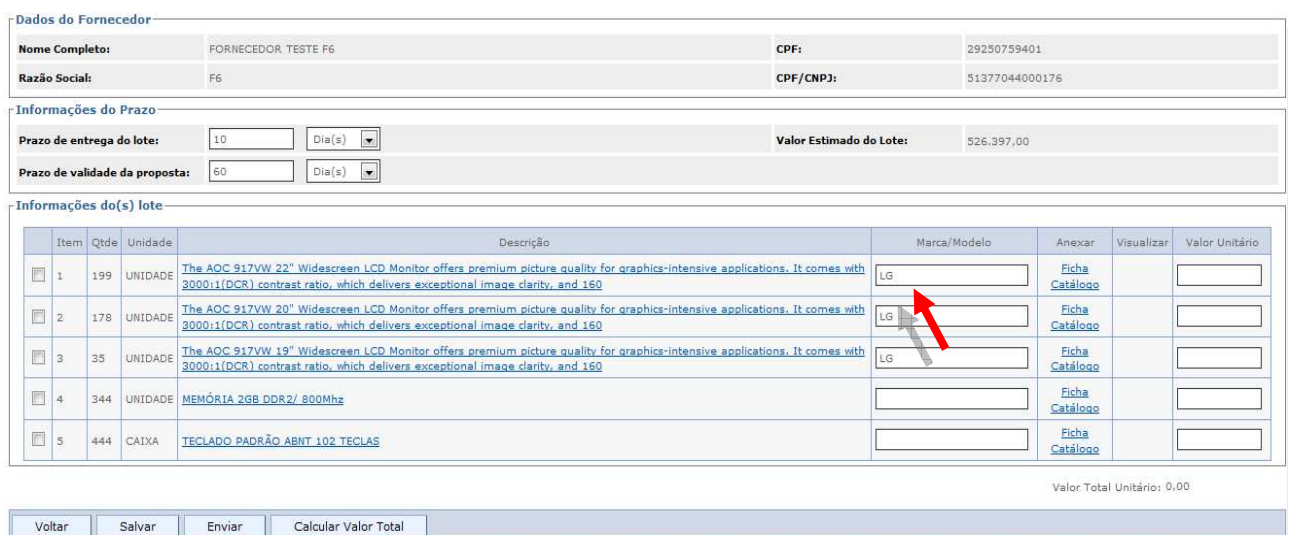

## o *Ficha Técnica*

 Clicando na opção de *"Ficha*", o Fornecedor pode informar a descrição mais elaborada do Item a ser ofertado. A Ficha Técnica deve conter todas as informações necessárias ao bom entendimento do Item.

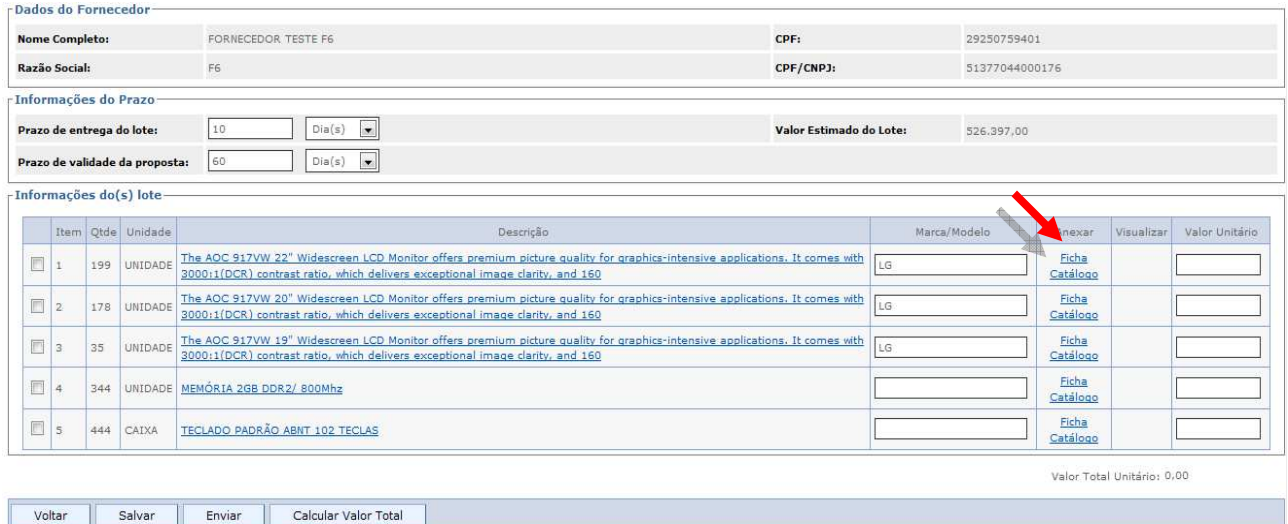

## o *Preenchendo a Ficha Técnica*

Ao clicar na opção "**Ficha",** o Sistema abre o acesso a todas as fichas criadas pelo Fornecedor.

*Obs.: nesta opção para não ter problema desative o bloqueador de pop-up* 

Clique no botão "**Nova Ficha Técnica".** 

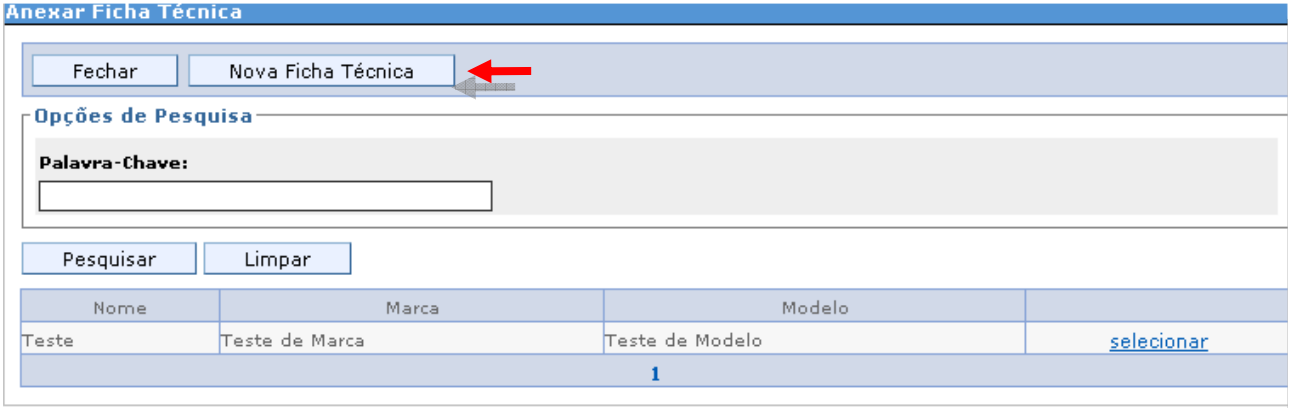

 Preencha os campos: Nome do Produto, Marca e Modelo, que devem ser preenchidos com a marca e modelo do produto a ser licitado, se for Serviço, os mesmos podem ser preenchidos com as palavras "*não há dados".*

O campo Situação deve ser deixado como ativo.

Dados Técnicos e Características são dados não obrigatórios, e Endereço na web, só deve ser preenchido, caso haja algum site que promova maior entendimento sobre o item. Após informar os dados, clique no botão "Salvar".

> **19/70 Suporte Siga 0800-722-2701**

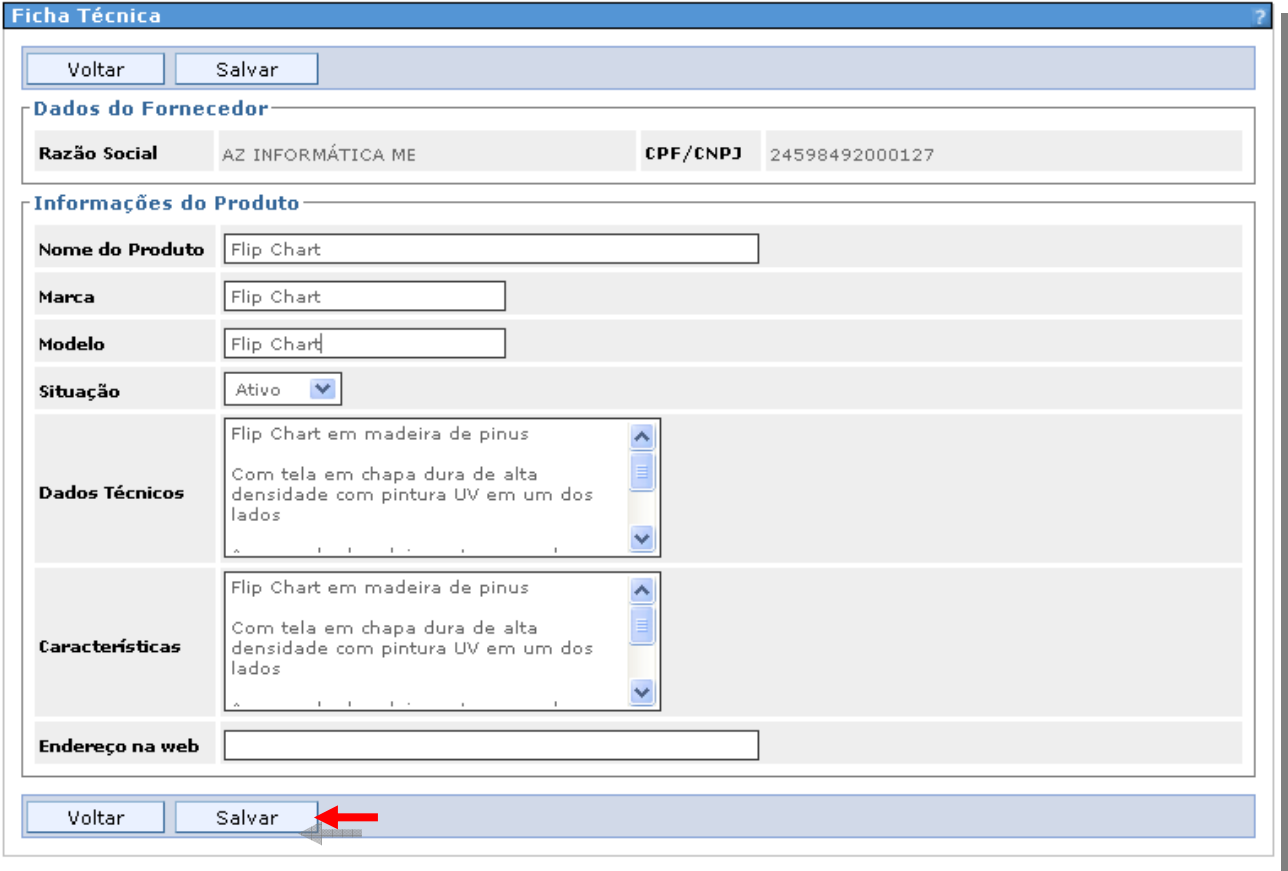

 Ao clicar no botão "*Salvar*" aparece a mensagem de confirmação "*Ficha técnica salva com sucesso*", clique no botão *"Voltar*", para anexar a ficha criada a proposta.

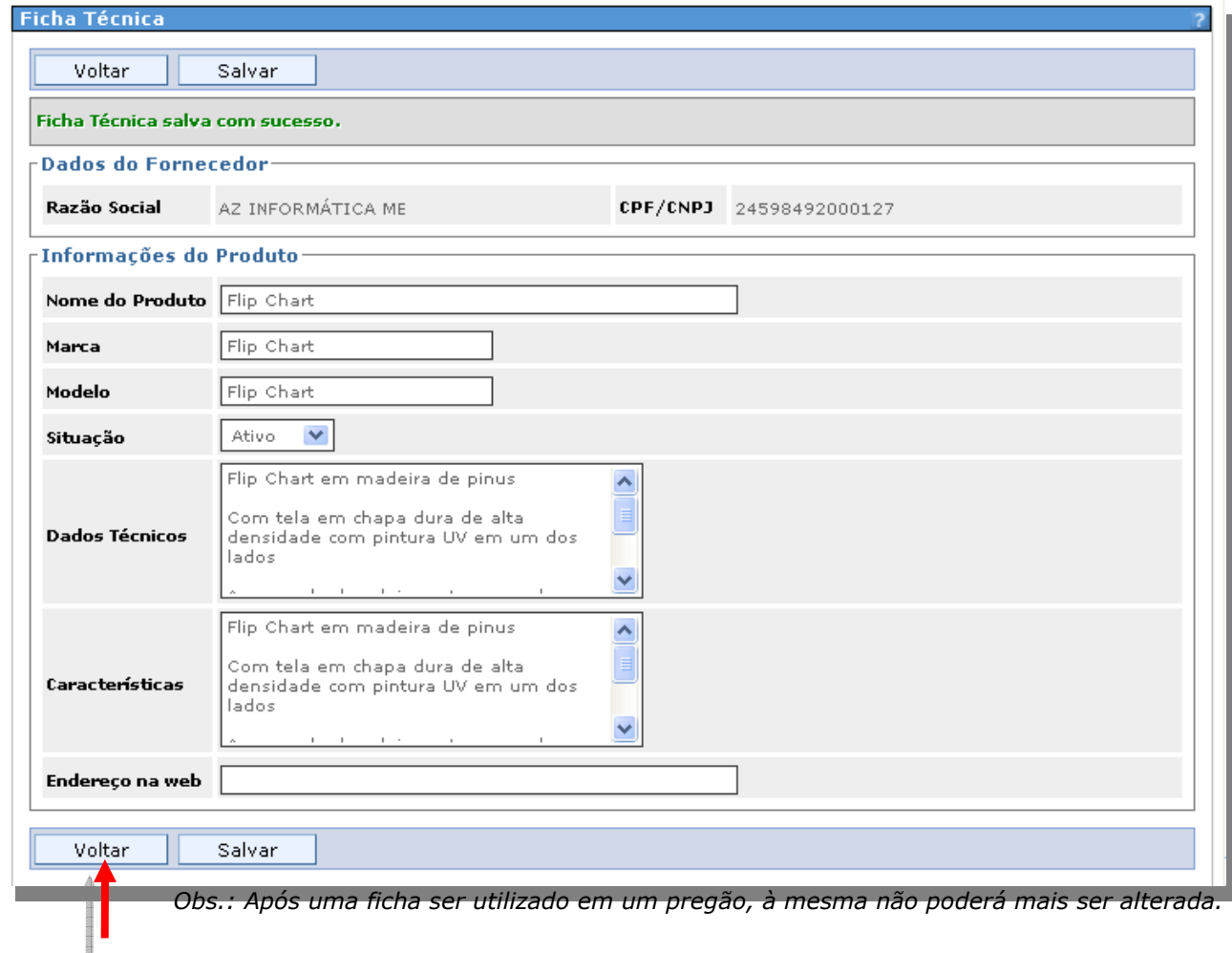

# o *Anexando a Ficha Técnica a Proposta*

Para anexar a ficha criada na proposta, clique na opção "*selecionar"*.

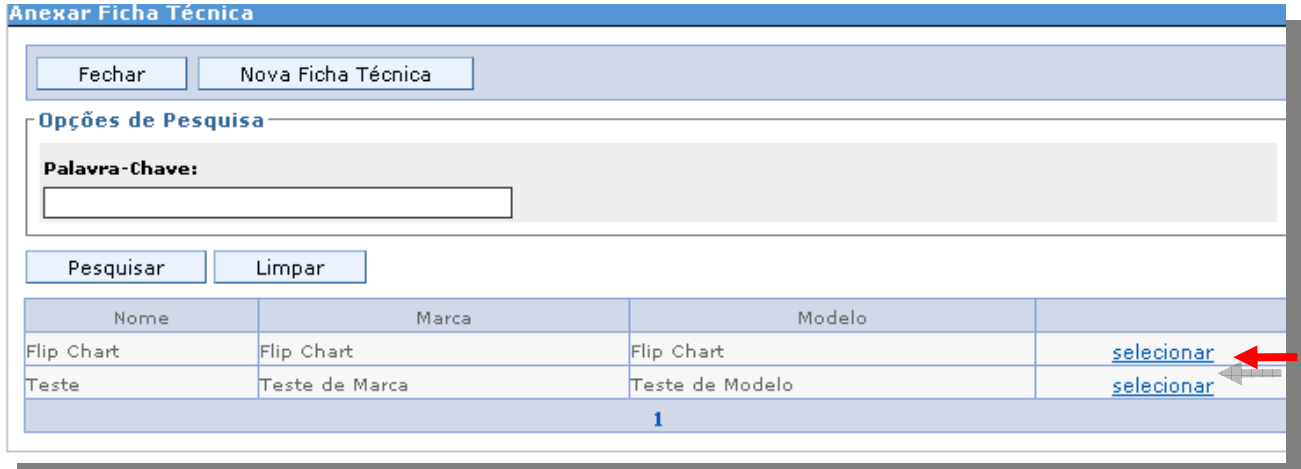

 Após a mensagem de confirmação: Ficha técnica anexada com sucesso, clique no botão "*Fechar".* 

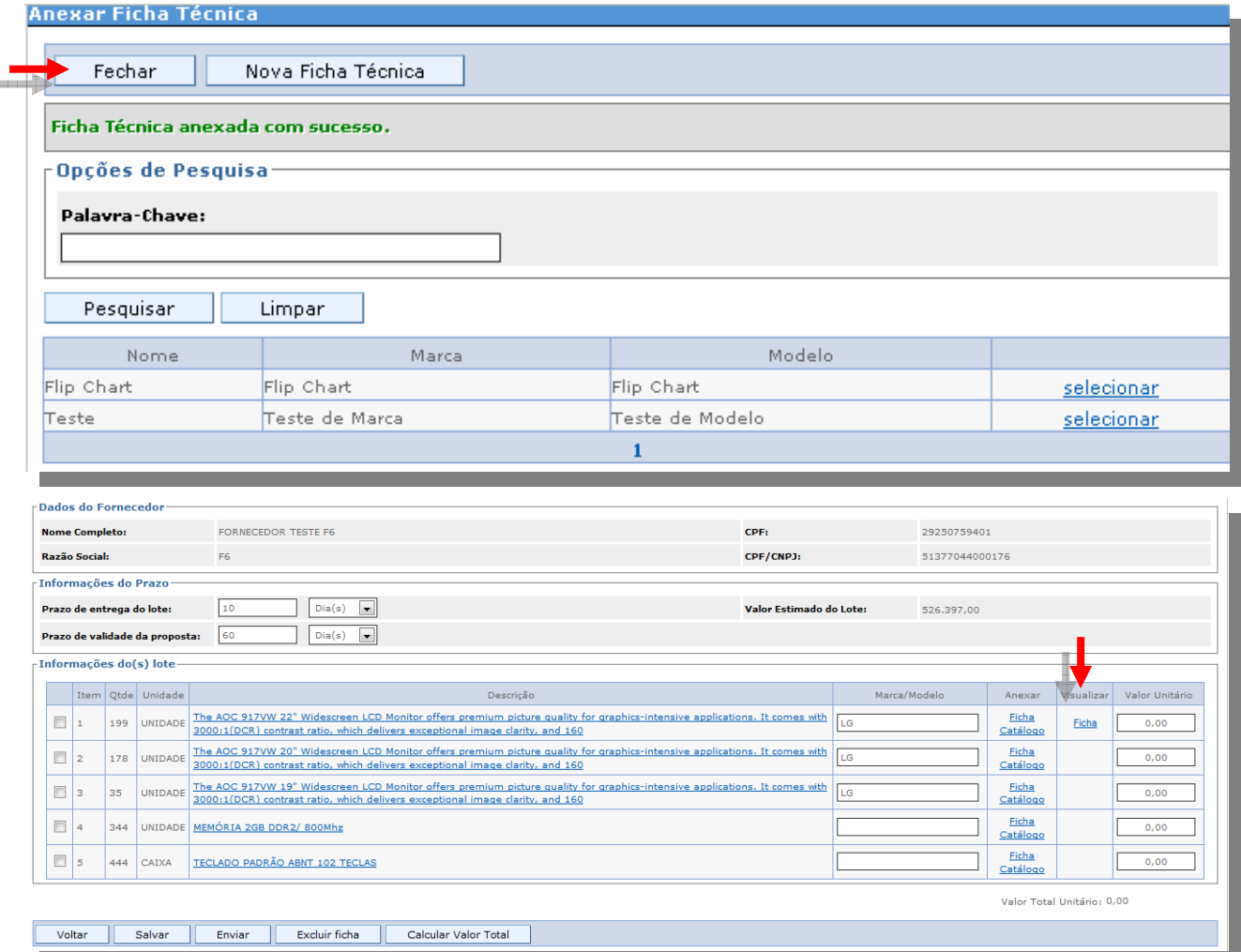

## o *Catálogo*

Relação de itens (textos, fotos, ilustrações), com suas definições (peso, tamanho, largura, altura etc.). Para preencher o catálogo clique na opção de "*Catálogo"*.

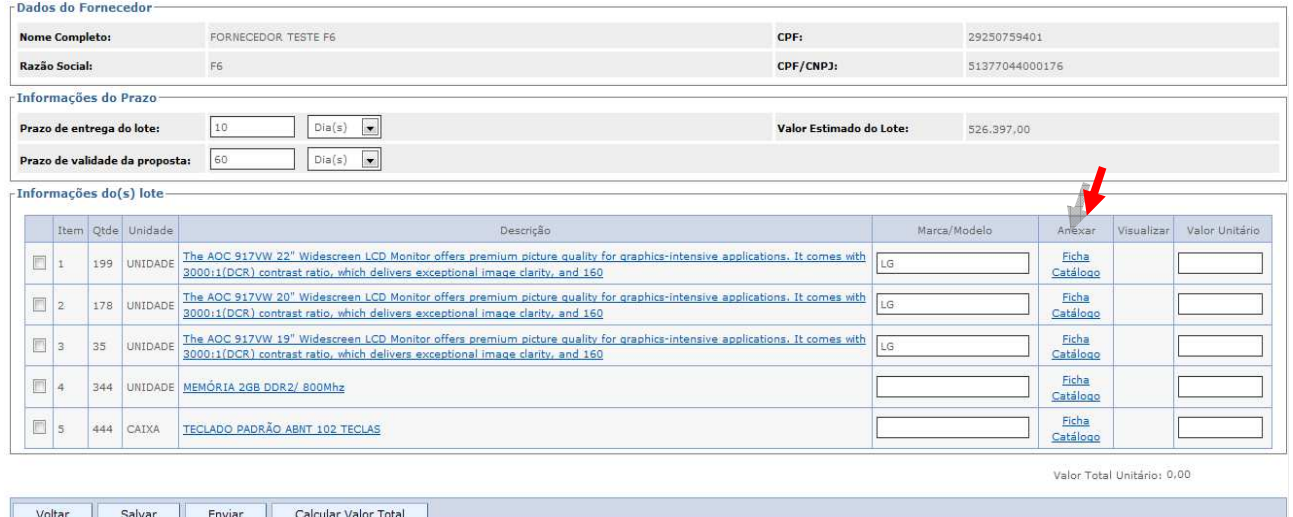

## o *Preenchendo o Catálogo*

Ao clicar em *"Catálogo*", o Sistema abre a relação de catálogos criada pelo Fornecedor, para criar um novo catálogo, clique no botão "*Novo Catálogo*".

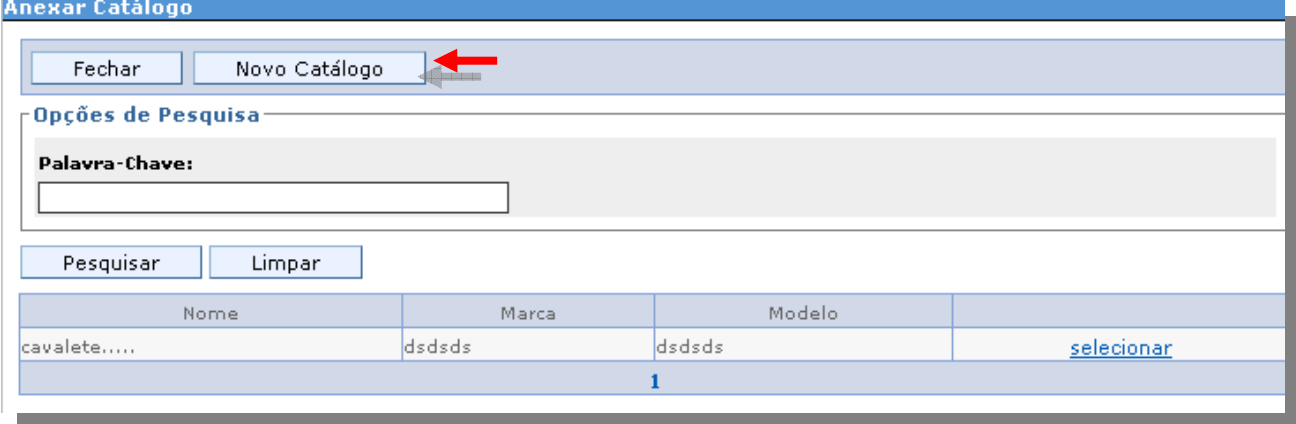

Preencha os dados: Nome do Produto, Marca e Modelo.

O campo Situação deve ser deixado como "ativo"; em Anexar pode ser informado um folder, um documento escaneado ou algo predefinido pelo usuário, salvo em seu computador, que pode ser utilizado para melhor compreensão do item. Ao inserir os dados, clique no botão "*Salvar*".

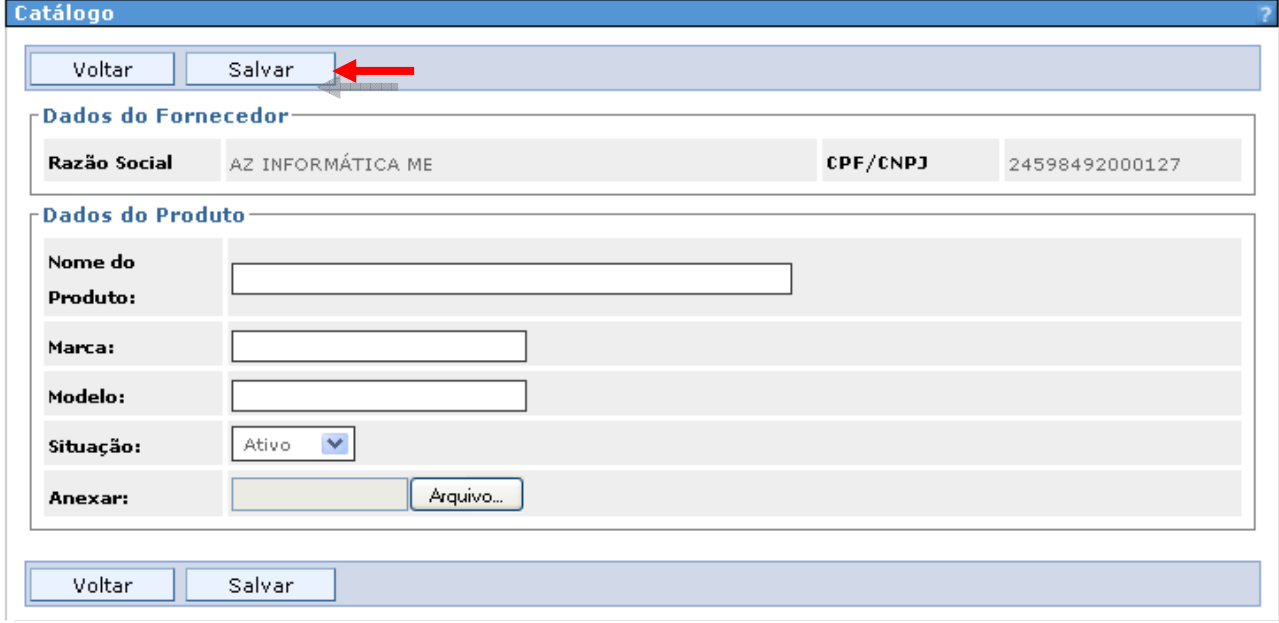

 Após confirmação com a mensagem de Catálogo salvo com sucesso, clique no botão "*Voltar*", para anexar o catálogo a proposta.

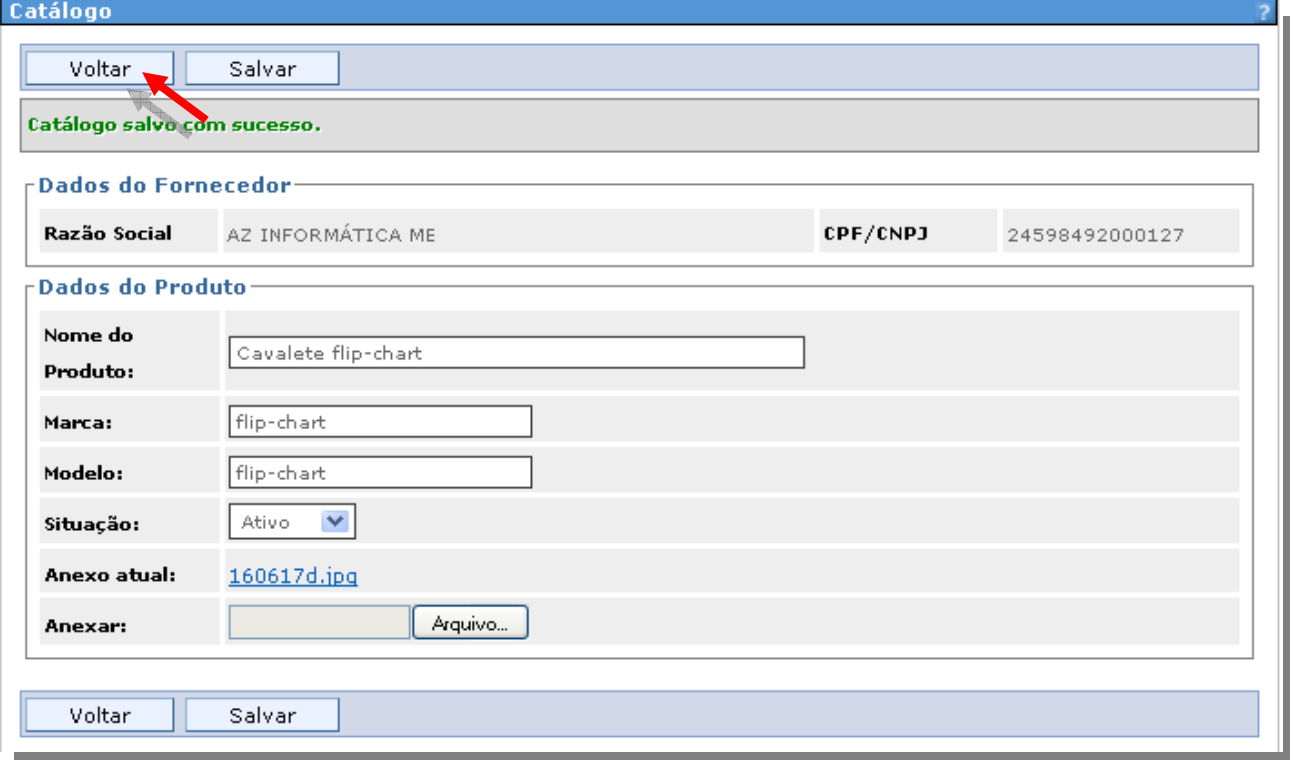

# o *Anexando o Catálogo a Proposta*

Para anexar o catálogo criado na proposta clique em "*selecionar*".

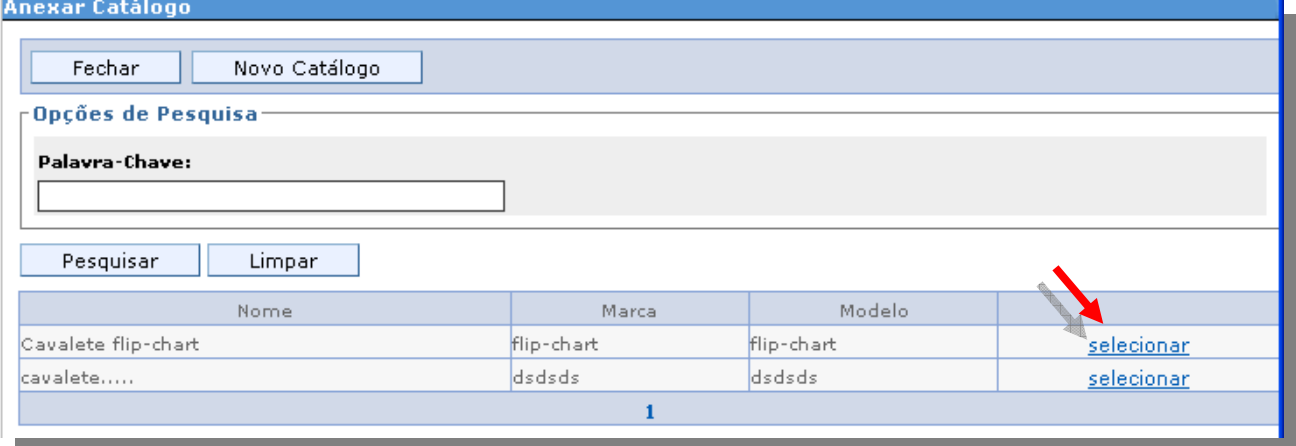

 Após mensagem de confirmação "*Catálogo anexado com sucesso*", clique no botão *"Fechar".* 

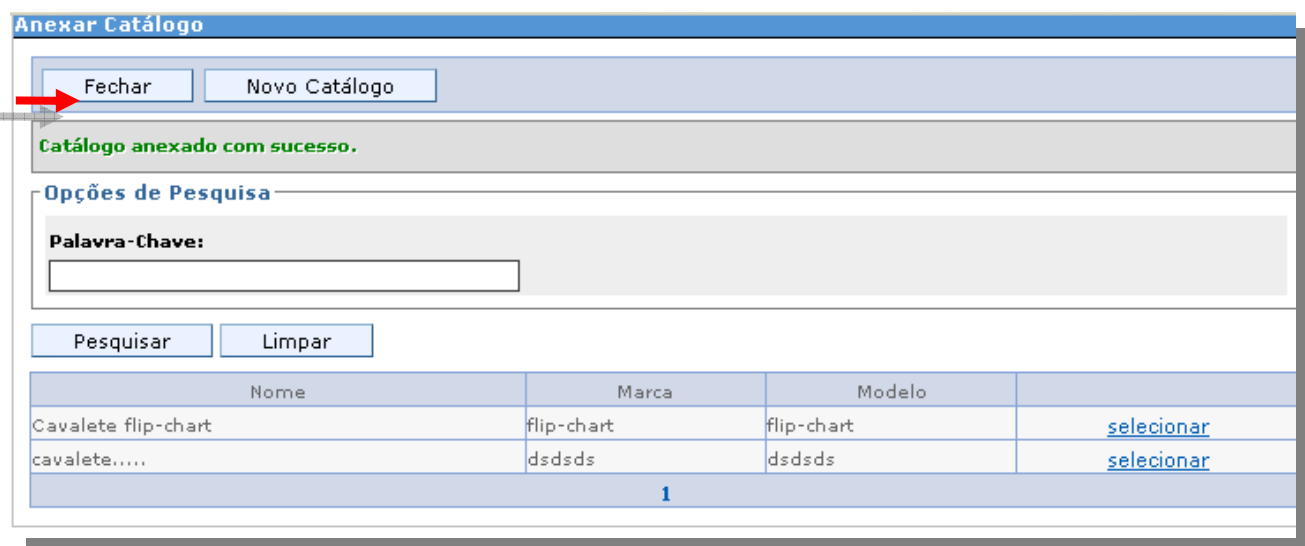

## o *Excluindo Ficha ou Catálogo anexado a Proposta*

Qualquer momento antes de expirar o prazo de envio da proposta, a ficha ou o catálogo poderão ser excluídos e anexados novamente.

Clique no botão "*Excluir Ficha*" ou *"Excluir Catálogo*", para mais detalhes consulte a opção Minhas Fichas Técnicas e Meus Catálogos deste Manual.

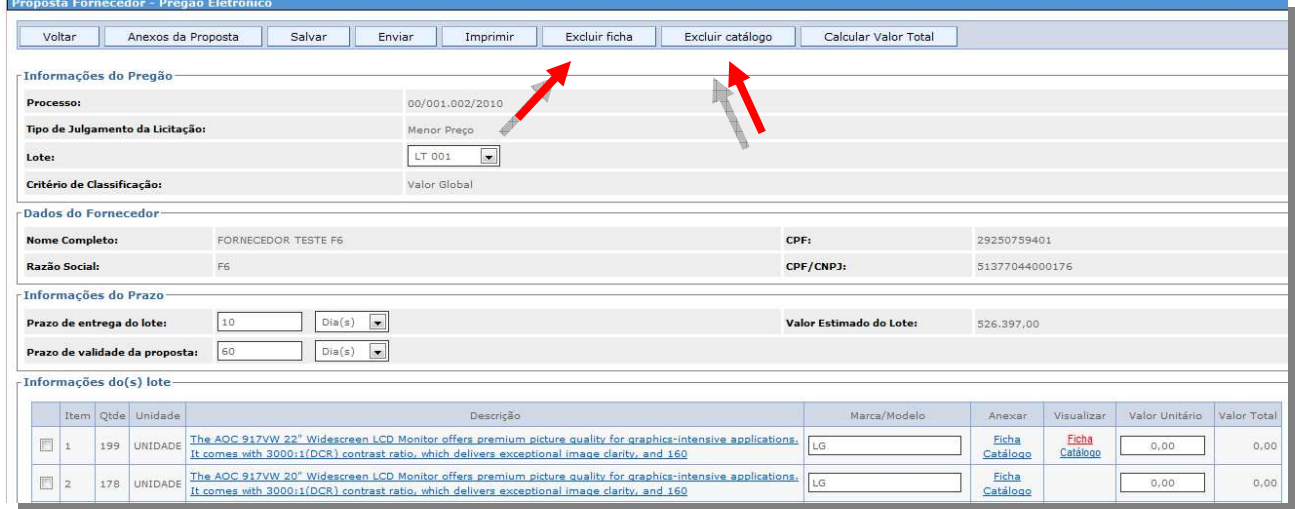

## o *Visualizando Ficha ou Catálogo anexado à Proposta*

Para visualizar a Ficha e/ou o Catálogo anexados à proposta, clique sobre o nome Ficha ou Catálogo na coluna Visualizar.

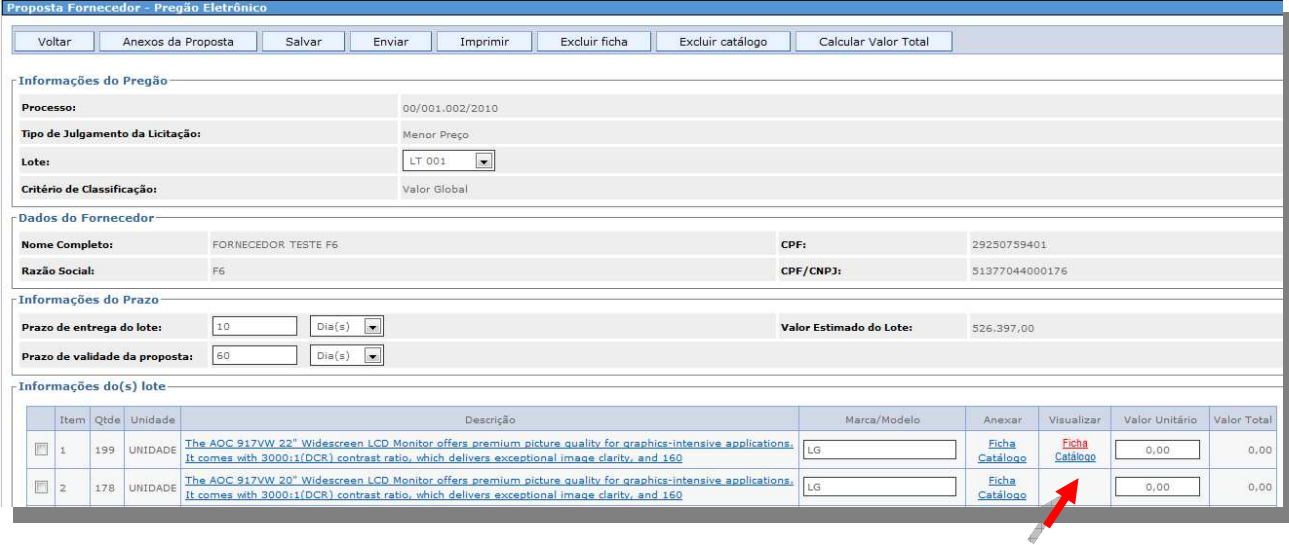

#### o *Inserindo Preço na Proposta*

 O Campo Preço deve ser preenchido, sempre com o preço unitário, levando em consideração a quantidade do produto a ser licitado.

Lembre-se que o valor de reserva do lote encontra-se estipulado em edital no item 1 – **DO OBJETO**, portanto, o "valor total do lote" de sua proposta não pode ultrapassar o valor definido em edital.

Obs.: Os valores que englobam centavos deverão ser lançados separando os dois dígitos finais com vírgula.

Ex: **R\$ 2,52** 

Não necessitarão preencher, "00", que serão preenchido automaticamente pelo Sistema.<br>Ex: R\$ 2 Ex: **R\$ 2** 

Não necessitarão separar com ponto (.) a(s) primeira(s) casa(s) decimal (is). Ex: **R\$ 1050,30 R\$ 10250,40** 

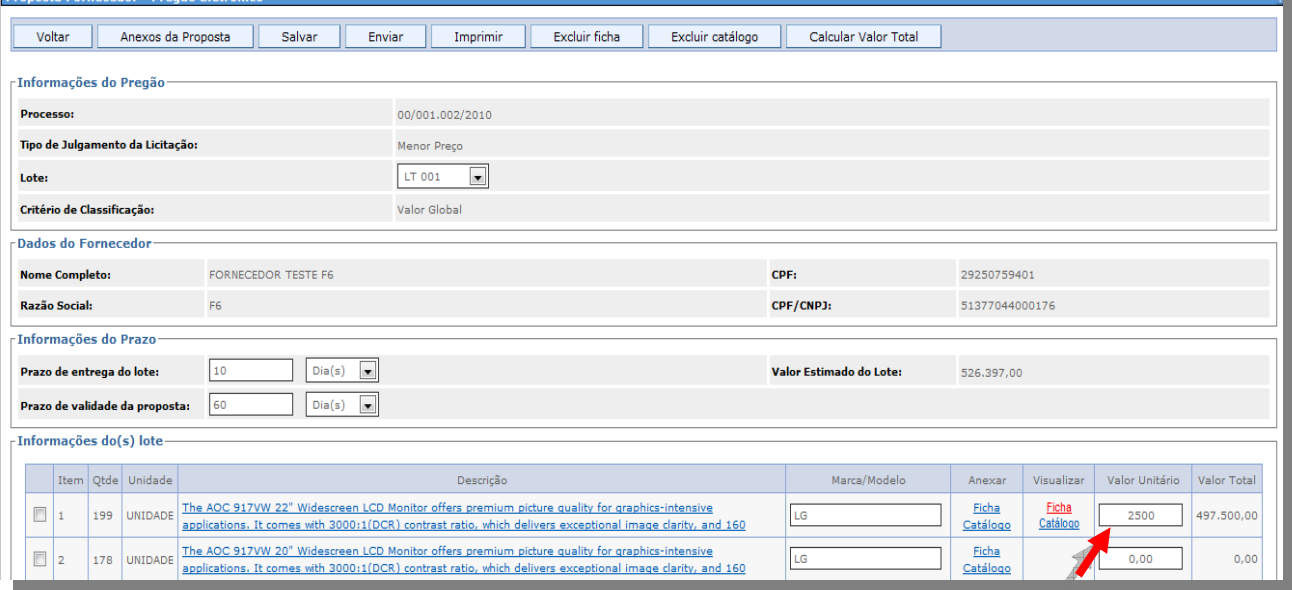

**26/70 Suporte Siga 0800-722-2701**

#### o *Salvando a Proposta*

Preenchido todos os campos clique no botão "*Salvar*".

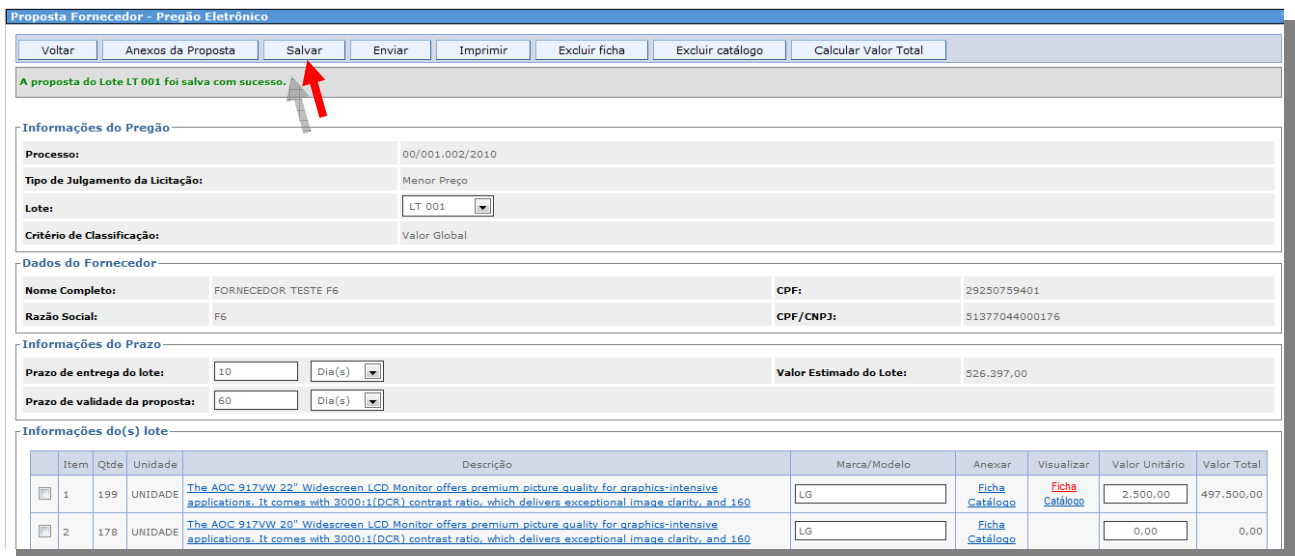

*Obs.: Após salvar a proposta será habilitado o botão "Imprimir". O Valor Total do Lote é calculado automaticamente pelo Sistema.* 

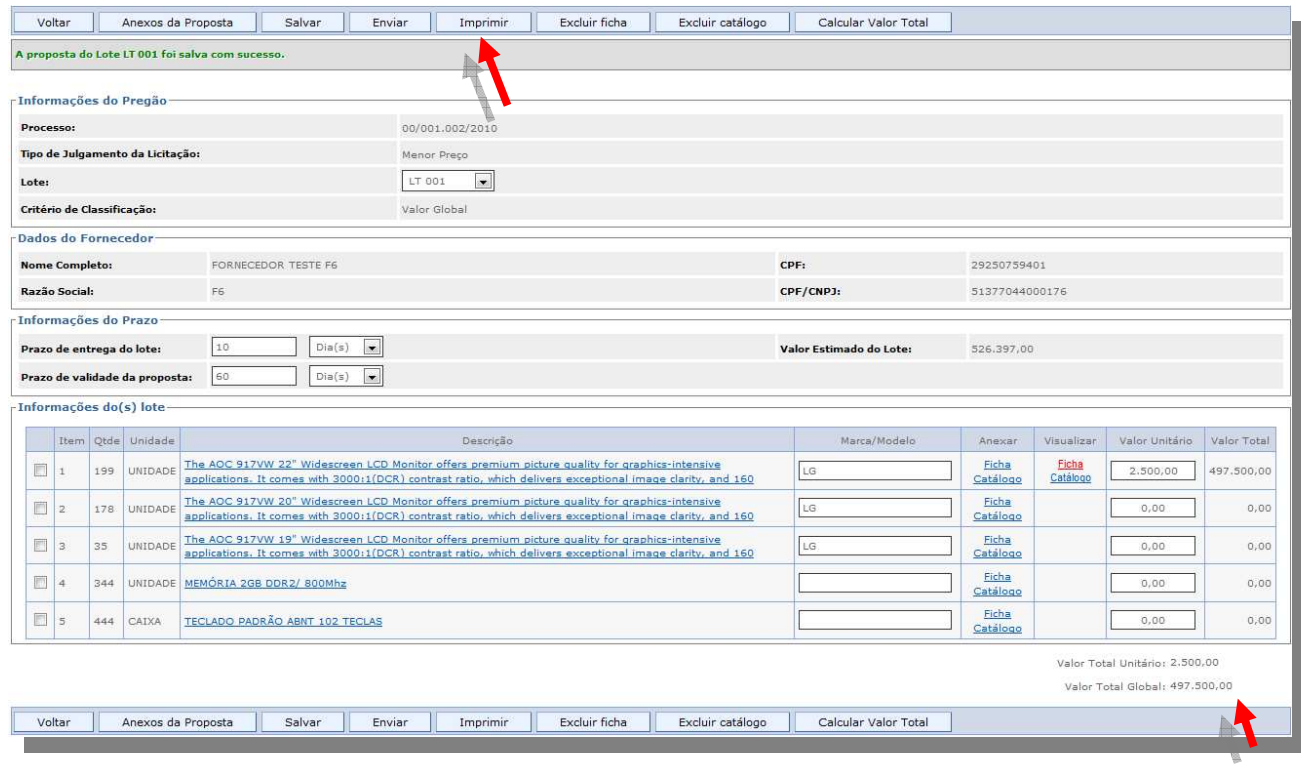

## o *Imprimir Proposta*

 Clicando no botão "*Imprimir"*, o Fornecedor tem acesso a todos os dados da proposta que acabou de preencher, a data e horário de envio da proposta. No caso de empate de valores durante a sessão de pregão, a data e o horário são considerados como fator de desempate, prevalecendo, a preferência pela proposta que foi enviada primeiro.

*Obs.: Qualquer relatório de impressão gerado no Sistema dependerá do software Acrobat Reader instalado no seu computador.* 

> **27/70 Suporte Siga 0800-722-2701**

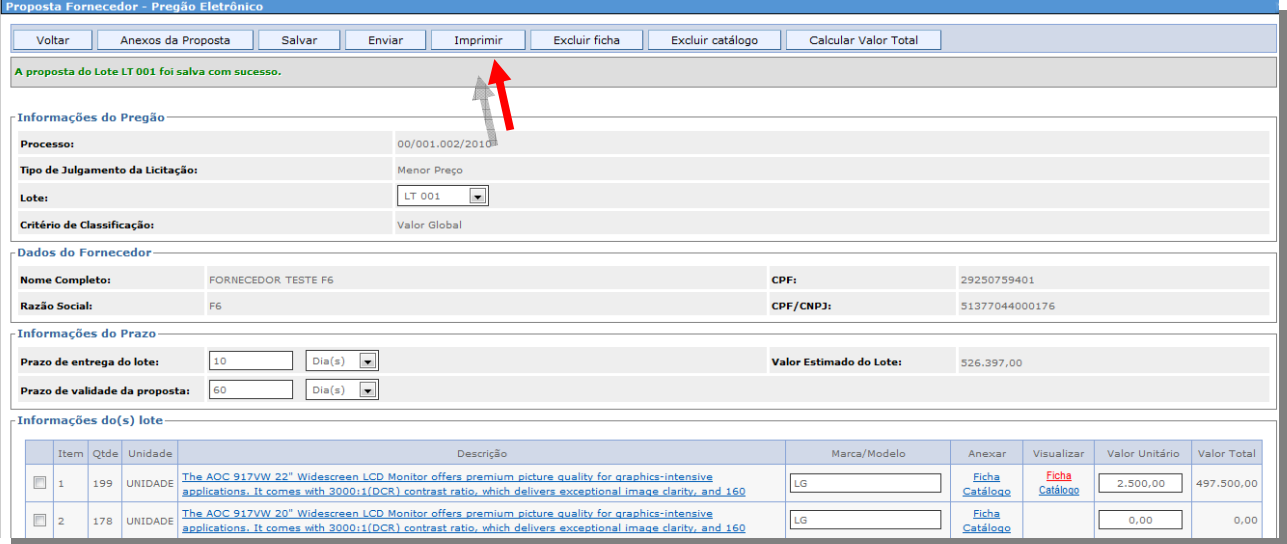

Página 1 de 2

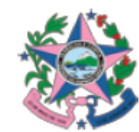

GOVERNO DO ESTADO DO ESPÍRITO SANTO SECRETARIA DE ESTADO DE GESTÃO E RECURSOS HUMANOS Proposta Fornecedor Pregão

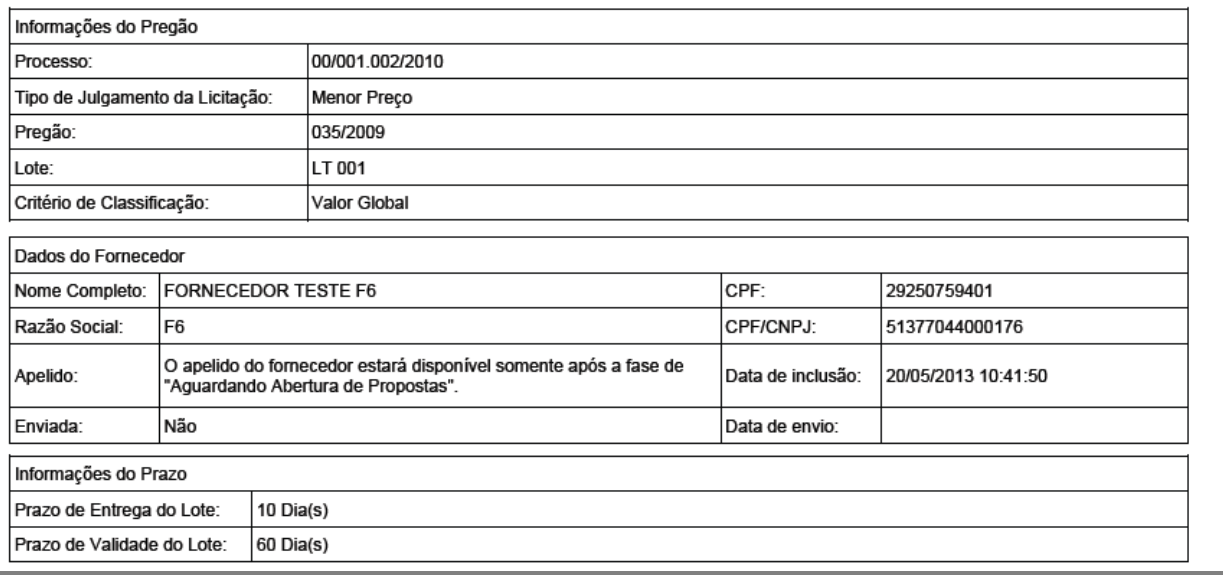

## o *Anexando Documentos a Proposta*

 Nesta opção, o Fornecedor pode anexar qualquer documento exigido em edital para qualquer fase do pregão.

Os documentos a serem anexados devem estar salvos em alguma pasta de seu computador ou ferramenta de armazenamento de dados. Para anexar um documento clique no botão *"Anexos da Proposta".*

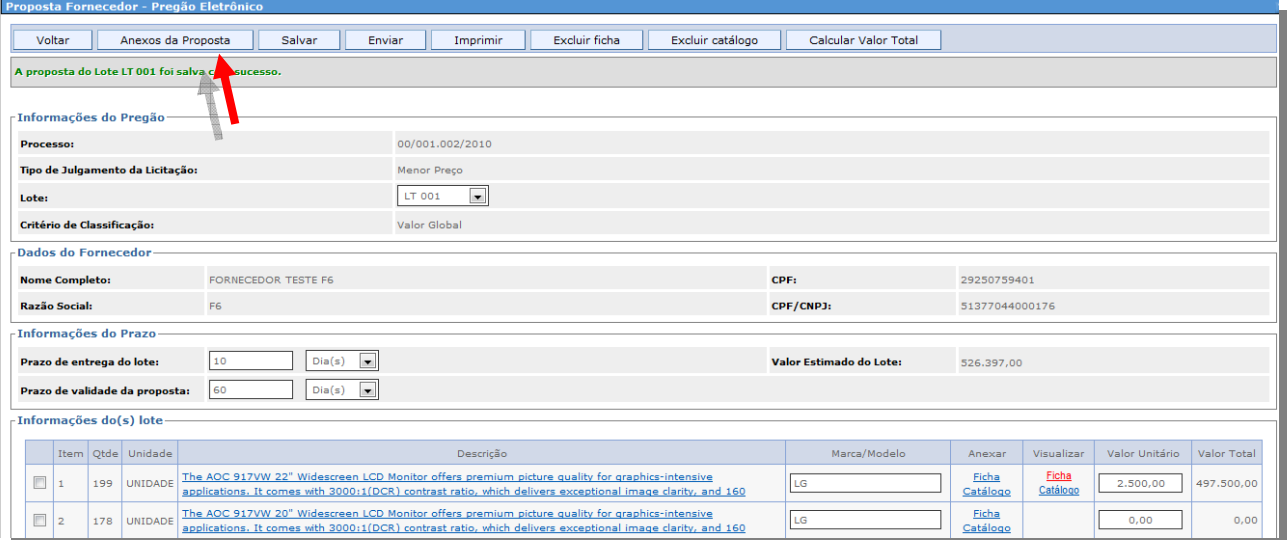

Alguns campos são preenchidos pelo Sistema, Criado Por e Data de Criação; Selecione o Tipo de Documento. Caso o documento exigido não estiver na relação de documentos fornecido pelo Sistema, selecione a opção (Outros).

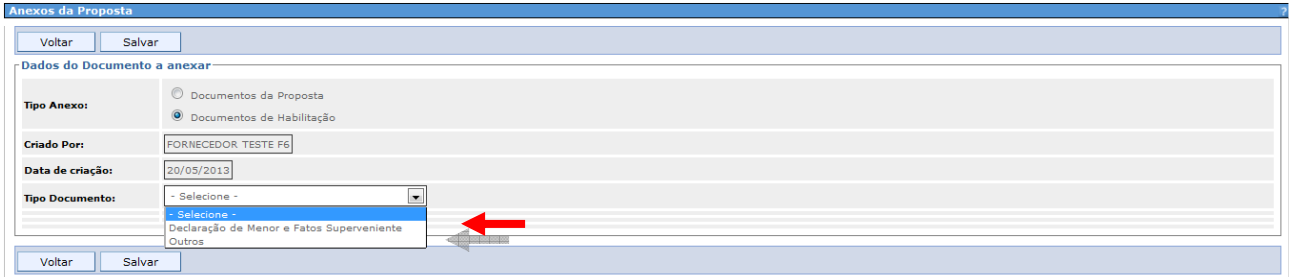

 Preencha o Nome do Anexo e clique no botão *"Selecionar Arquivo"*, localize o arquivo na sua estação de Trabalho e clique no botão "*Abrir*".

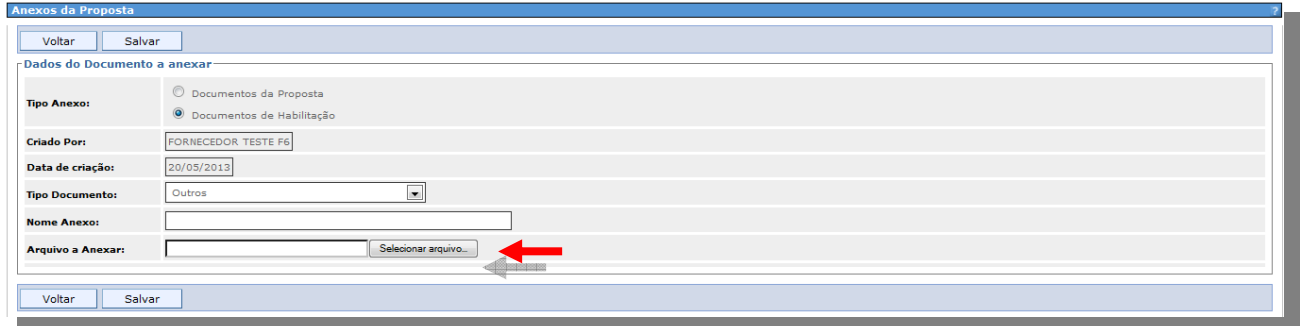

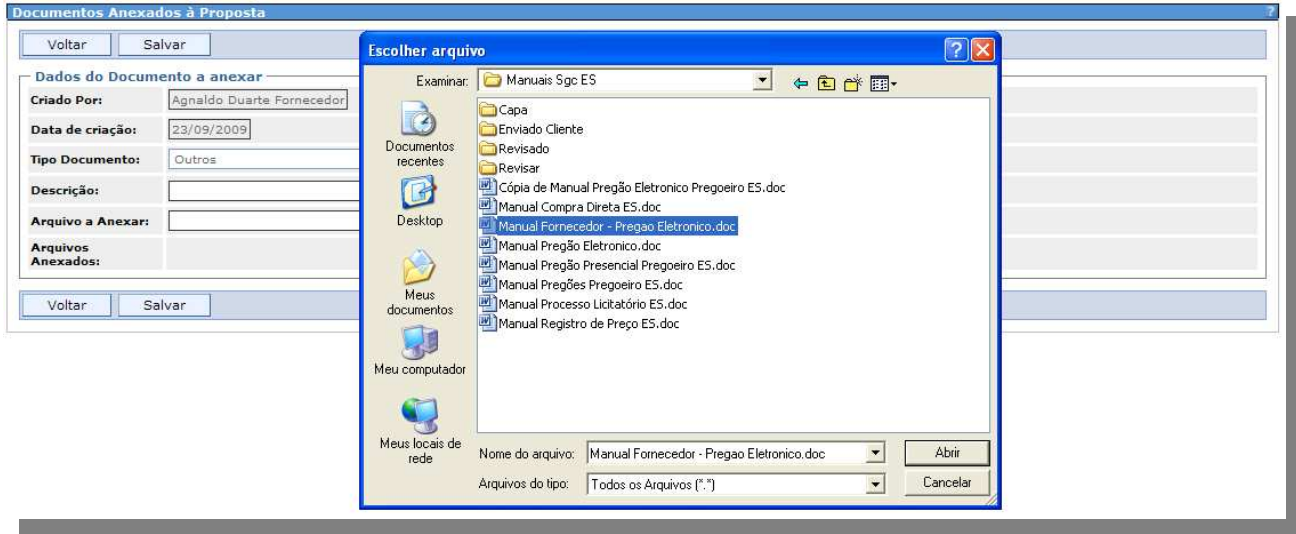

Na próxima tela clique no botão "*Salvar".*

 $\frac{1}{\sqrt{2}}$ 

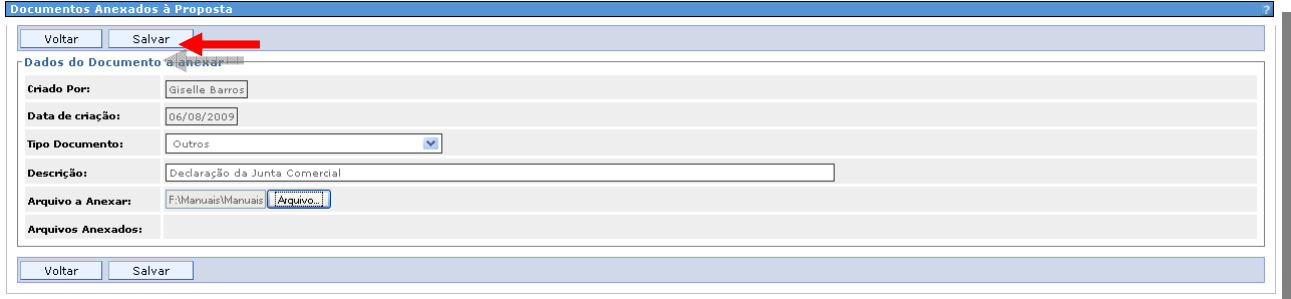

- *Obs.: Todos os arquivos anexados estarão em uma relação de arquivos no campo Lista de Documentos Anexados, o Fornecedor poderá: Excluir, Editar, Visualizar ou Adicionar quantos arquivos achar necessário na licitação.*
- O Fornecedor repetirá o mesmo passo para todos os arquivos.

Para que o Fornecedor retorne a tela, e envie a proposta, clique no botão *"Voltar*".

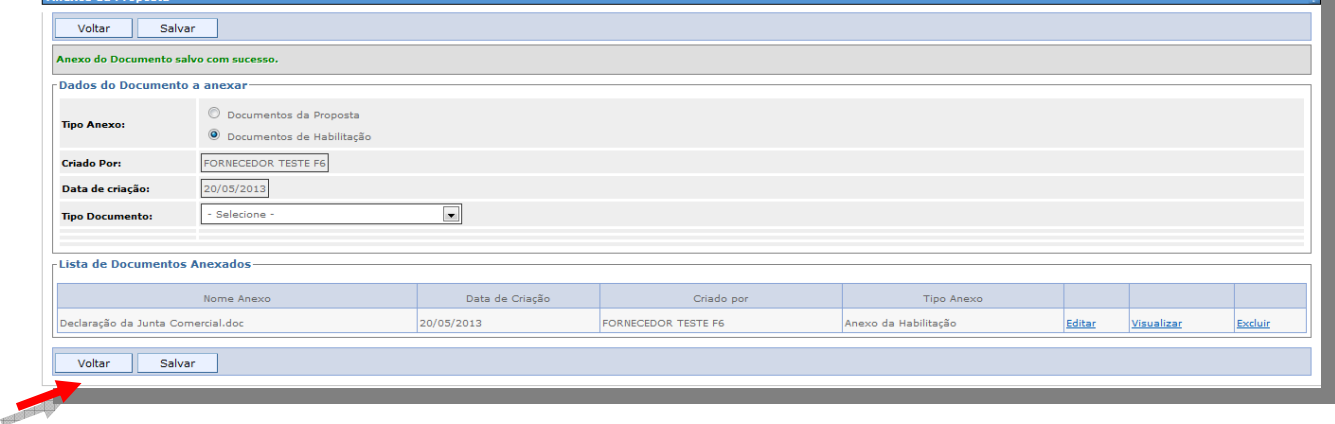

## o *Enviando uma Proposta*

Para enviar uma proposta, clique no botão "*Enviar*".

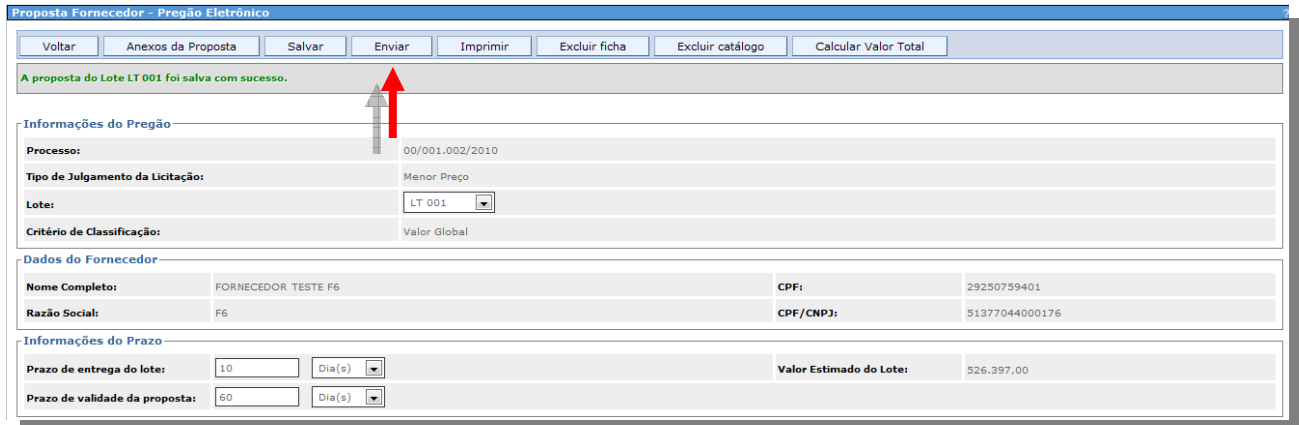

 Depois de enviada a proposta, a mesma pode ser editada, se o prazo de envio não estiver expirado, clique no botão "*Cancelar Envio*", faça as alterações necessárias e envie novamente.

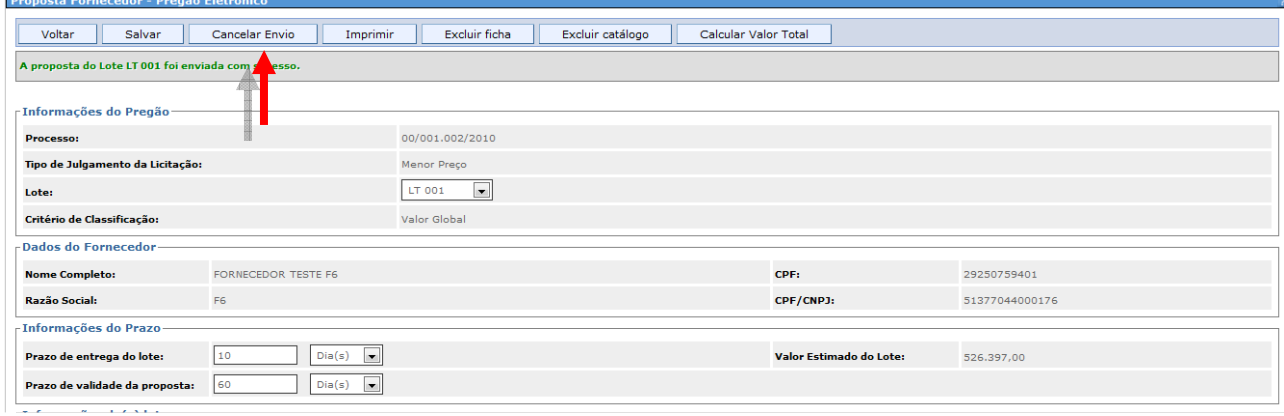

 Para enviar proposta para os demais lotes que queira participar, o Fornecedor repete os mesmos passos descritos na atividade "*Lançar Proposta*" deste manual.

### *3.4 Participar*

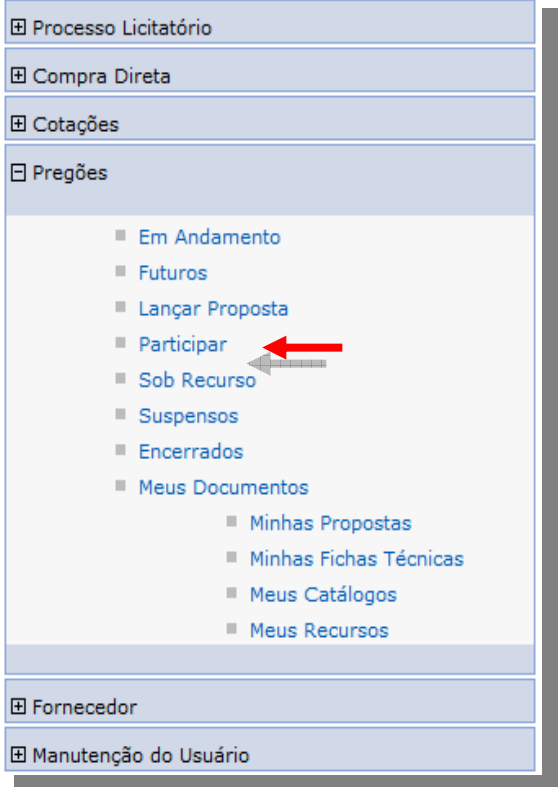

A opção *"Participar*" contém a relação dos pregões que foram agendados e estão com a sessão aberta.

Se o pregão não se encontra na lista de pregões abertos, verifique a sua data de abertura prevista em Edital. *Obs.: Lembre-se que todas as licitações publicadas* 

*no site www.compras.es.gov.br estão no fuso horário oficial de Brasília.* 

O Fornecedor localiza o pregão que vai participar e clica em "*Visualizar*".

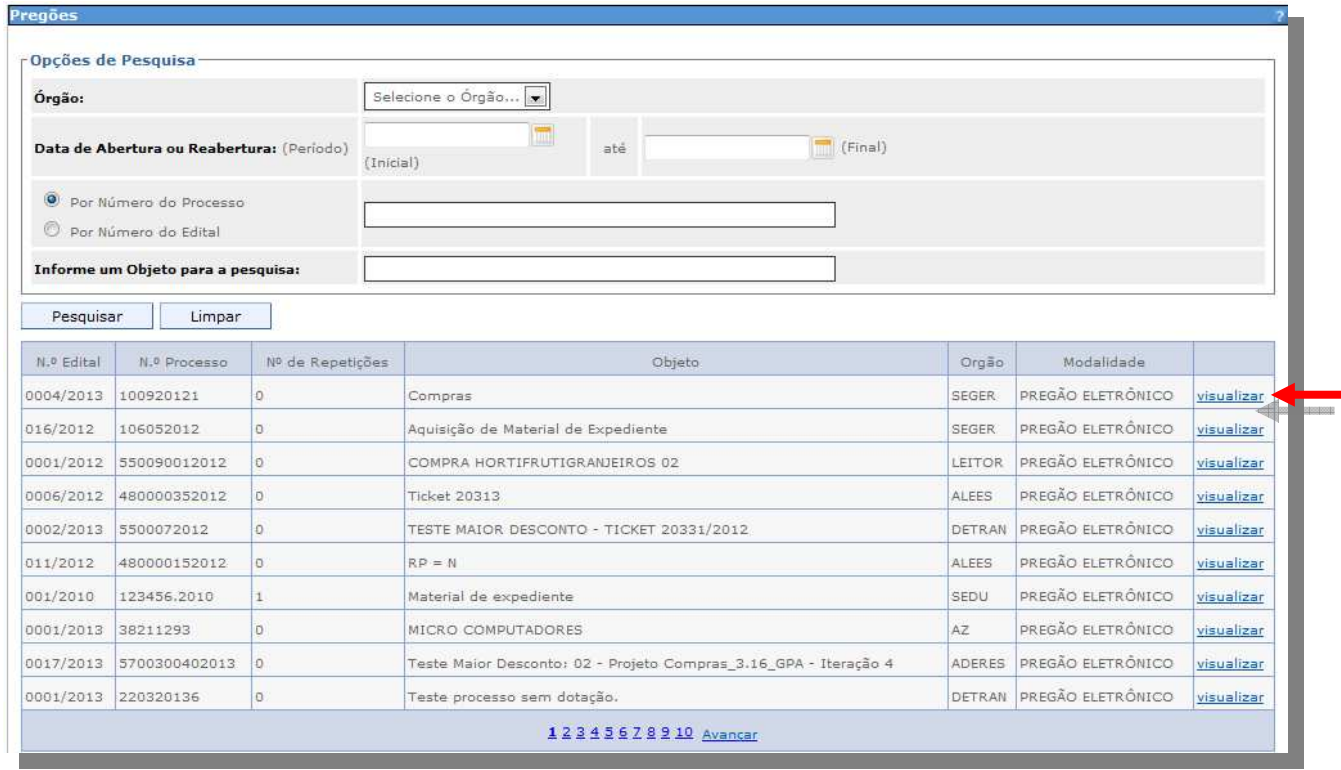

 Na tela de abertura do pregão o Fornecedor tem uma visão ampla de todos os dados do pregão que está em andamento.

## o *Aba Detalhes do Pregão*

Essa aba contém as informações do Pregão. O Fornecedor pode a qualquer momento consultar o edital do pregão clicando sobre o *"número do Edital*".

Na parte de *"Visualização*" pode ser impresso a ata de cada lote do pregão que esteja com a situação aberta.

*Obs.: Em "Lotes deste pregão" podemos consultar a fase de cada lote, bem como sua situação, tipo de negociação, resultado e quantas propostas já foram enviados para o lote.* 

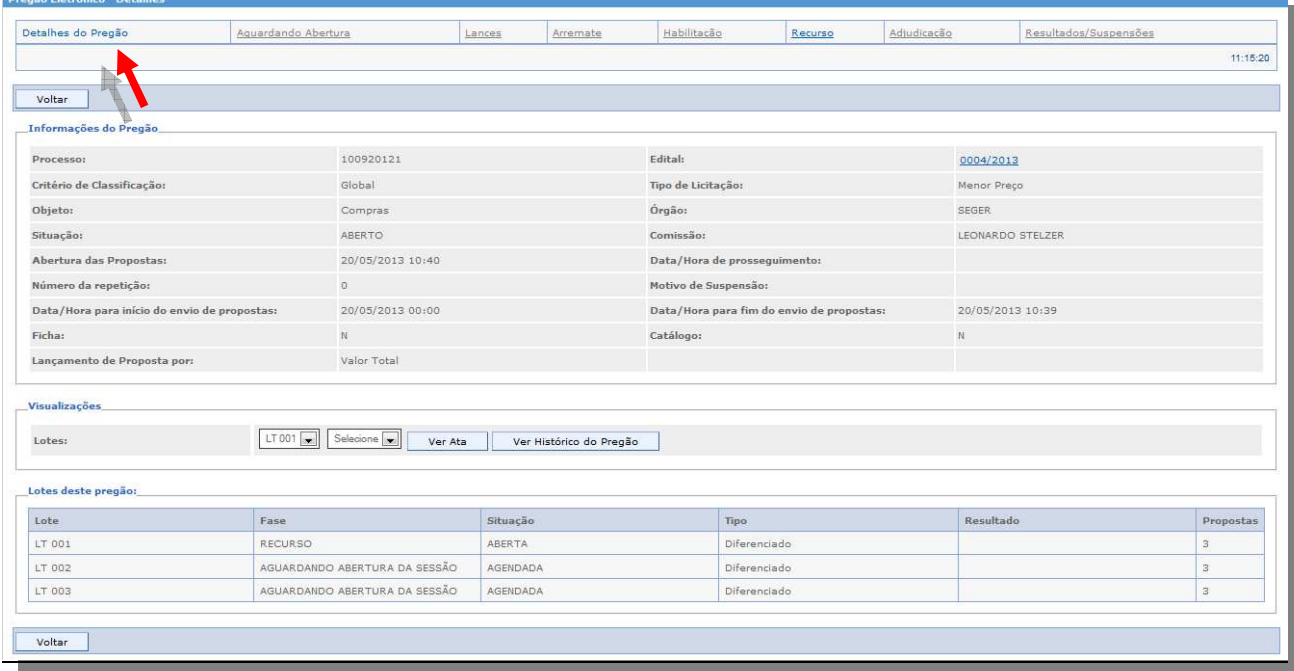

#### o *Aba Aguardando abertura*

Nessa aba, o Fornecedor tem todos os lotes que estão "*Aguardando abertura*" de propostas. É nesse momento que o pregoeiro analisa as propostas para filtrar as que contem valores reais e que não sejam inexequíveis. As propostas que contem valores inexequíveis serão desclassificadas.

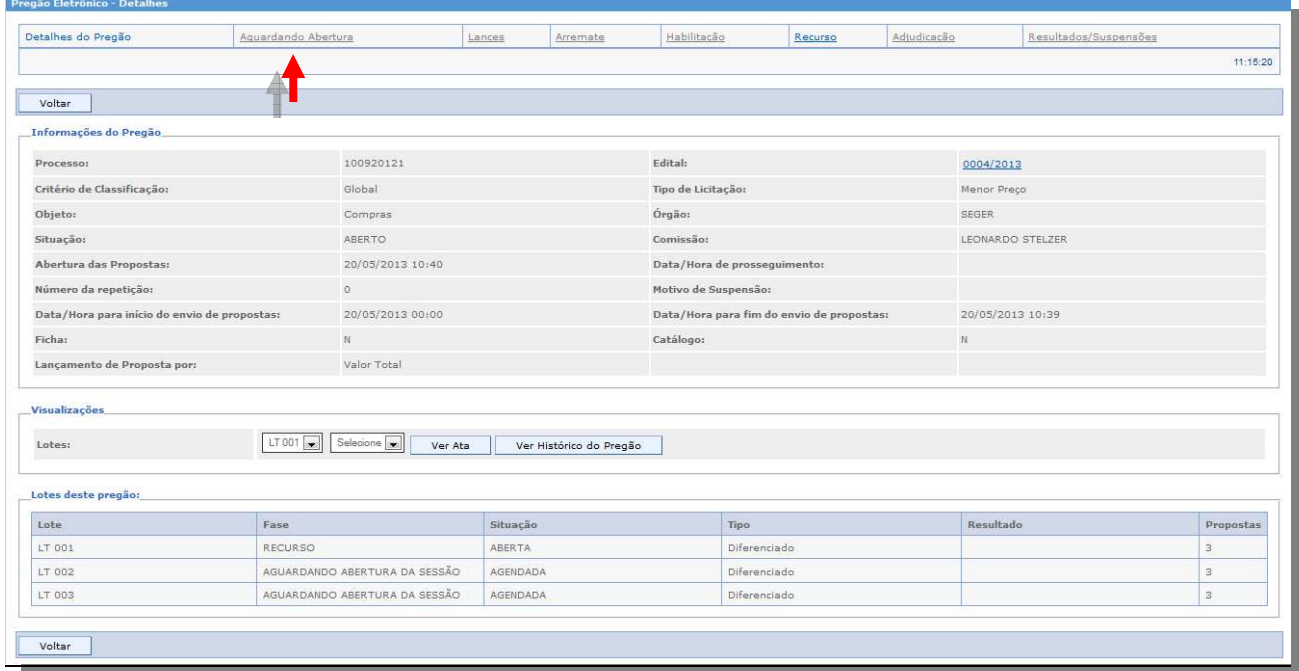

**33/70 Suporte Siga 0800-722-2701**

## o *Navegando nas Abas do Pregão*

A navegação entre as abas no decorrer do pregão pode ser feita a qualquer momento, desde que já tenha lotes na aba que deseja navegar.

As abas são identificadas da seguinte forma:

*Aba destacada em Azul sem sublinhado*: Fase em que o pregão está no momento. *Aba destacada em Azul sublinhada*: Aba que já exista lote. *Aba cinza sublinhada*: Aba que ainda não houve nenhuma atividade de nenhum lote.

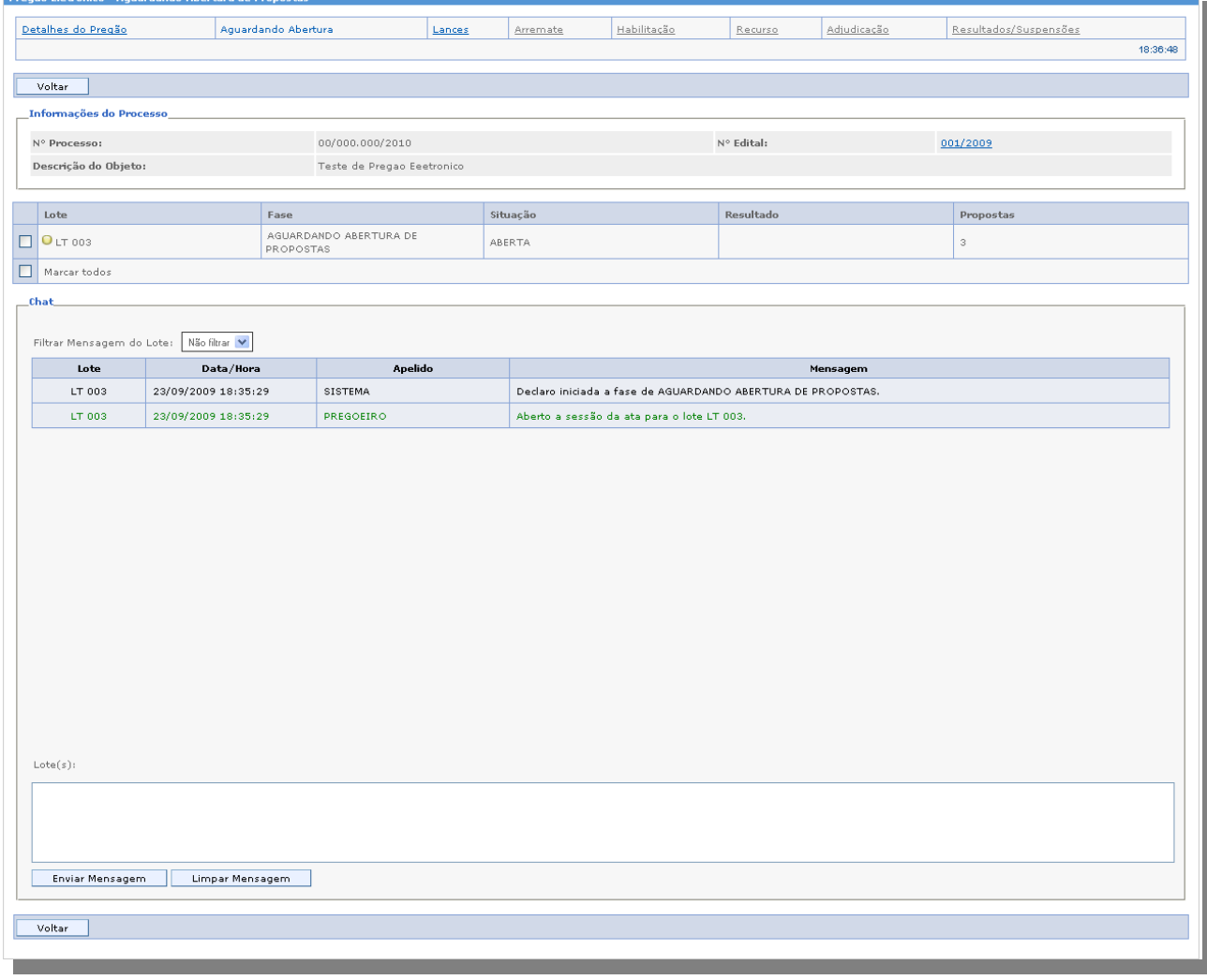

## o *Enviando mensagem no Pregão*

Ao passar de uma fase para outra, o chat (bate-papo) automaticamente é bloqueado pelo Sistema, impedindo os Fornecedores de qualquer tipo de contato via chat com o pregoeiro (a) no momento da licitação.

Ao posicionar o mouse sobre o lote, é informada ao Fornecedor uma legenda identificando se o chat está ativo ou inativo.

#### **Bolinha sem cor Vazio** = Chat Ativo **Bolinha Amarela** = Chat Inativo

Após o pregoeiro habilitar o chat (Bolinha vazia) o Fornecedor pode utilizá-lo para passar mensagens aos demais Fornecedores e ao pregoeiro (a). Selecione o lote ao qual queira enviar a mensagem, escreva o texto no campo apropriado, e clique no botão "*Enviar Mensagem".*

#### **34/70 Suporte Siga 0800-722-2701**

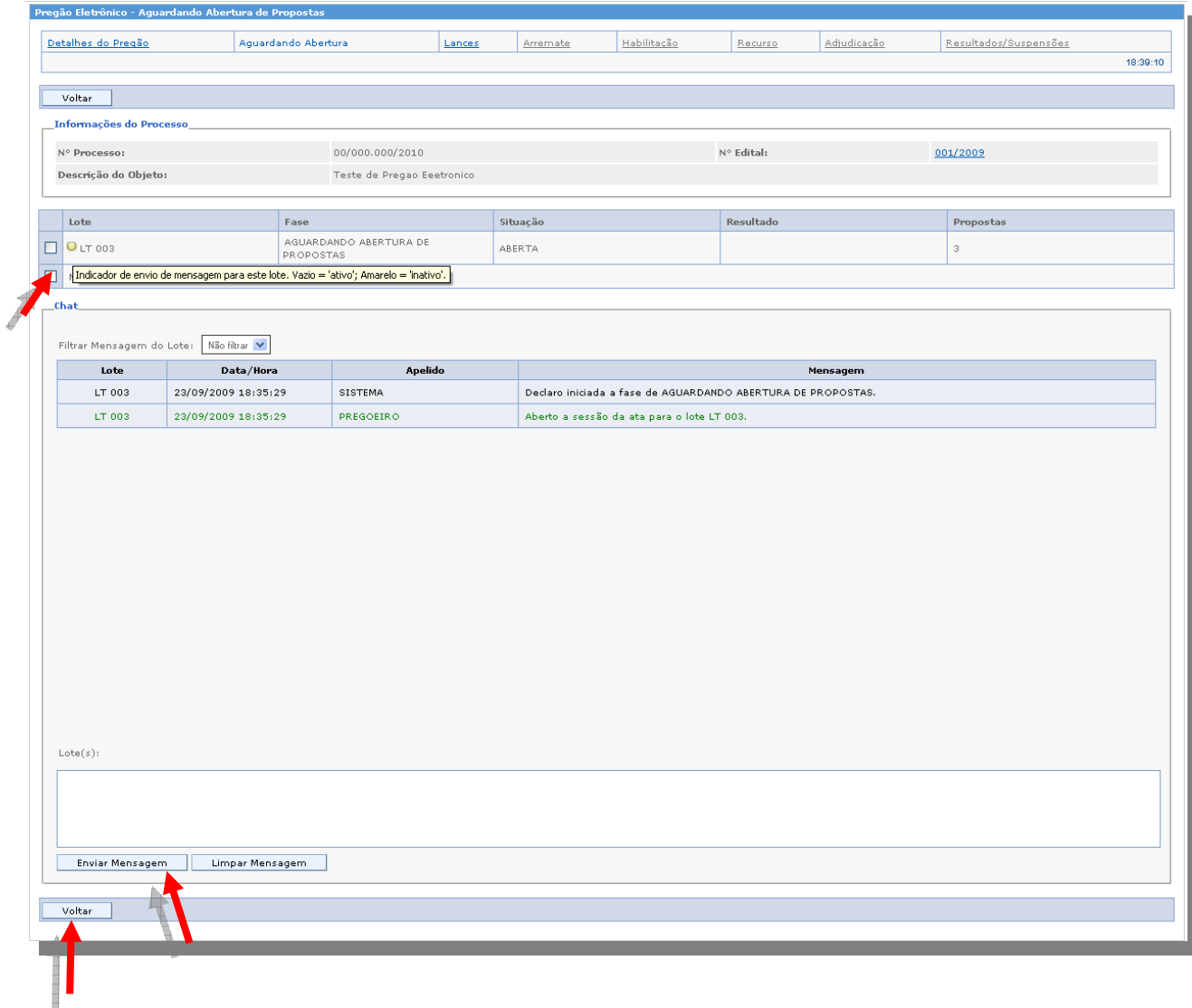

## o *Filtrando mensagens por lote*

Na parte superior do chat, o Fornecedor conta com uma opção de filtrar as mensagens por chat, facilitando a visualização.

Se tiver mais de um lote na mesma fase, selecione o lote no qual deseja filtrar as mensagens. Para retornar a opção de visualização de todas as mensagens clique na opção "não filtrar".

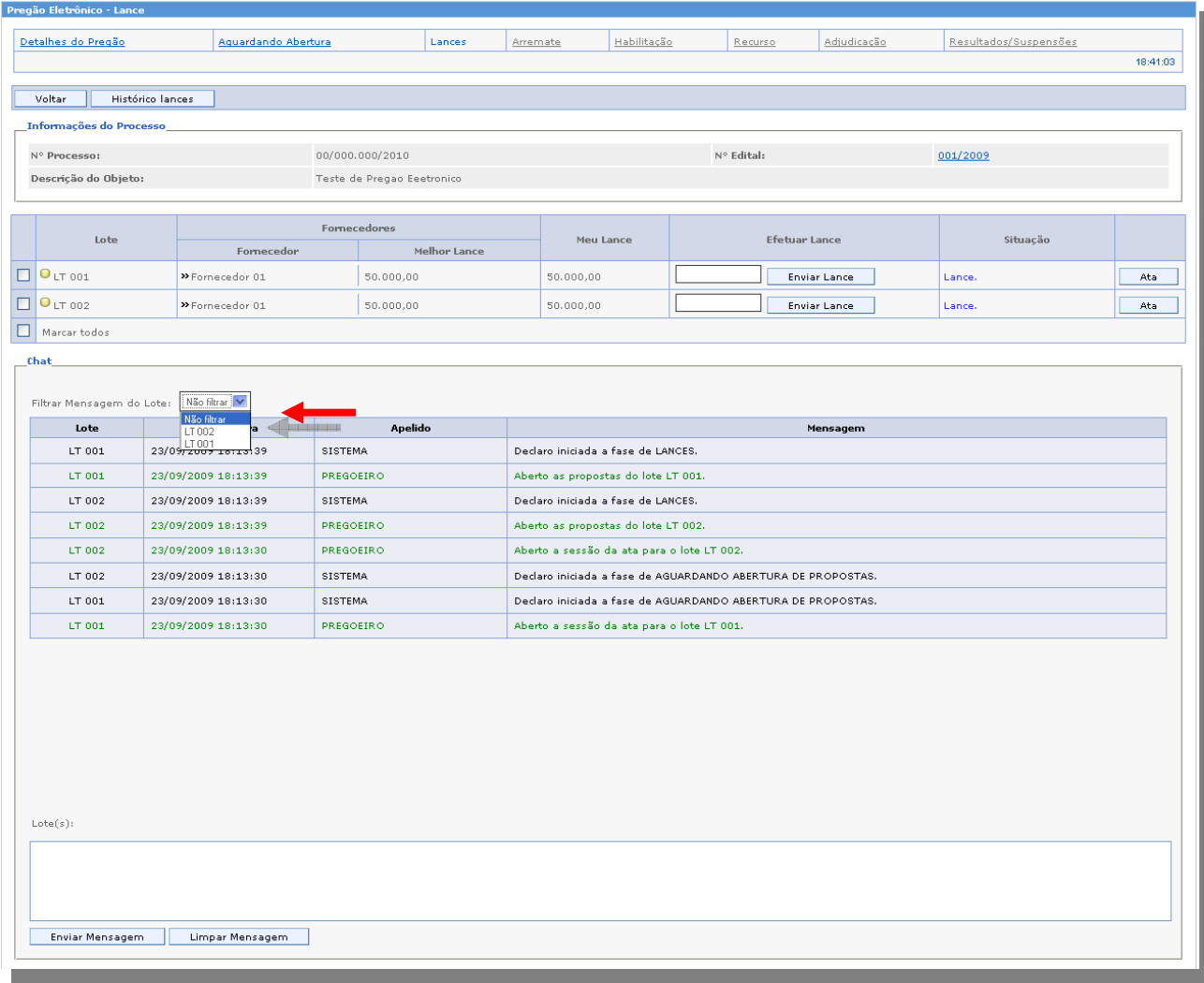

## o *Diferenciando mensagens no chat*

Para facilitar a visualização, as mensagens são destacadas em cores diferentes, o Sistema e os Fornecedores destacados na cor "*Preta*", e "*Pregoeiro"* na cor "*Verde*".

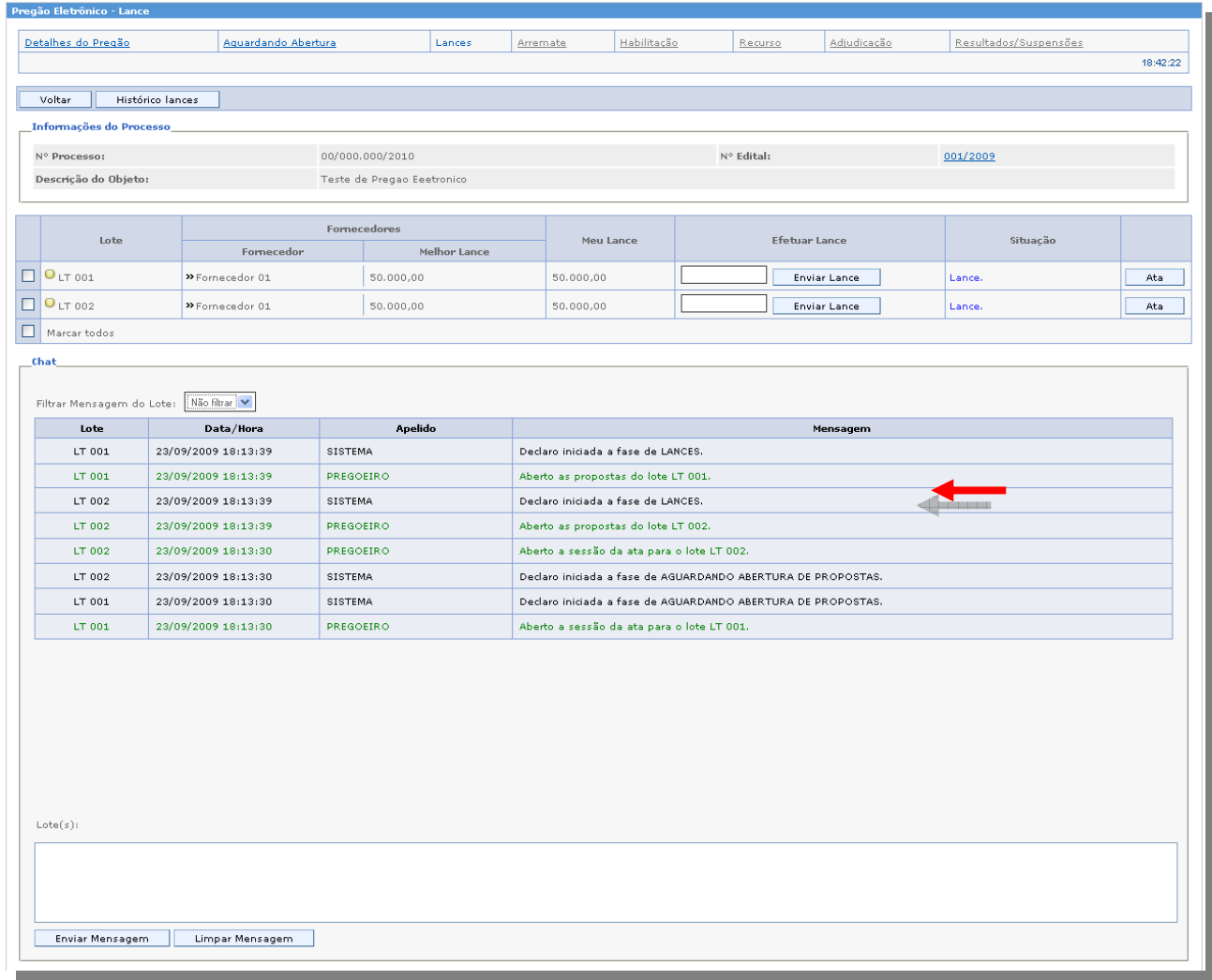

## o *Aba Lances*

Após aberta às propostas, é iniciada a fase de lances para todos os lotes que estão nesta fase, e o Fornecedor tem acesso a duas colunas decisórias, a de Melhor lance e Meu Lance.

*Obs.: O Fornecedor deverá ficar atento para cobrir o melhor lance, lembrando que, o Sistema não aceita lances superiores ao seu lance ofertado, mas superior ao menor lance.* 

Apelido do fornecedor no lote na fase de lances

Para saber qual o apelido em determinado lote, o Fornecedor, posiciona o mouse sobre a linha do lote, onde é mostrada uma mensagem informando o apelido do lote escolhido.

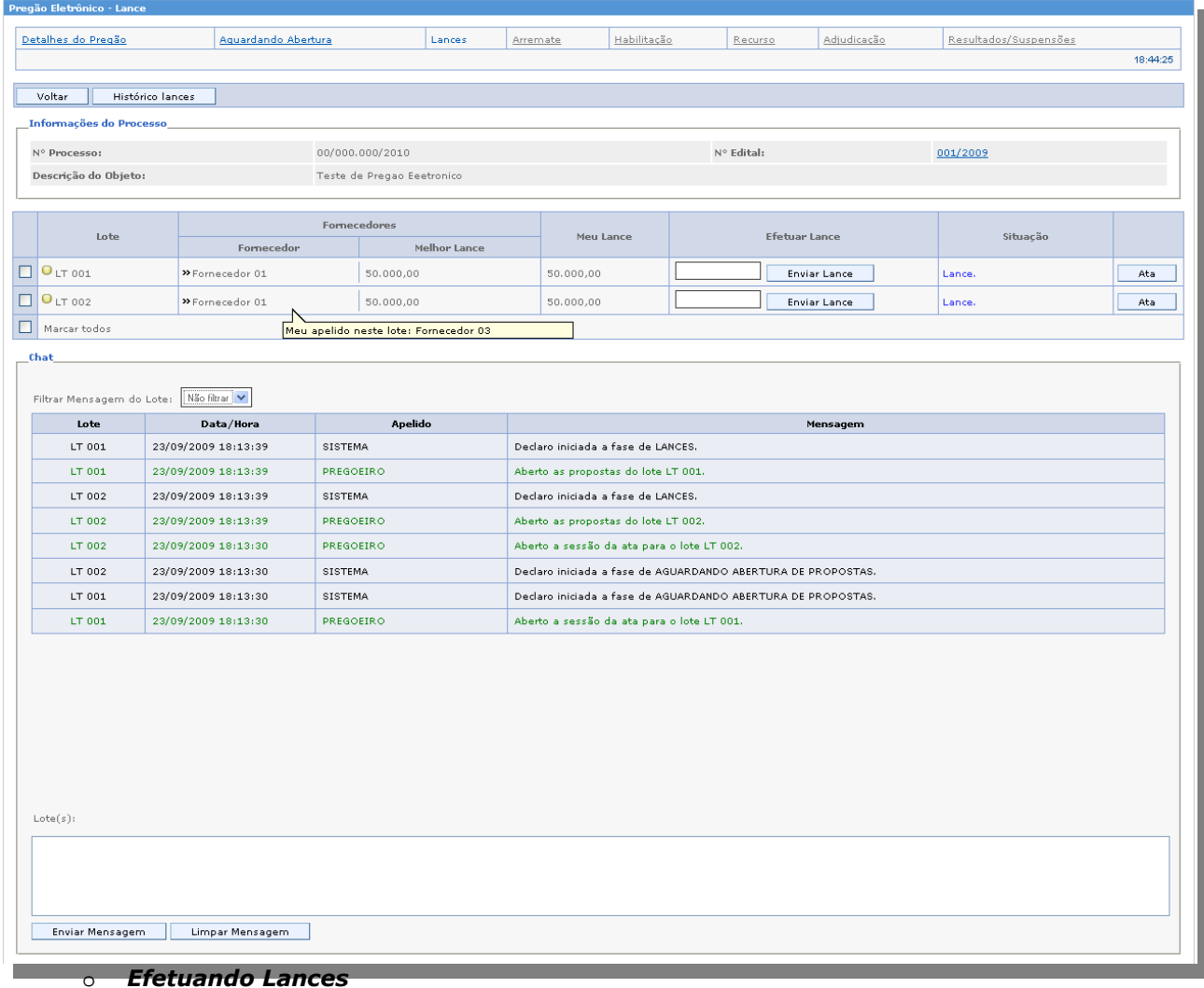

Para efetuar lances no pregão, preencha o valor no campo apropriado e clique no botão *"Enviar Lance"*.

Formato dos Lances

 Para valores que englobam centavos, deve ser preenchidos separando os dois dígitos finais com vírgula.

Ex: *R\$ 2,52* 

Não necessitam preencher, "00" é preenchido automaticamente pelo Sistema. Ex: *R\$ 2* 

Não necessitam separar com ponto (.) a(s) primeira(s) casa(s) decimal (is).

Ex*: R\$ 1050,30 R\$ 10250,40* 

> **38/70 Suporte Siga 0800-722-2701**

*Obs.: Os Fornecedores poderão oferecer lances sucessivos, observados o horário fixado para abertura da sessão e as regras estabelecidas no edital.* 

O Fornecedor somente poderá oferecer lance inferior ao ultimo lance por ele ofertado e registrado no sistema.

Não serão aceitos dois ou mais lances iguais, prevalecendo aquele que for recebido e registrado primeiro.

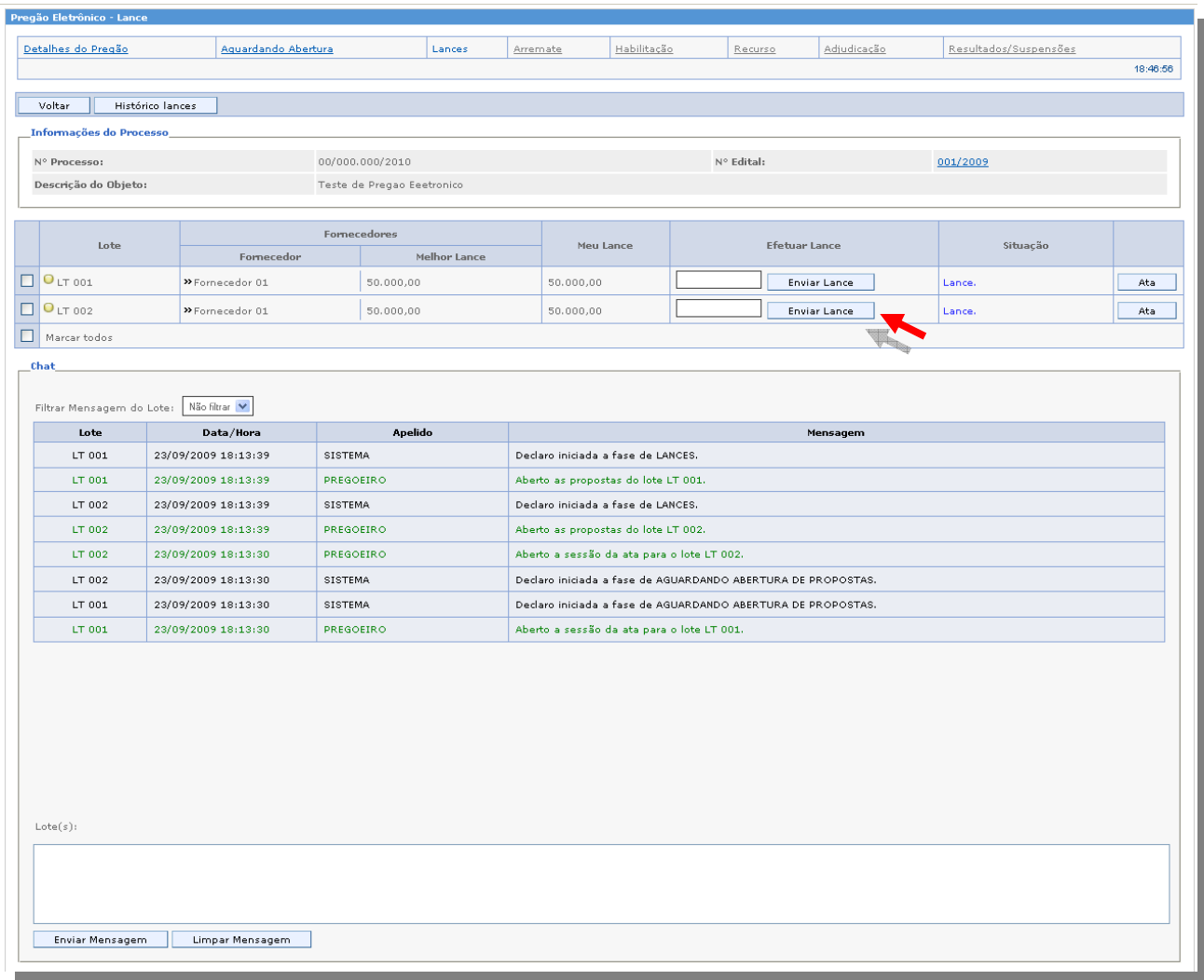

## o *Visualizando a ata na fase de lances*

Na fase de lances, temos na última coluna de cada lote, o botão "*Ver Ata"*, para o Fornecedor acompanhar os eventos do pregão até o momento atual.

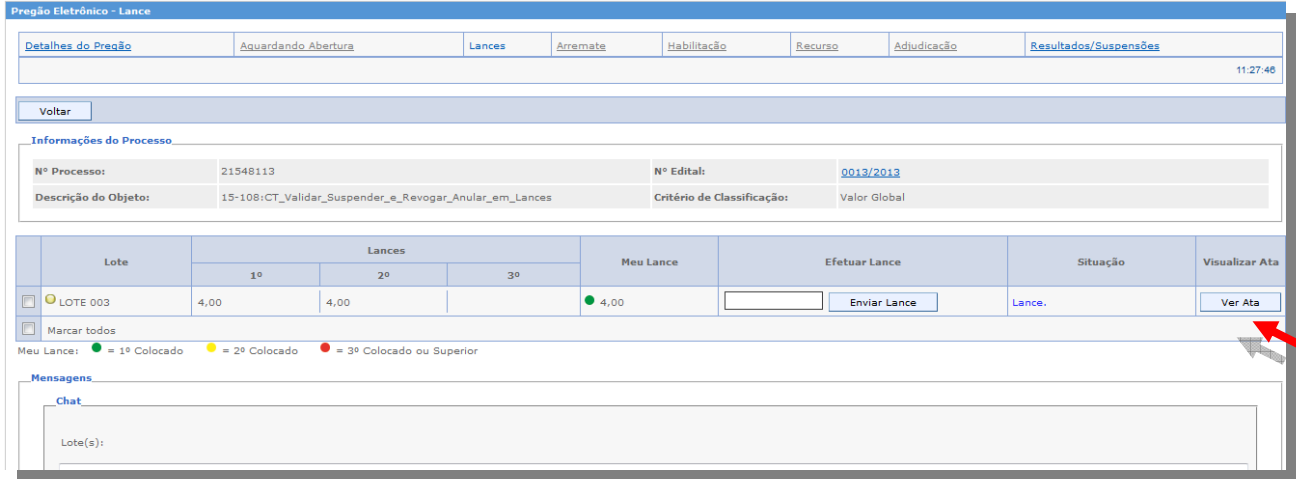

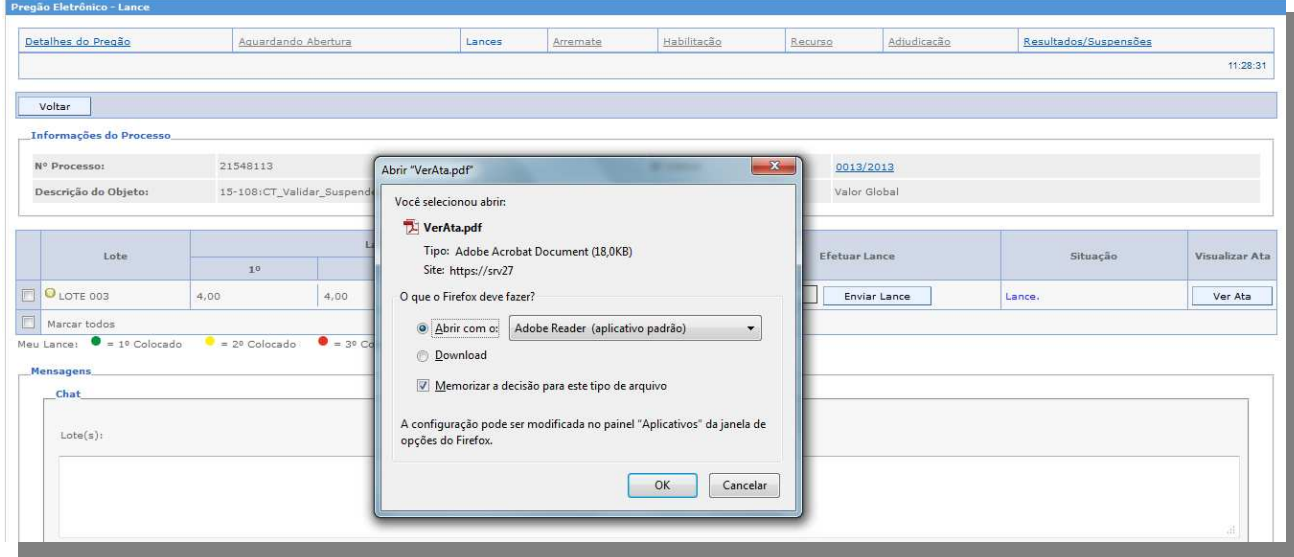

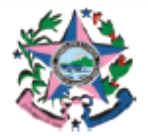

GOVERNO DO ESTADO DO ESPÍRITO SANTO SECRETARIA DE ESTADO DE GESTÃO E RECURSOS HUMANOS

Ata de Realização do Pregão Eletrônico<br>Número do Pregão: 0013/2013

 $\mathsf{N}^\mathsf{o}$ Ata:  $\mathbf{z}$ Nº Edital: 0013/2013 Nº Processo: 21548113 Objeto: 15-108:CT\_Validar\_Suspender\_e\_Revogar\_Anular\_em\_Lances, conforme especificação - ANEXO, do Edital.

**LOTE 003** Lote: Valor Estimado: 4,00 Valor Arrematado: Licitante Vencedor:

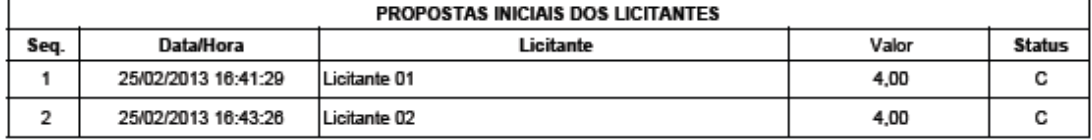

(C) Propostas Classificadas

(D) Propostas Desclassificadas

(R) Propostas Reclassificadas

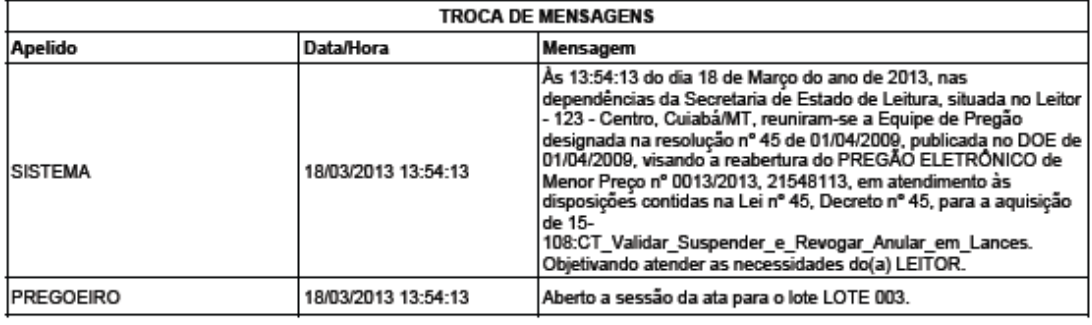

#### o *Interpor recurso em Lote Fracassado*

A qualquer momento após a fase de abertura das propostas o pregoeiro, pode fracassar o lote, os lotes fracassados, automaticamente o Sistema passa o lote para a fase de Recurso, caso não concorde com o fracasso do mesmo neste momento o fornecedor pode manifestar recurso de forma motivada, estabelecido no Decreto **nº1527-R, Art. 26 § 2º** de 30 de Agosto de 2005, Para visualizar os lotes sob Recurso clique na aba "**Recurso".** 

*Obs.: Ao fracassar o lote a aba "Recurso" ficará disponível para navegação.*

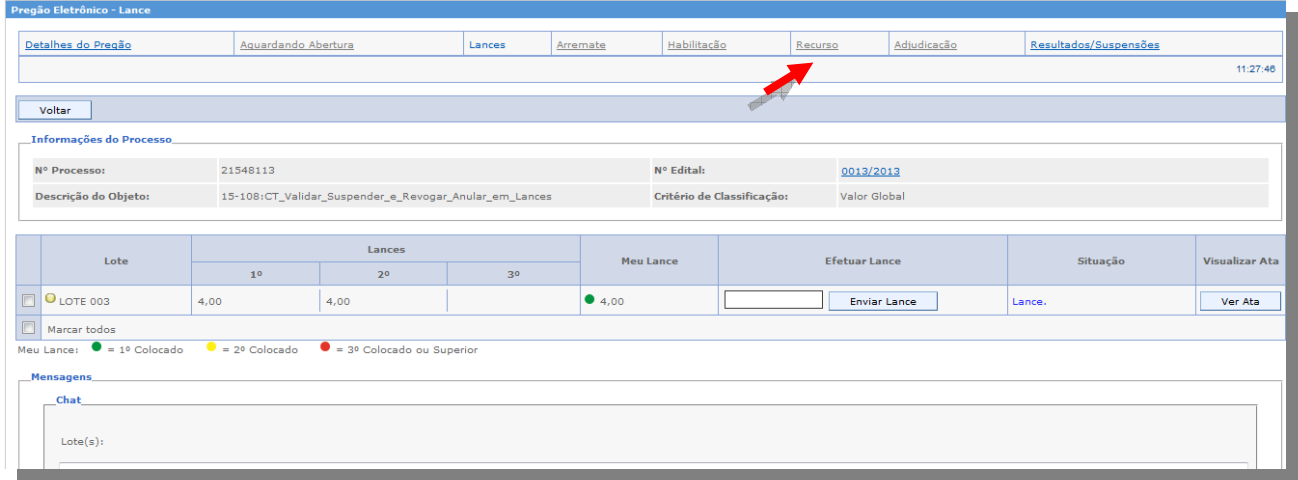

## o *Inserindo recurso em Lote Fracassado*

₫

Após o pregoeiro (a) definir o tempo de permissão para manifestação Recursal, o Fornecedor pode selecionar o lote e clicar no botão "*Manifestar Recurso*".

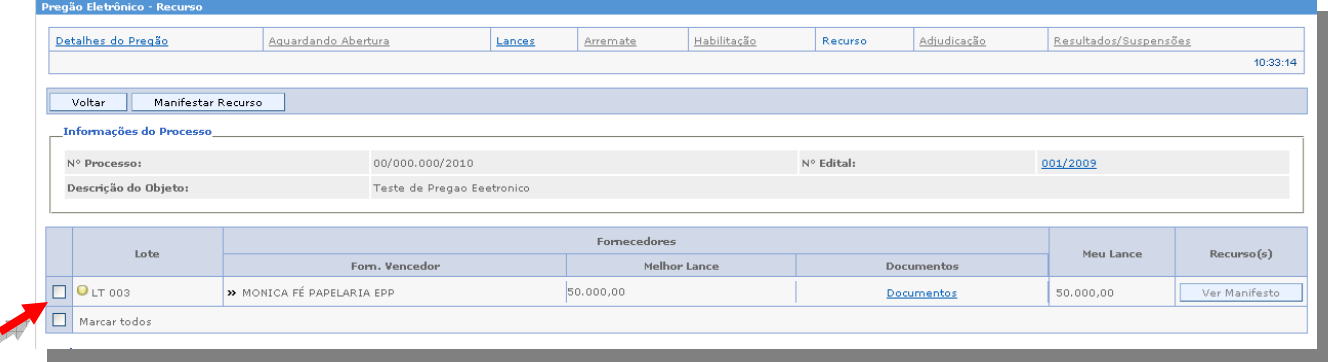

Preencha de forma resumida a intenção de Manifesto, e confirme no botão "Manifestar Recurso", e na próxima mensagem de confirmação, clique no botão *"OK*".

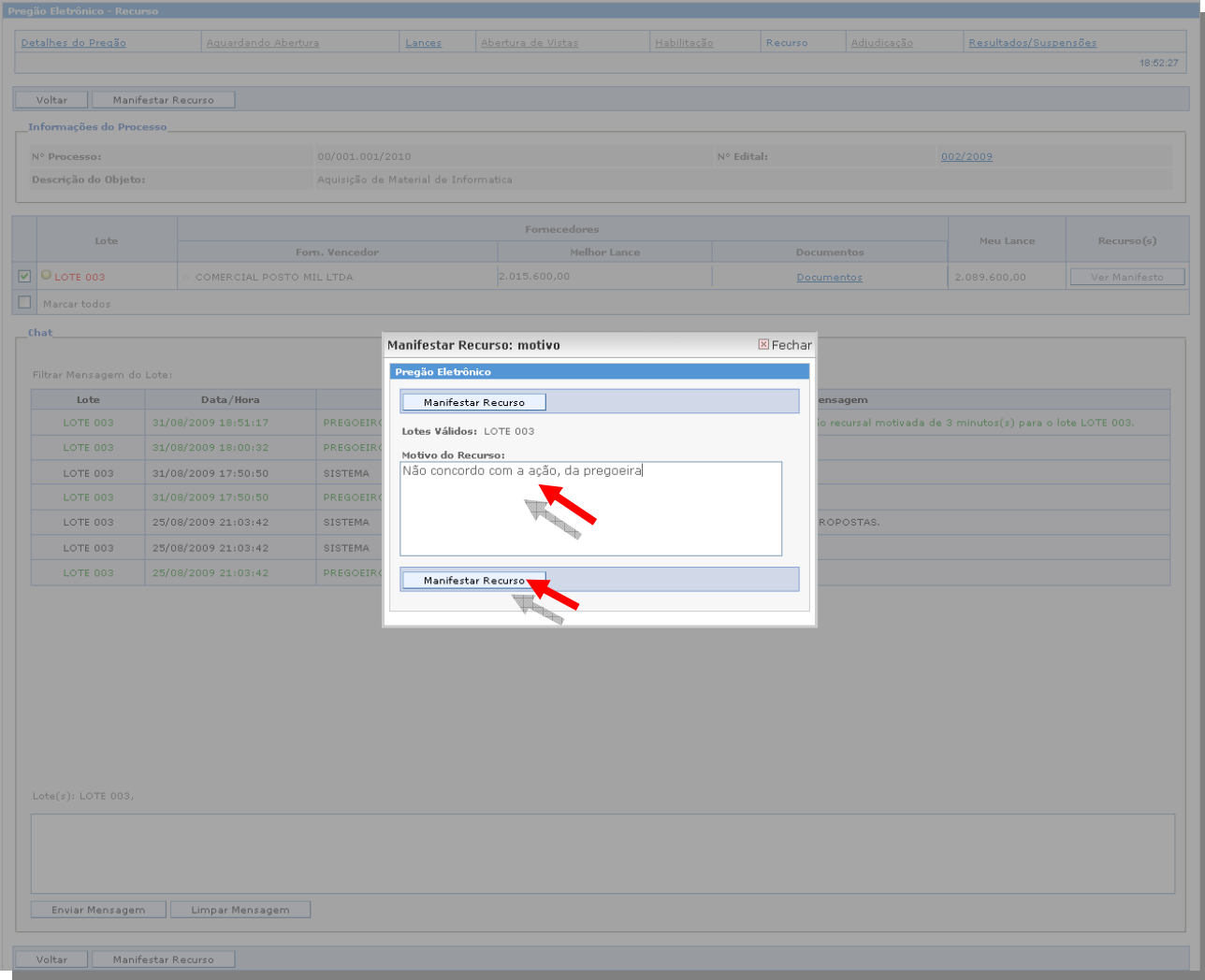

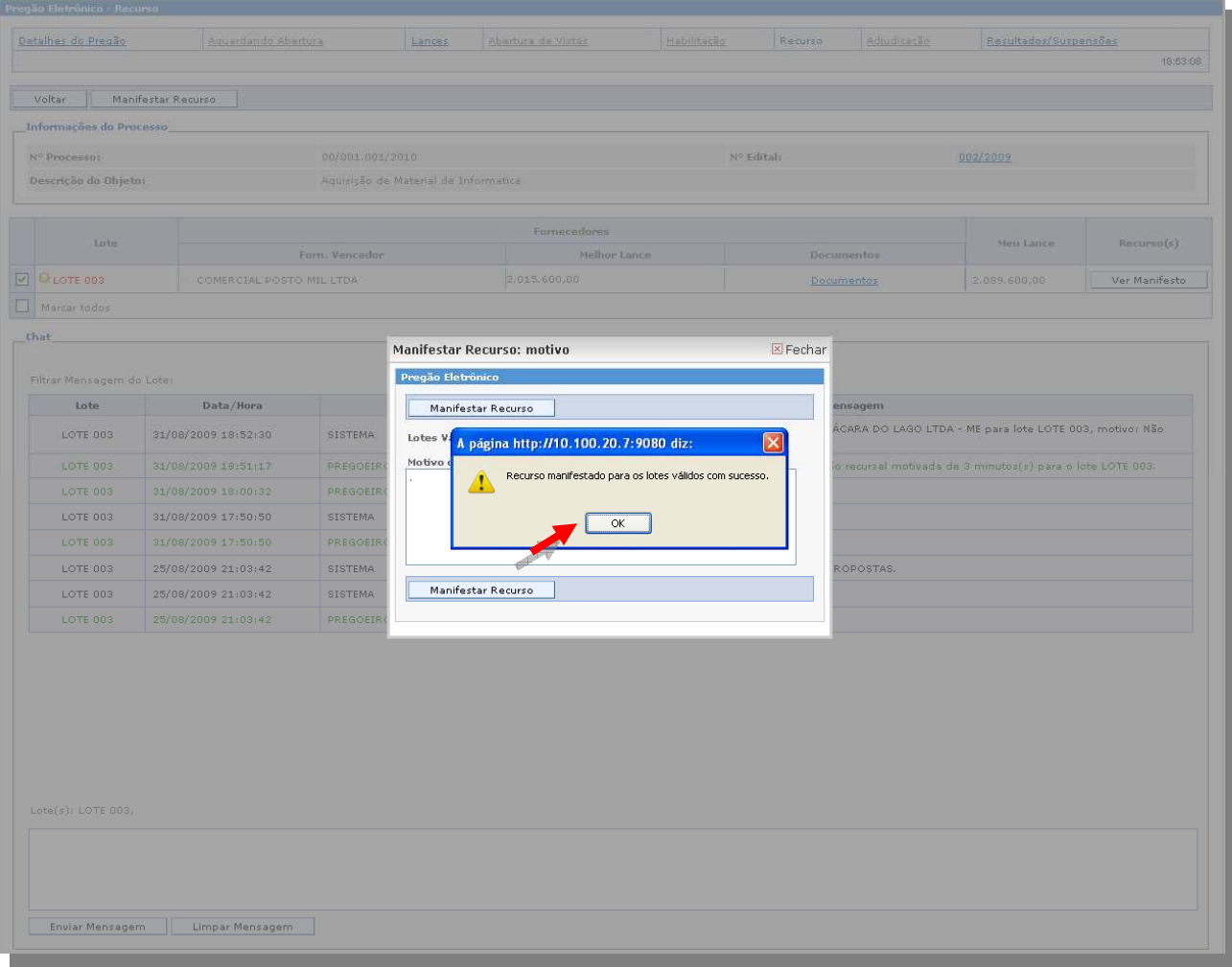

*Obs.: O lote após qualquer ação por parte do pregoeiro que ocorra tempo ficará destacado na cor "Vermelha".*

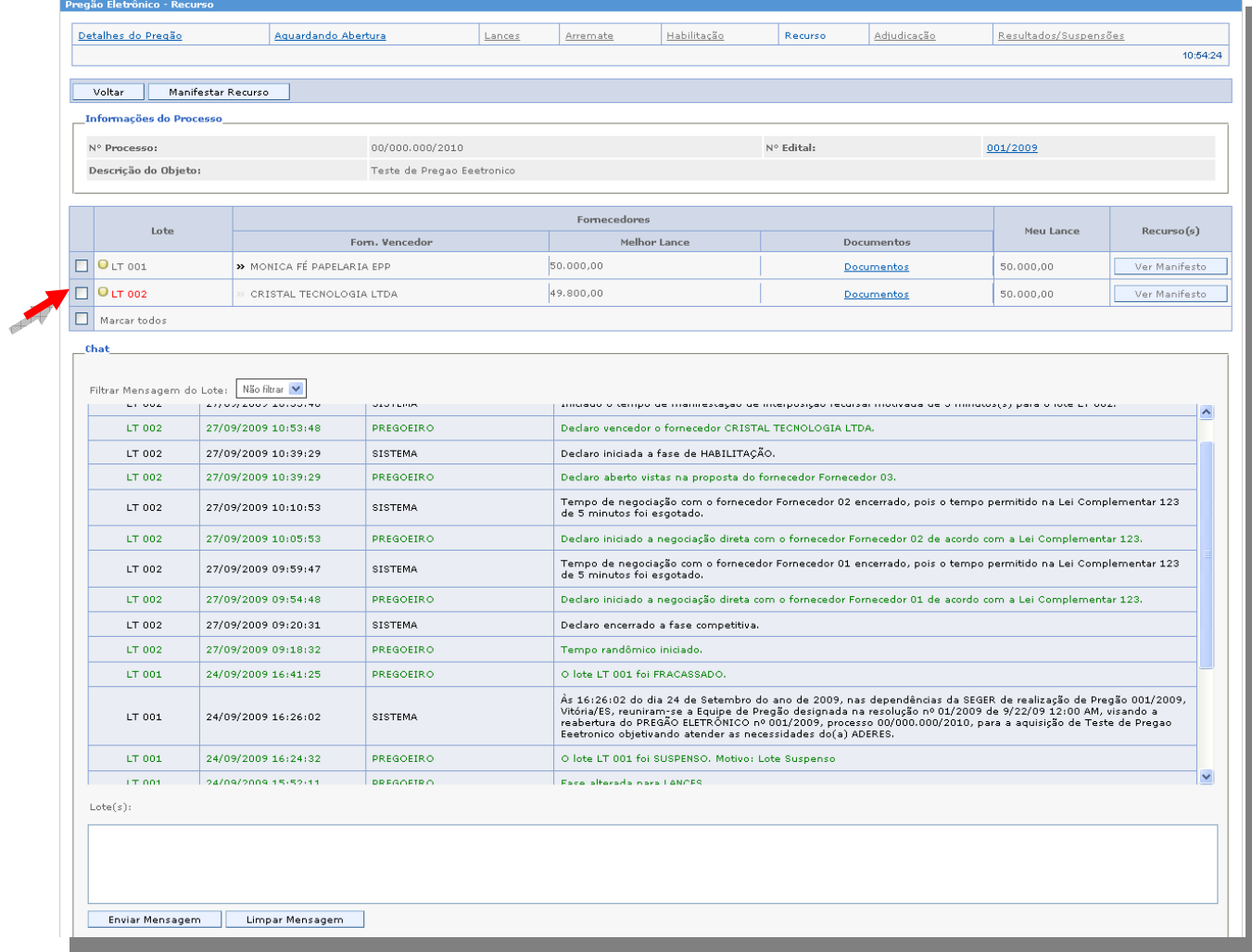

## o *Encerrando a Fase competitiva*

No transcorrer da fase de lances, o pregoeiro (a) pode ativar o tempo randômico, que após iniciado, encerra a etapa competitiva de maneira aleatória a qualquer momento pelo Sistema, ficando destacada no campo "Situação", e fica destacado a palavra na cor vermelha "Tempo Randômico Ativado".

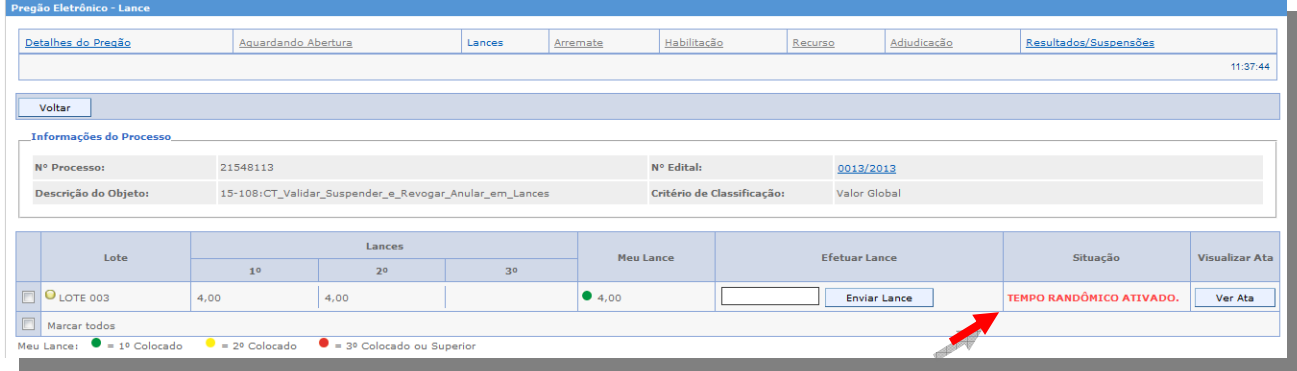

#### o *Fase Arremate*

Depois de encerrada a etapa competitiva, a próxima fase é a de "Arremate". Nessa fase, o pregoeiro (a) negocia com o vencedor da fase de lances, aplicando o tratamento diferenciado e simplificado às microempresas e empresas de pequeno porte, nas aquisições realizadas por Órgãos e Entidades do Estado do Espírito Santo, nos termos da Lei Complementar Federal nº 123, de 14 de dezembro de 2006, regulamentada pelo Decreto Estadual Nº 2006-R de 20 de Maio de 2008.

Se o fornecedor vencedor da fase de lance, for uma empresa Ltda., é convocado automaticamente pelo Sistema, para cobrir o lance do fornecedor com melhor oferta, as microempresas e empresas de pequeno porte que tiver percentual estabelecido de até 5% (cinco por cento) superior a melhor oferta.

Caso a pequena empresa não apresente proposta de preço inferior, são convocadas as próximas empresas que se enquadrem dentro do percentual estabelecido de até 5%, conforme descrito acima.

*Obs.: A microempresas e empresas de pequeno porte, convocada nesta fase, tem o prazo máximo de 5 (cinco) minutos para reduzirem seu valor, após esse tempo o Sistema encerra a negociação automaticamente.* 

#### o *Aceitando a negociação*

Se o pregoeiro entrar em negociação com um fornecedor, o Sistema abre o campo para que esse fornecedor reduza seu valor, confirmando no botão "Enviar".

*Obs.: Lembrando que se enviar qualquer valor nesta fase, o botão "Não Negociar" fica oculto impedindo o mesmo de desistir da negociação. Esse botão só esta habilitado para microempresas e empresas de pequeno porte.* 

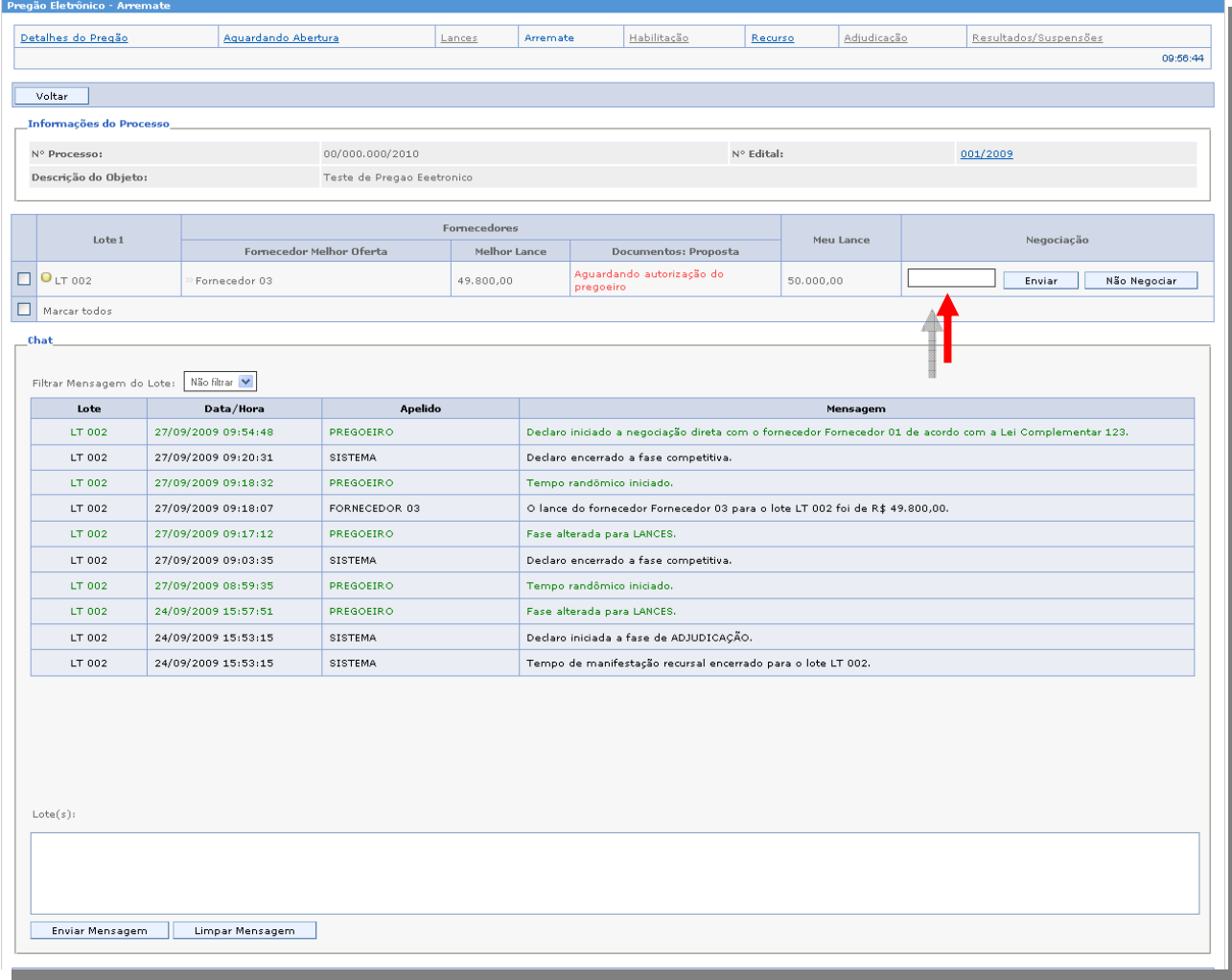

## o *Desistindo da negociação*

Ao ser convocado para negociação, o pregoeiro abre o campo para o fornecedor enviar o valor ofertado, se não estiver interesse em cobrir o valor do melhor colocado na fase de lance, pode clicar no botão "*Não negociar*", ou aguardar transcorrer o tempo de cinco minutos conforme Lei Complementar nº 123.

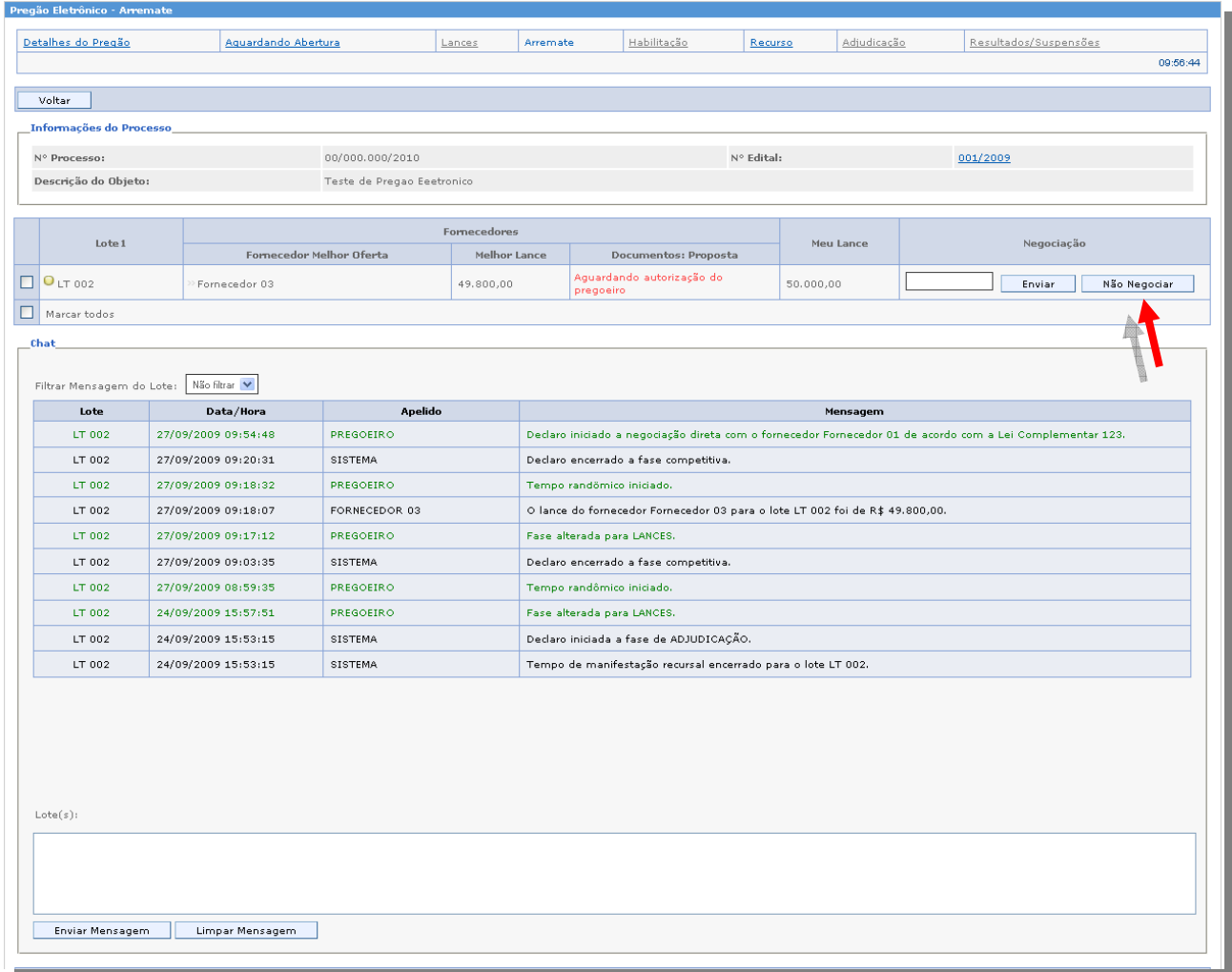

*Obs.: Se o fornecedor a ser negociado não for o fornecedor logado no Sistema, o campo enviar o valor de lance não estará ativo***.** 

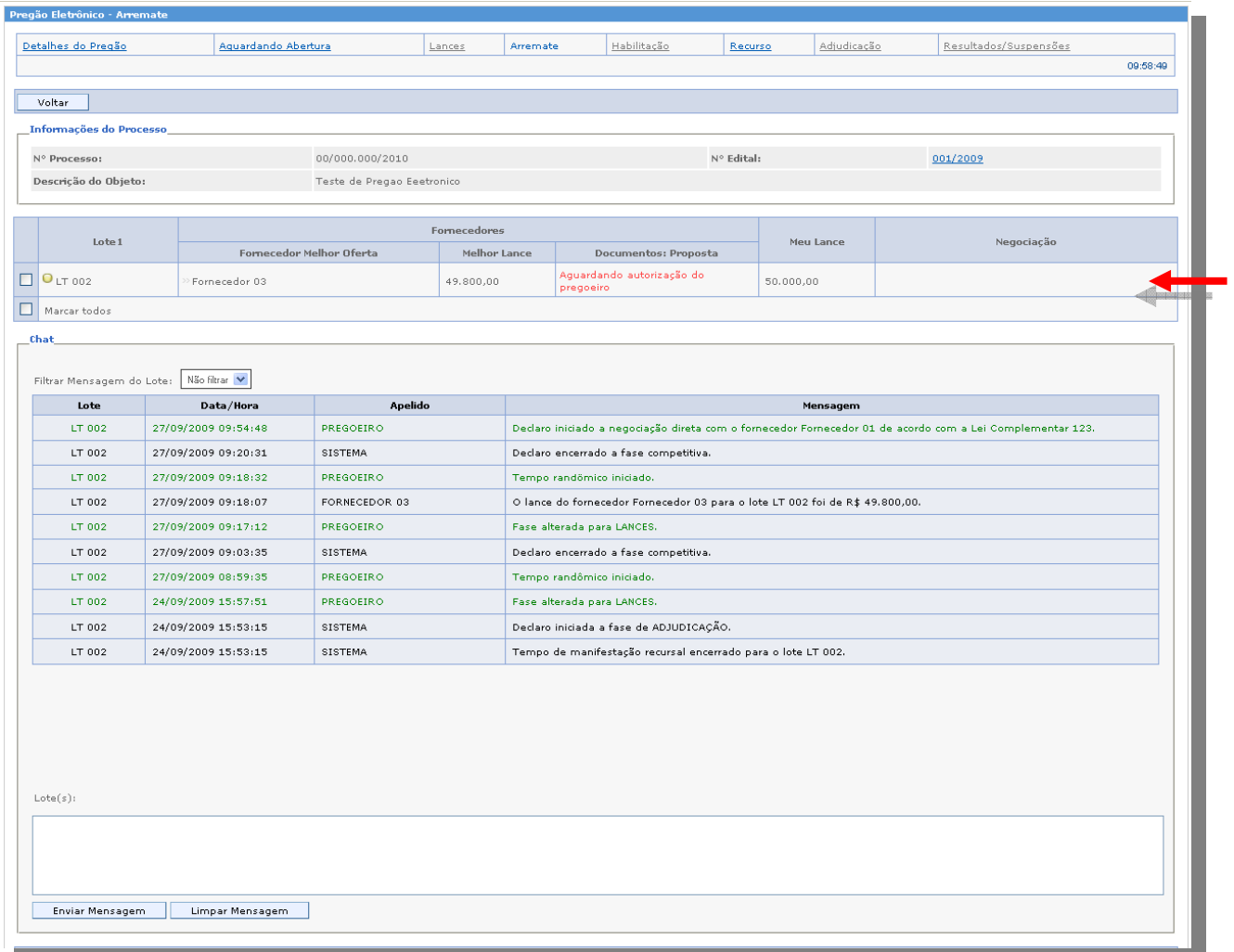

## o *Aguardando autorização do pregoeiro*

*A opção em vermelho de "Aguardando autorização do pregoeiro", somente desaparece do Sistema, após o pregoeiro Abrir Vistas da Proposta do Melhor colocado na fase anterior, habilitando o link "documentos", podendo assim, os demais Fornecedores, ter acesso a documentação do fornecedor vencedor.* 

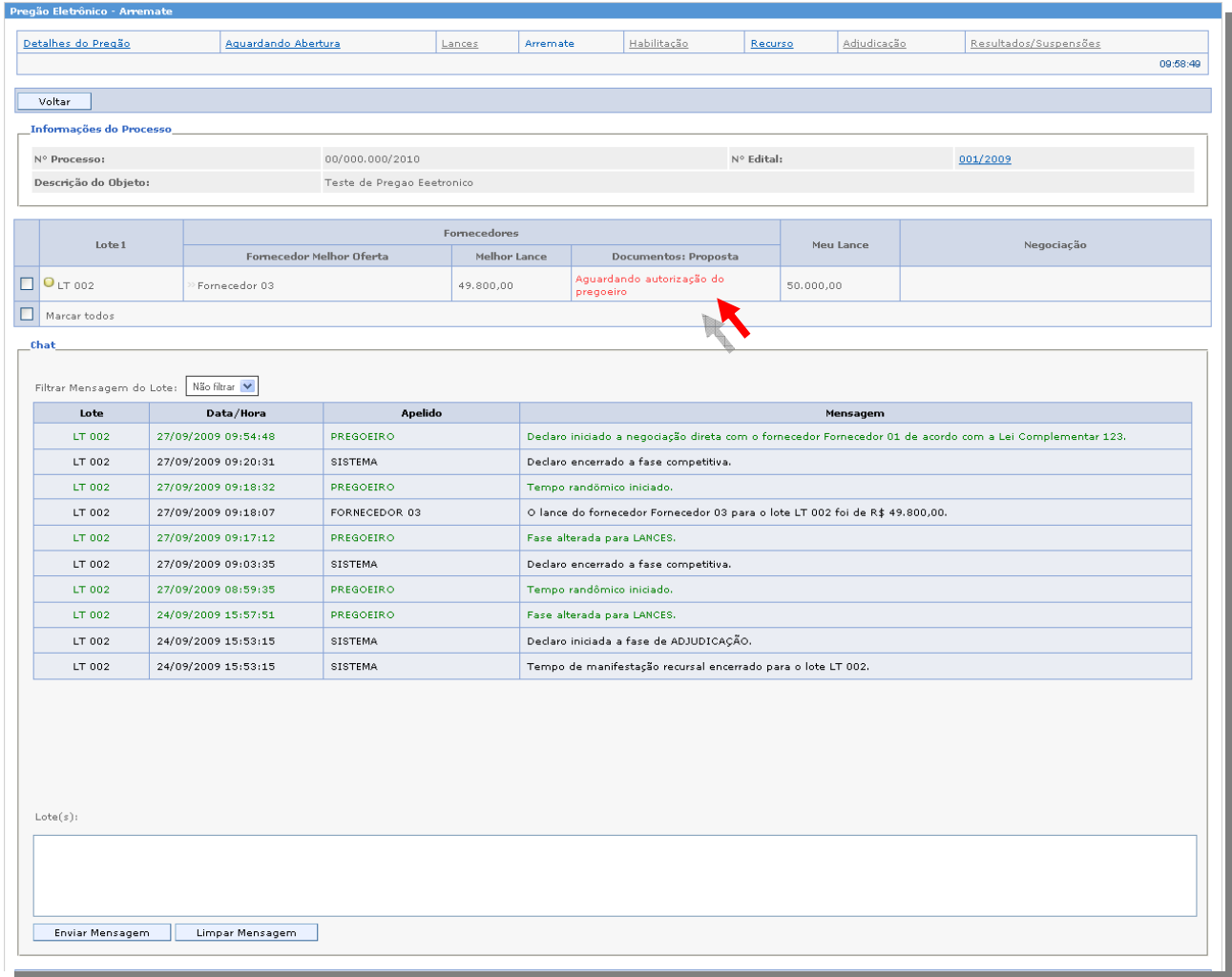

## o *Visualizando a proposta do fornecedor Vencedor da Fase Anterior*

*Após negociar o lote, o pregoeiro (a) permite aos demais Fornecedores, visualizarem a proposta, ficha técnica, catálogo e demais documentos do Fornecedor vencedor desta fase, ao habilitar o link clique em "Documentos*".

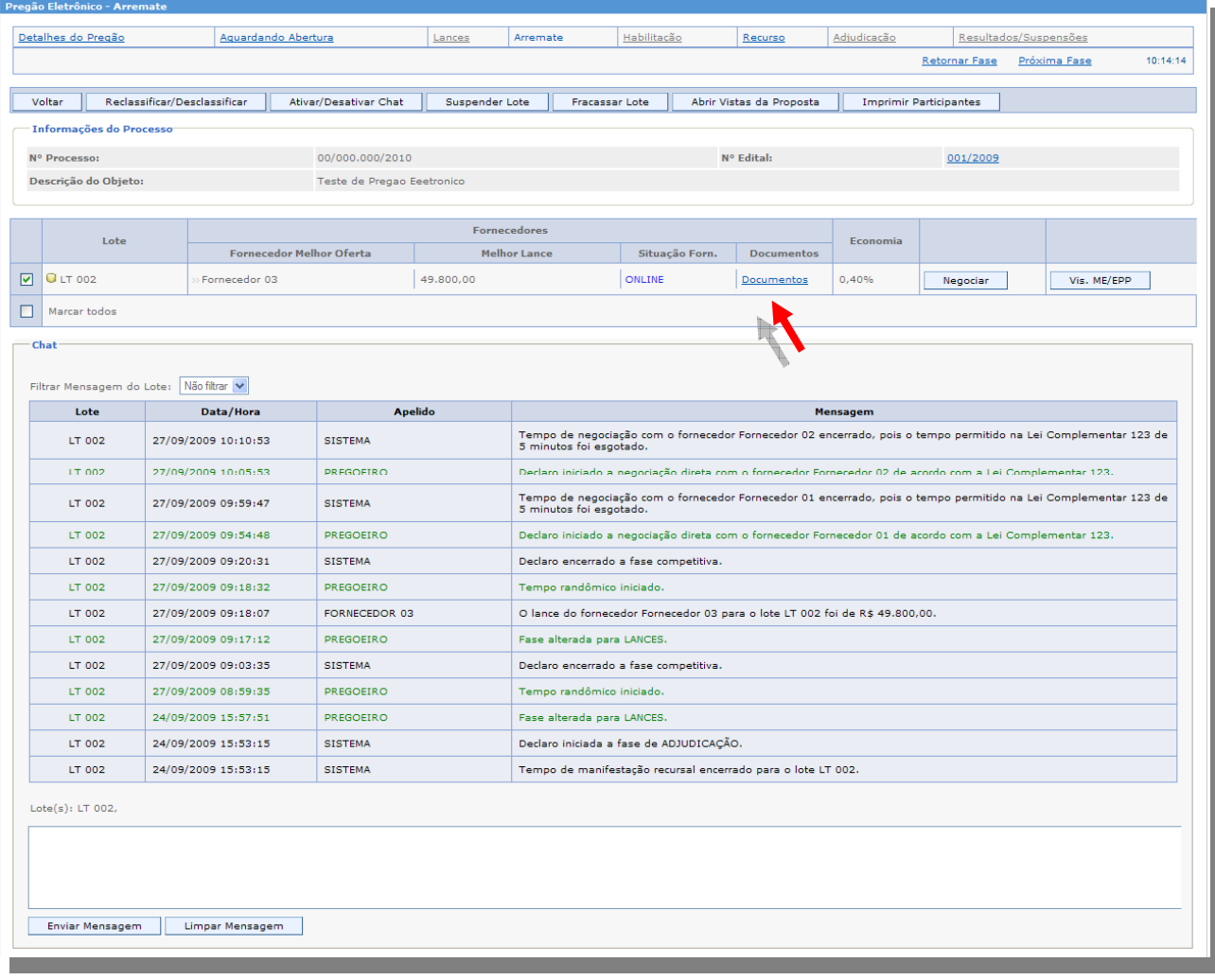

Após abrir a tela de documentos, o Fornecedor, pode imprimir os documentos, clicando no link desejado.

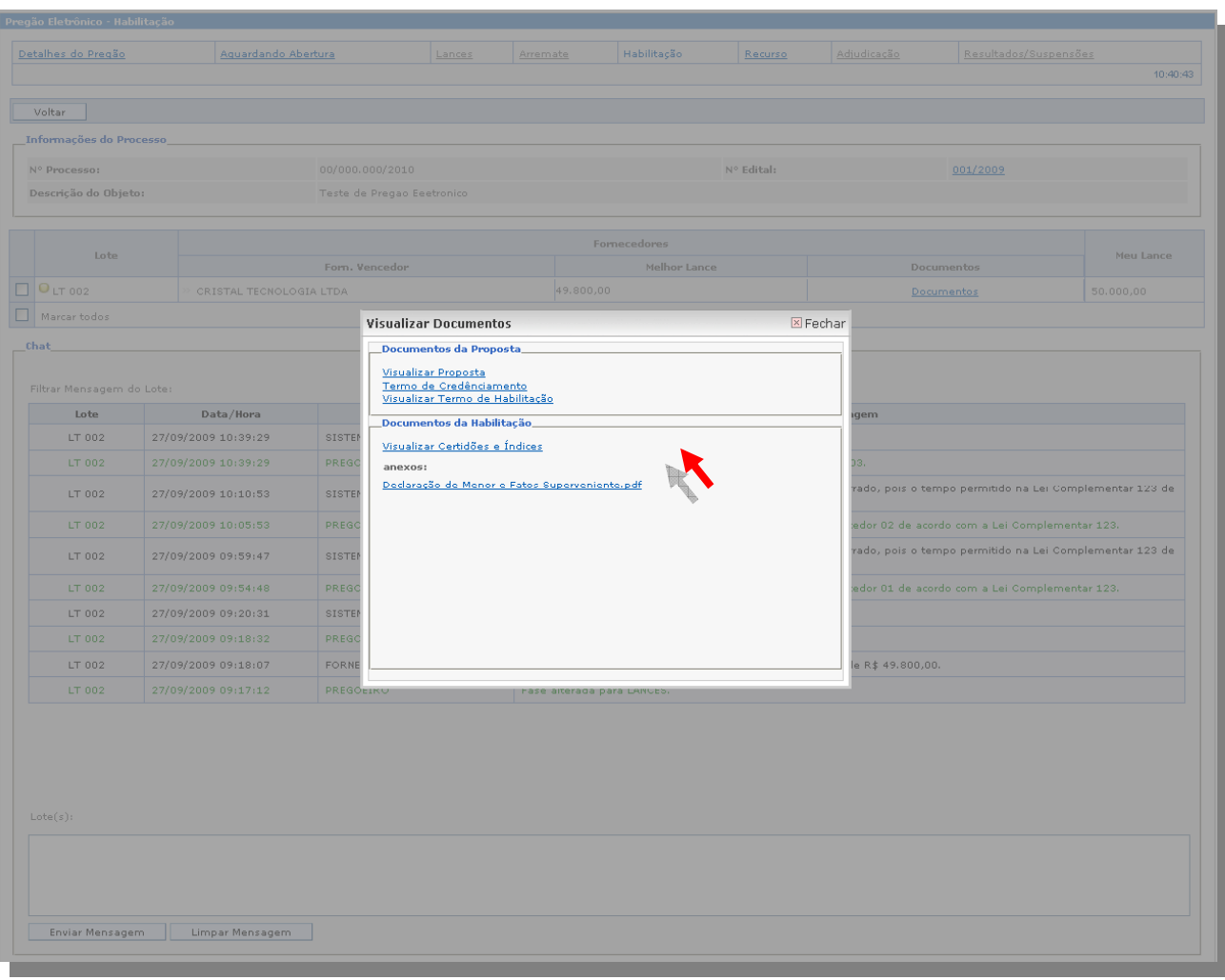

## o *Fase de Habilitação*

Na fase de Habilitação, pregoeiro analisa todos os documentos exigidos em edital, os quais foram anexados a proposta de cada fornecedor, clicando em **"***Documentos*", na próxima tela pode ter acesso a todos os documentos desta fase e da fase anterior.

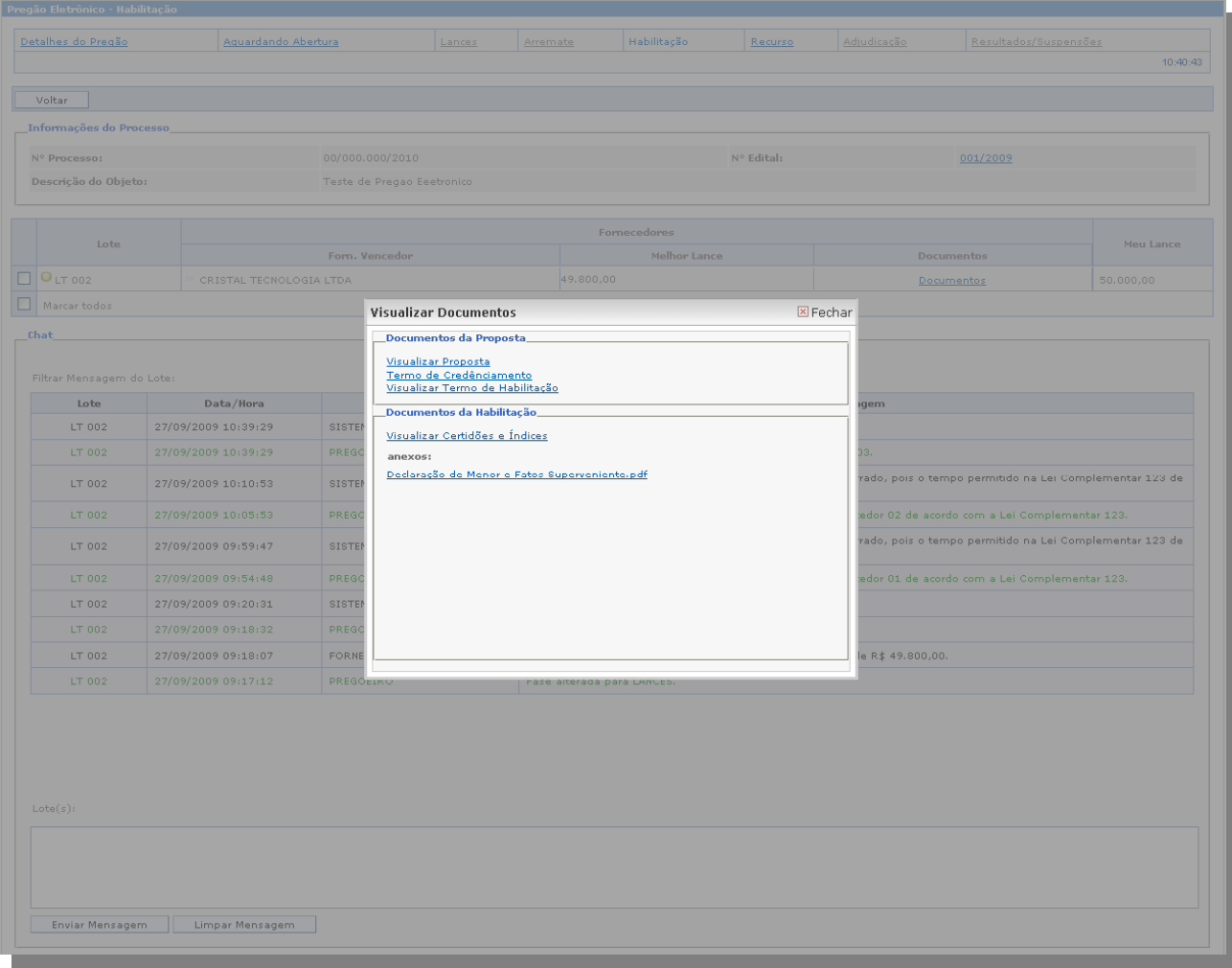

## o *Fase de Recursos*

A fase de Recursos é para os Fornecedores manifestarem sua intenção de interpor recurso.

Após a fase de habilitação, estando habilitado o fornecedor vencedor, a próxima fase, é a Fase de Recurso.

O Sistema automaticamente passa o lote para a fase de Recurso, caso algum Fornecedor não concorde com o fracasso do mesmo*,* pode manifestar recurso de forma motivada, estabelecido no Decreto **nº1527-R, Art. 26 § 2º** de 30 de Agosto de 2005,

*Obs.: Note que a cor dos lotes estarão destacadas em vermelho, isso define que o lote estará transcorrendo o tempo.* 

O Fornecedor que desejar manifestar sua intenção, deve selecionar o lote e clicar no botão *"Manifestar Recurso".* 

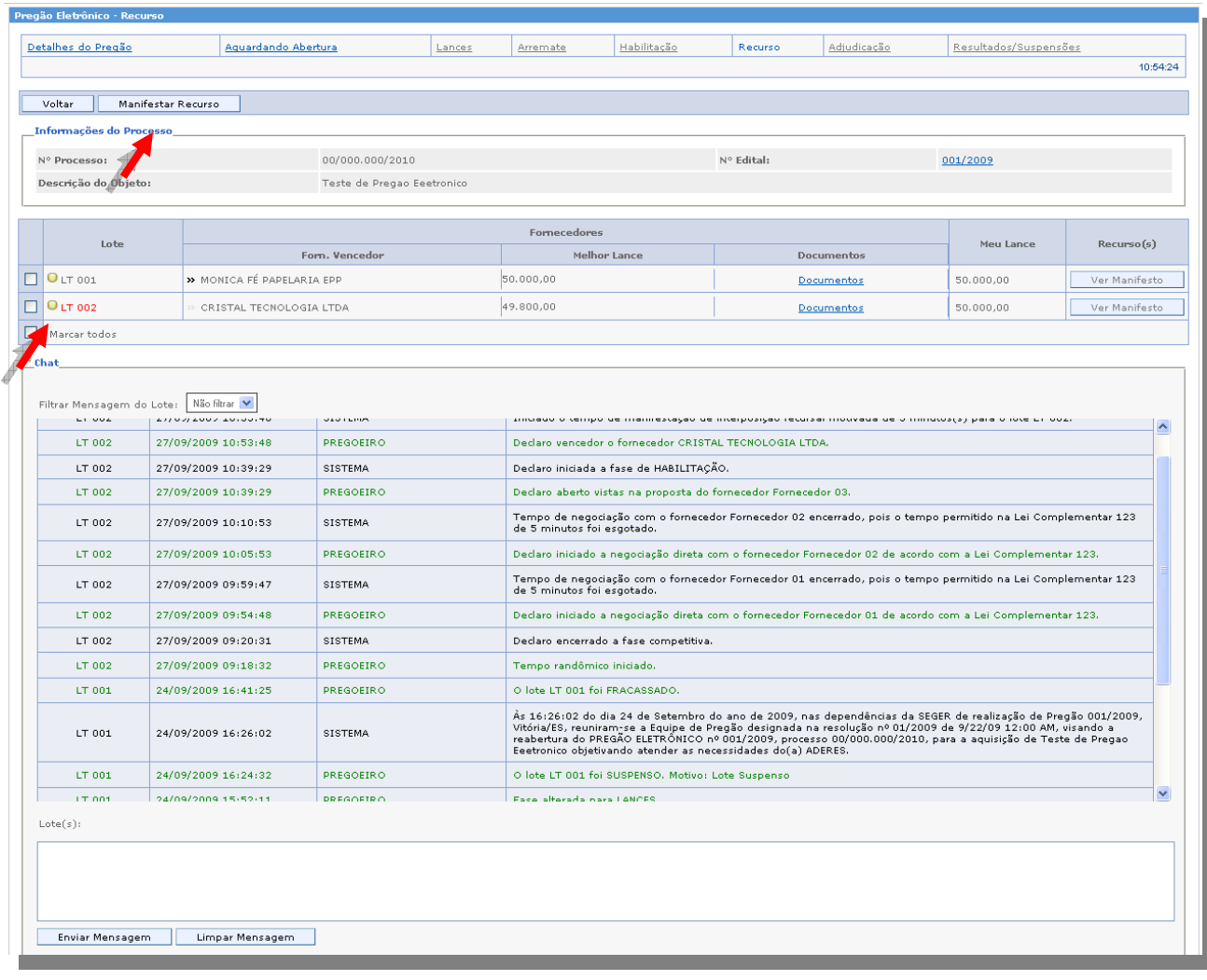

Na próxima tela, preencha o motivo e confirme no botão *"Manifestar Recurso*", e clique no botão *"Ok***"** na frase de confirmação.

*Obs.: O pregoeiro (a) poderá aceitar ou não o recurso.*

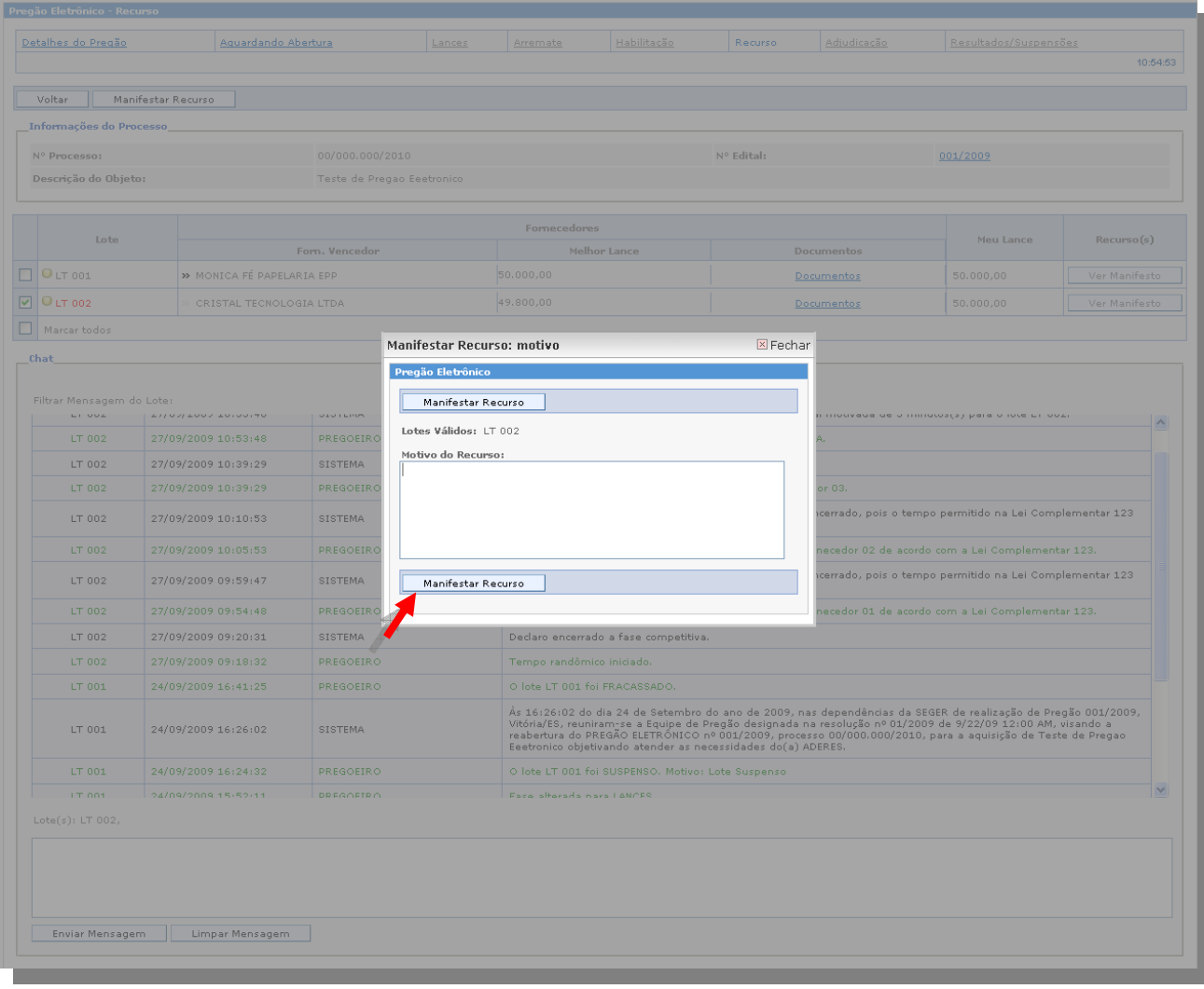

# o *Visualizando o Manifesto*

*O Fornecedor pode visualizar o manifesto recursal, através do botão* "*Ver Manifesto", podendo clicar no "Manifestar Recurso" e enviar um segundo recurso, substituindo o primeiro.* 

Obs.: Nesta opção o Fornecedor poderá visualizar o manifesto dos demais Fornecedores

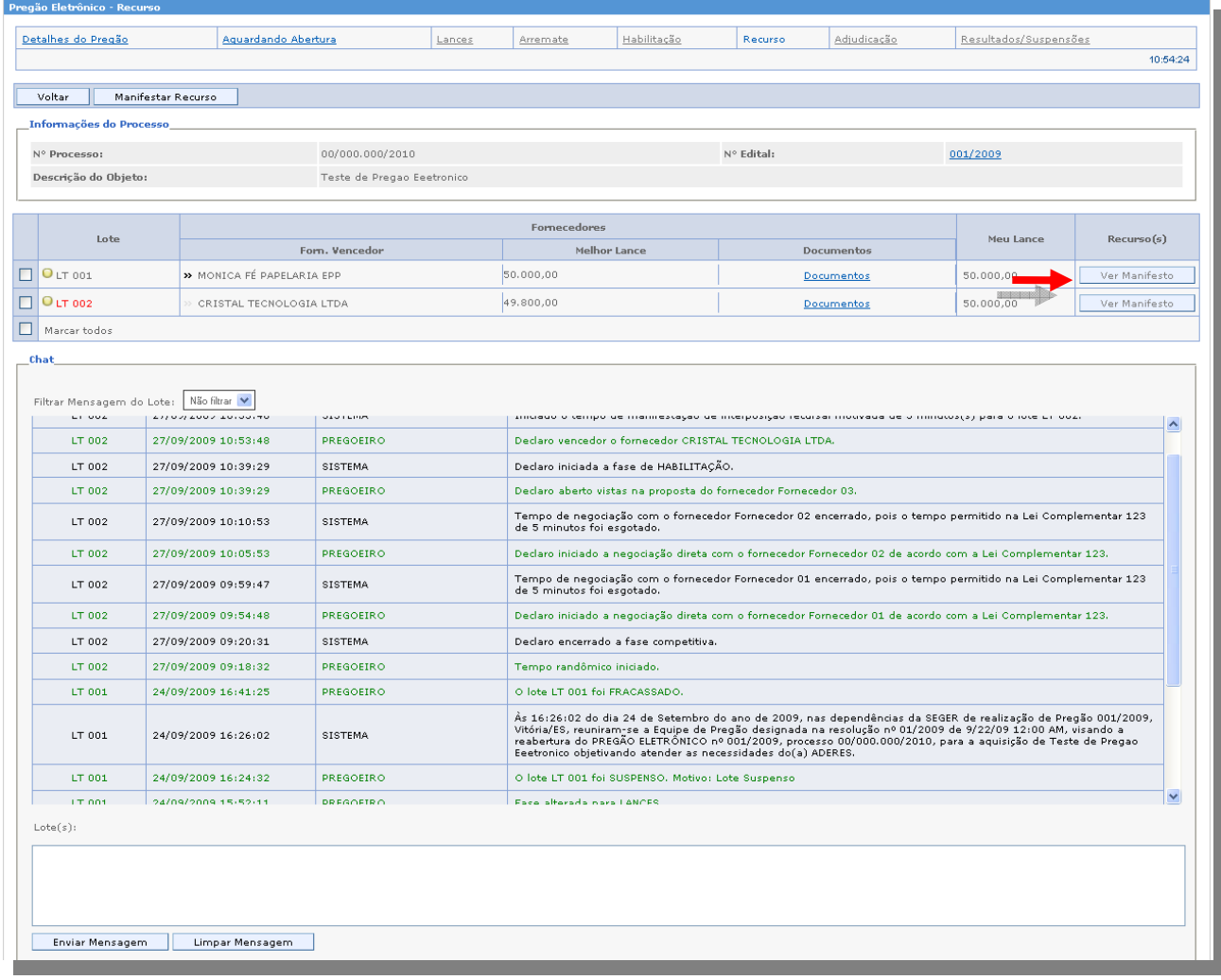

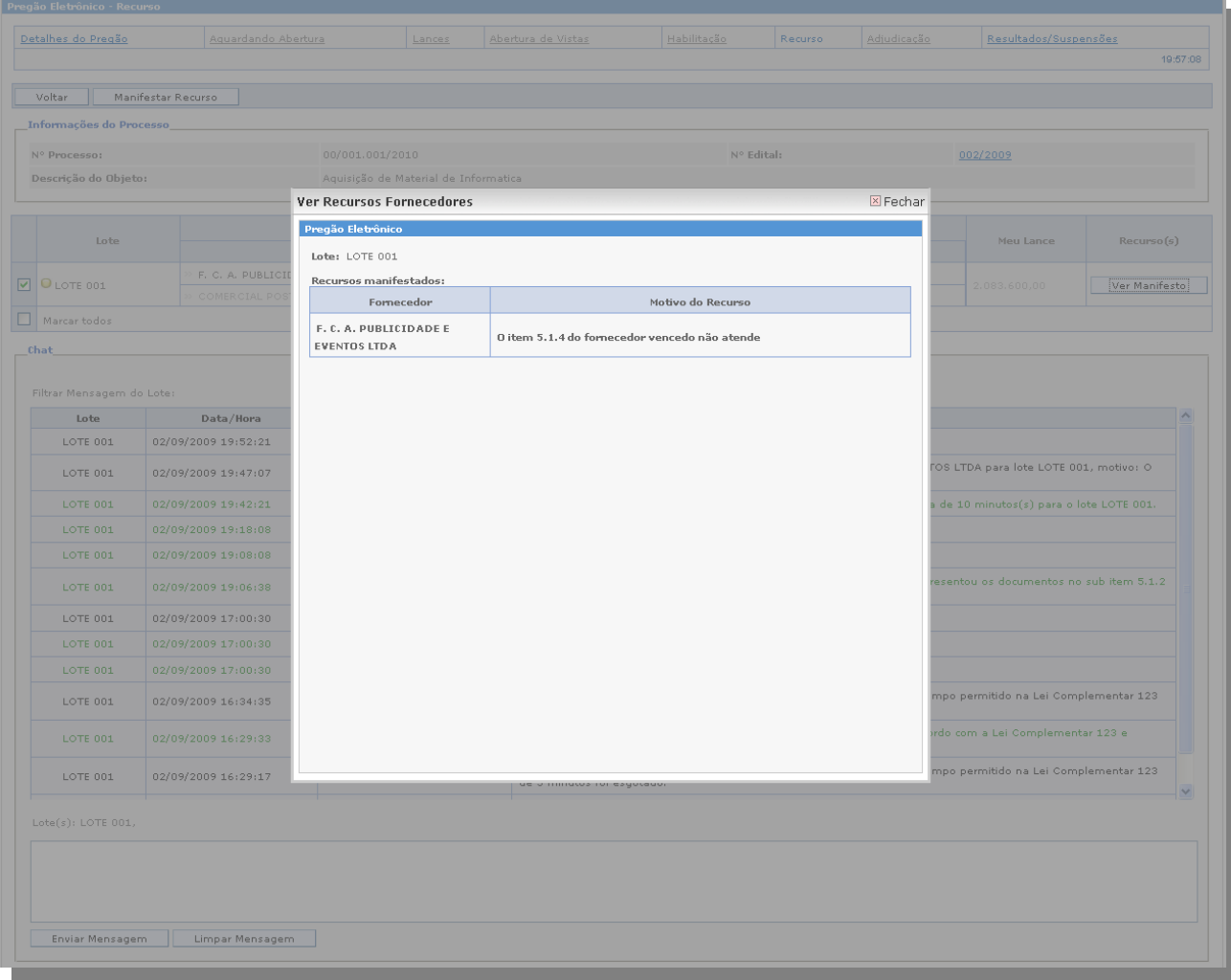

Nos lotes que foram permitidos o recurso, o pregoeiro, pode suspendê-los, e prosseguir com o andamento do pregão.

Ao Suspender os lotes, os mesmo vão para a aba "**Resultados/Suspensos**" tendo como papel do Ordenador de despesa, prosseguir com o andamento deste lote na data e hora estabelecida.

# o *Fase de Adjudicação*

Na fase de Adjudicação o pregoeiro (a), adjudica o lote ao vencedor, para o Fornecedor aparece no chat à confirmação da adjudicação do vencedor do lote.

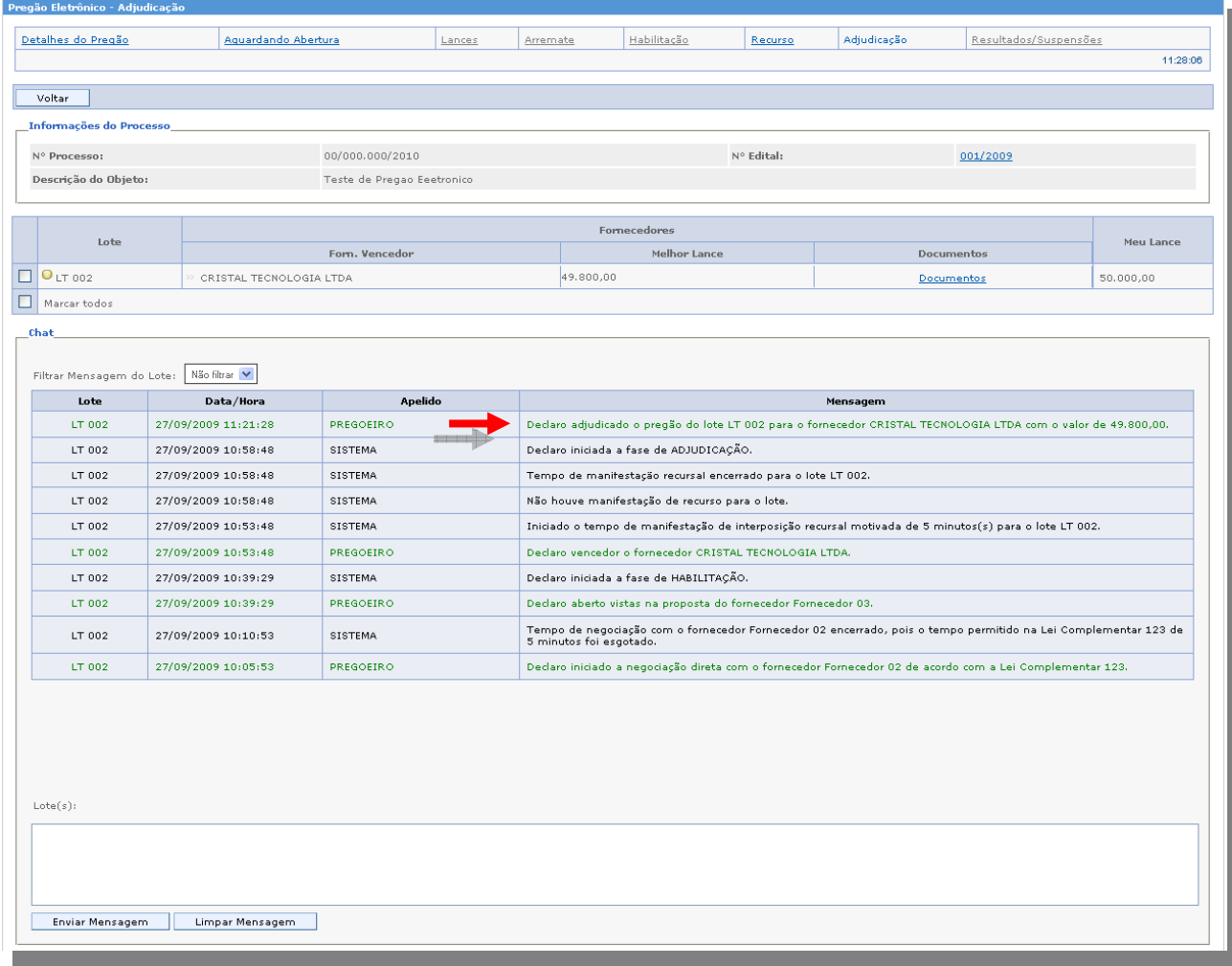

## o *Visualizando Ata Assinada pelo Pregoeiro(a)*

Depois de adjudicado o lote, o pregoeiro (a) assina a ata para cada lote e encera o pregão. Para visualizar a ata assinada pelo pregoeiro, o Fornecedor deve acessar a aba "*Detalhes do Pregão*", selecionar o lote, escolher a ata caso tenha mais de uma, e clicar no botão "*Ver Ata*".

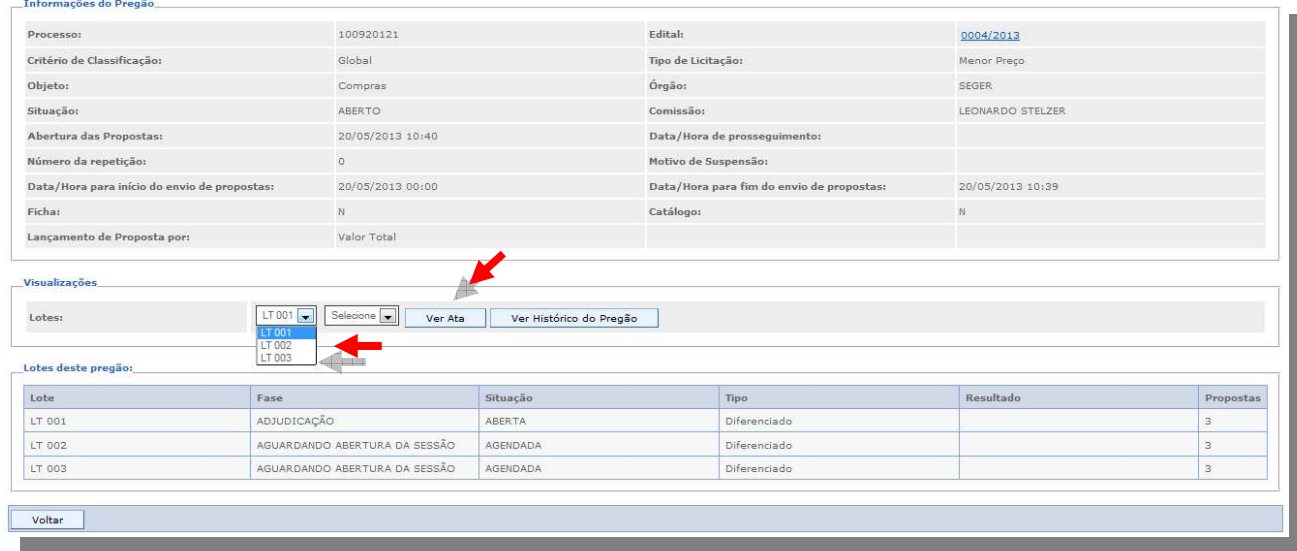

#### o *Aba Resultados/Suspensões*

Na fase Aba Resultados/Suspensões, consta todos os lotes que são encerrados ou suspensos pelo pregoeiro (a), para ter acesso às informações, clique na aba *"Resultados/Suspensões*", podendo o pregoeiro (a) reabrir o lote e rever os atos que se julgue necessário no decorrer da licitação.

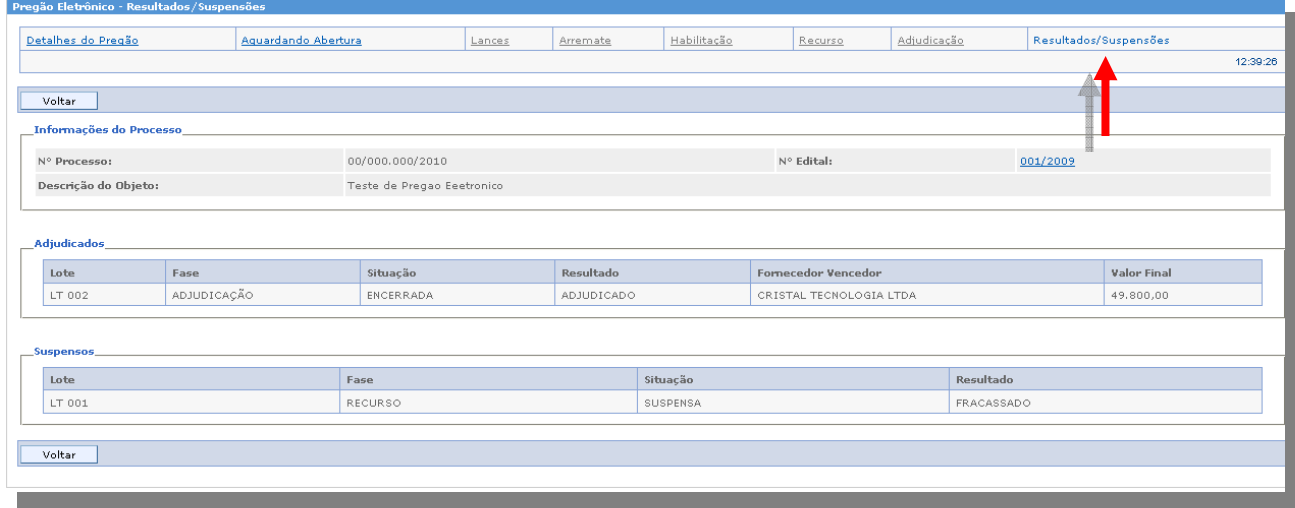

#### o *Lotes Fracassados ou Desertos*

O(s) lote(s) é(são) fracassado(s) automaticamente pelo Sistema, se todos os fornecedores participantes do(s) lote(s) estiver(em) suas propostas desclassificadas ou inabilitadas pelo pregoeiro(a), passando automaticamente para a fase de Recursos.

O(s) lotes(s) é(são) deserto(s), se não obtiver nenhuma proposta para o mesmo, o pregoeiro assina a Ata, após abertura do mesmo e encerra sessão para o lote.

### o *Lotes Homologados*

Após a adjudicação dos lotes cabe ao ordenador de despesas Homologar os lotes Adjudicados, confirmando o resultado para cada fornecedor.

Após a homologação entrando no pregão o mesmo terá uma visão de todos os lotes homologados.

# *3.5 Sob Recurso*

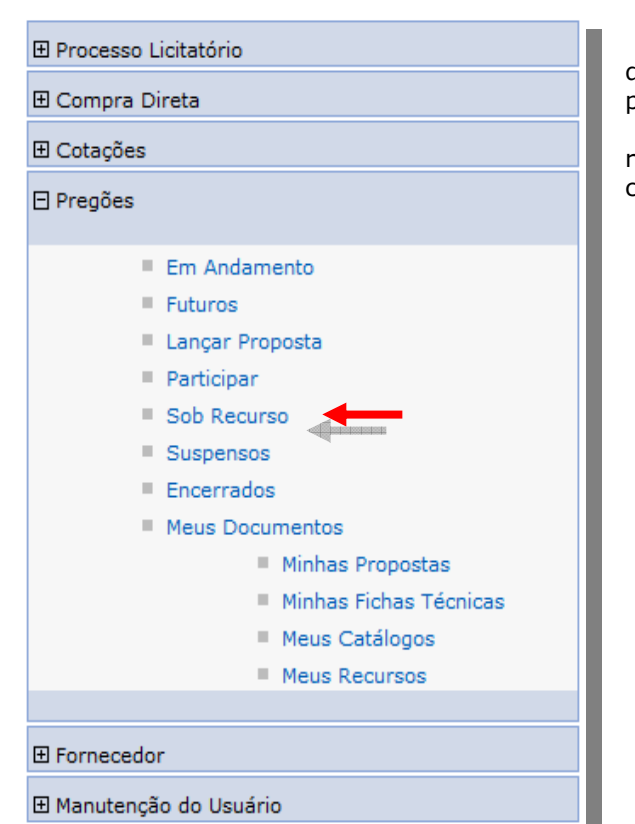

Na opção Sob Recurso, estão todos os pregões que são concedidos recurso e suspensos pelo pregoeiro(a).

Ao acessar esta opção, se foi concedido recurso ao lote, o Fornecedor identifica o pregão, clique em "**Visualiza**r".

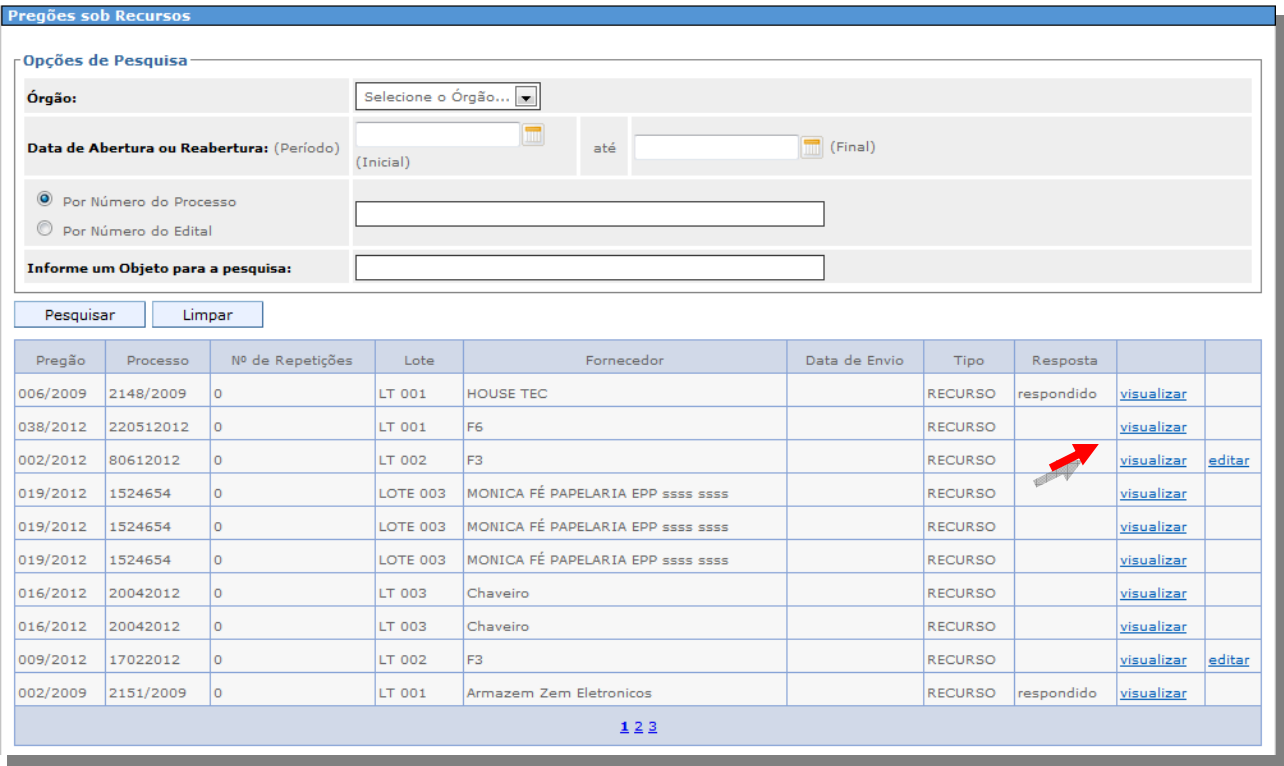

# *3.6 Suspensos*

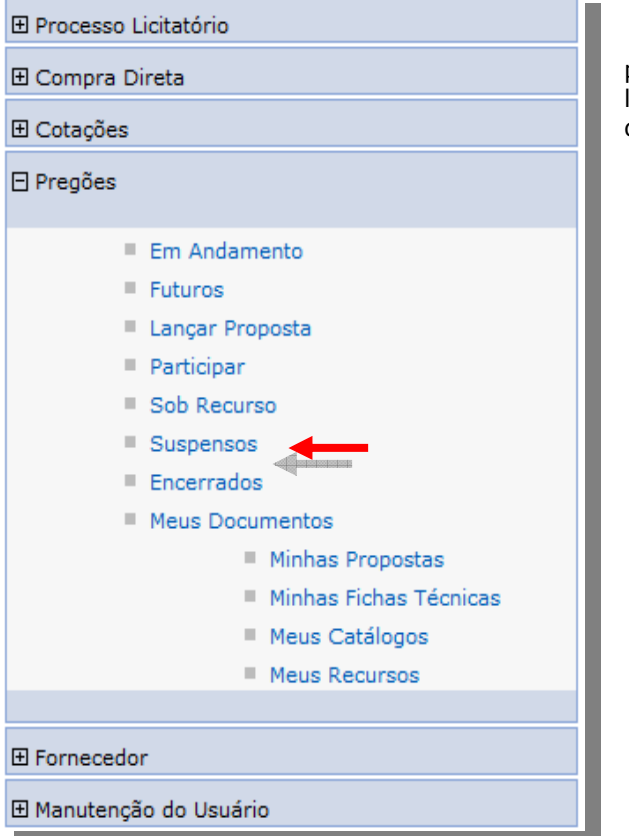

Na opção de Suspensos, mostra a relação de pregões, que, por algum motivo foi interrompido à licitação, escolha o pregão na relação de pregões disponíveis e clique em "Visualizar lotes".

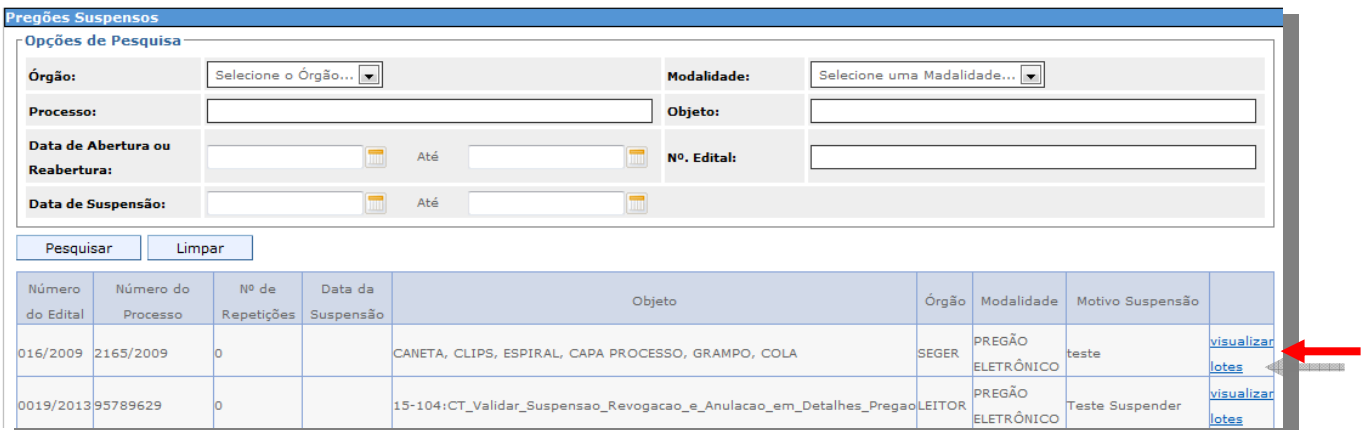

 Em "Visualizar os lotes", o Fornecedor pode ter uma visão ampla de todos os eventos clicando no botão "*Imprimir Ata*", ou clicando em "*assistir*", tendo os eventos individuais de cada lote.

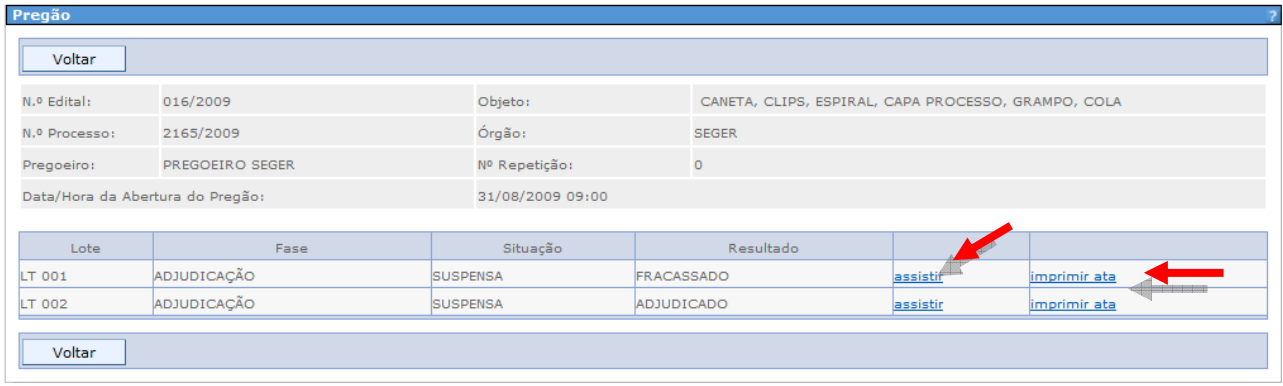

## *3.7 Meus Documentos*

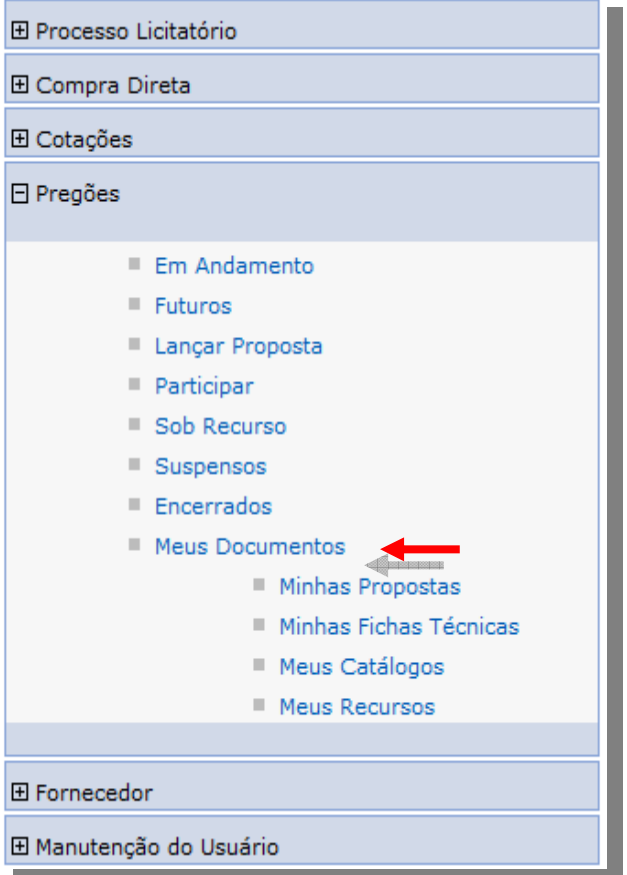

Na opção **"Meus documentos**", é um arquivo onde contem todos os documentos criados pelo fornecedor, e armazenados pelo tipo de documento*: Minhas Propostas, Minhas Fichas Técnicas, Meus Catálogos* e *Meus Recursos.* 

**62/70 Suporte Siga 0800-722-2701**

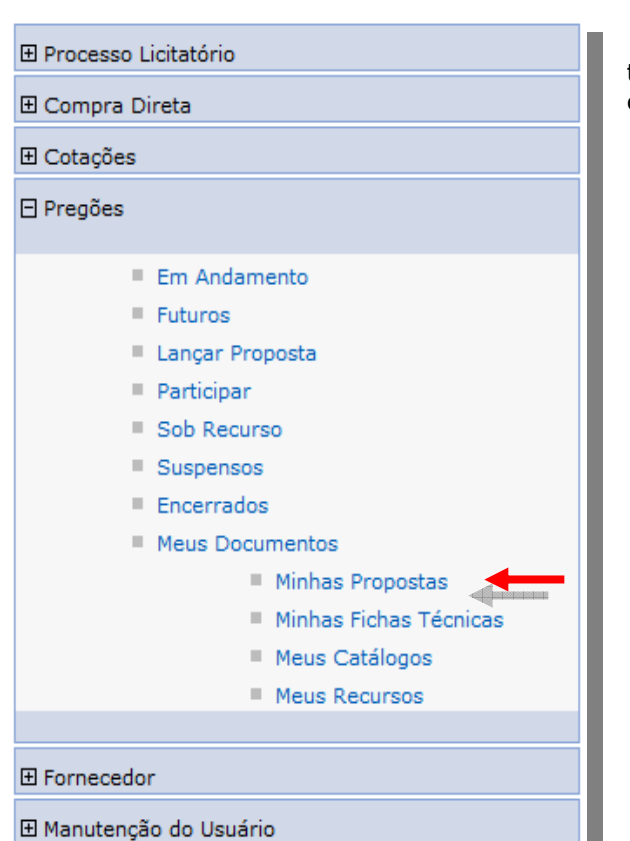

## o *Minhas Propostas*

Na opção de *"Minhas Propostas"* tem todas as propostas criadas pelo Fornecedor, bem como a situação enviada "*sim*" ou *"não".*

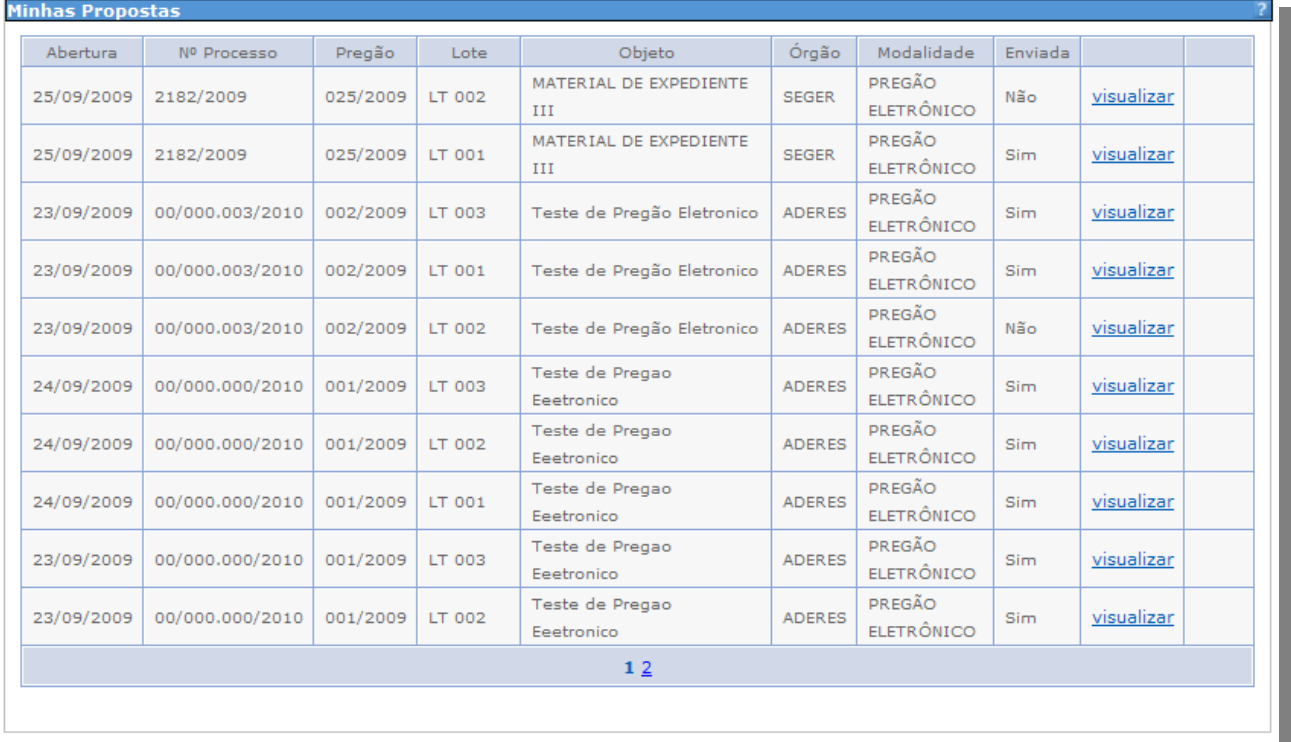

## o *Editando Proposta*

A opção de "editar*"* só está disponível, se o prazo de envio da proposta não estiver expirado, clique em *"editar*" e faça as modificações que julgarem necessárias, e confirme no botão *"Salvar"* e posteriormente no clique no botão "Enviar".

*Obs.: As modificações substituem a última proposta enviada.* 

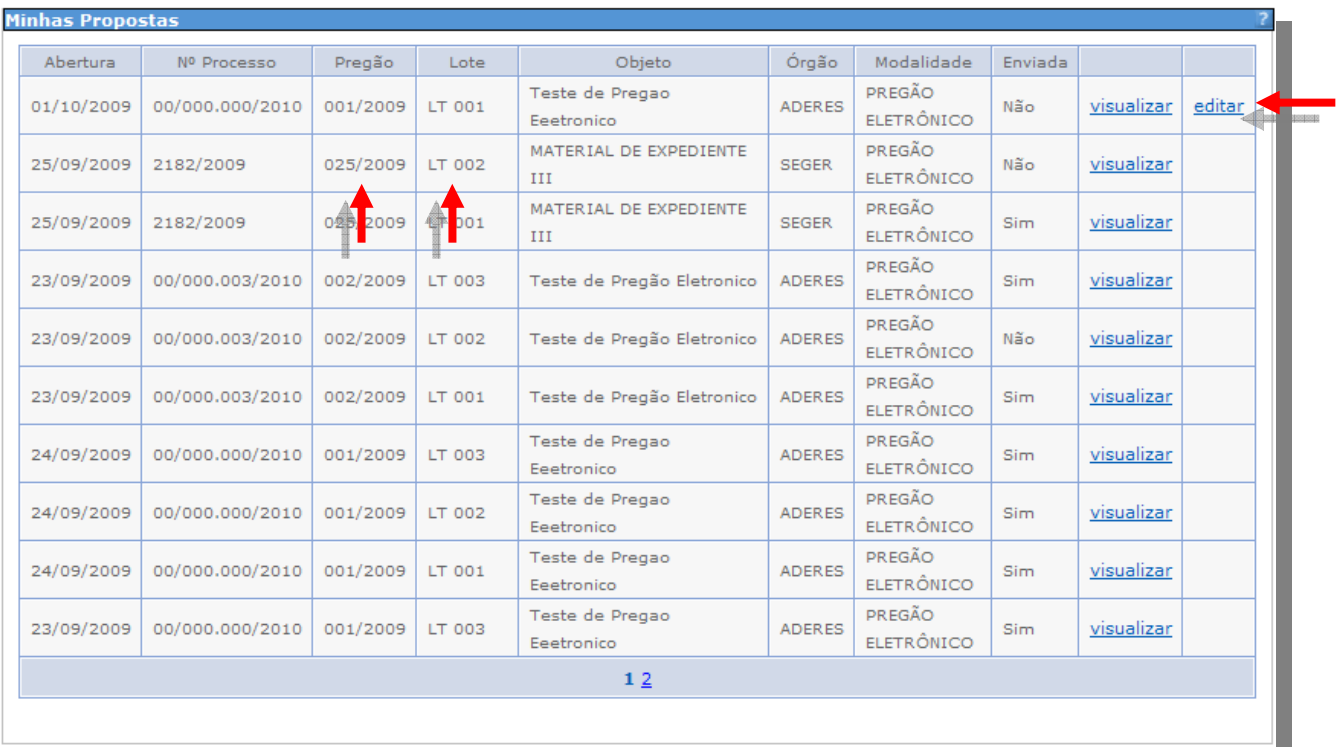

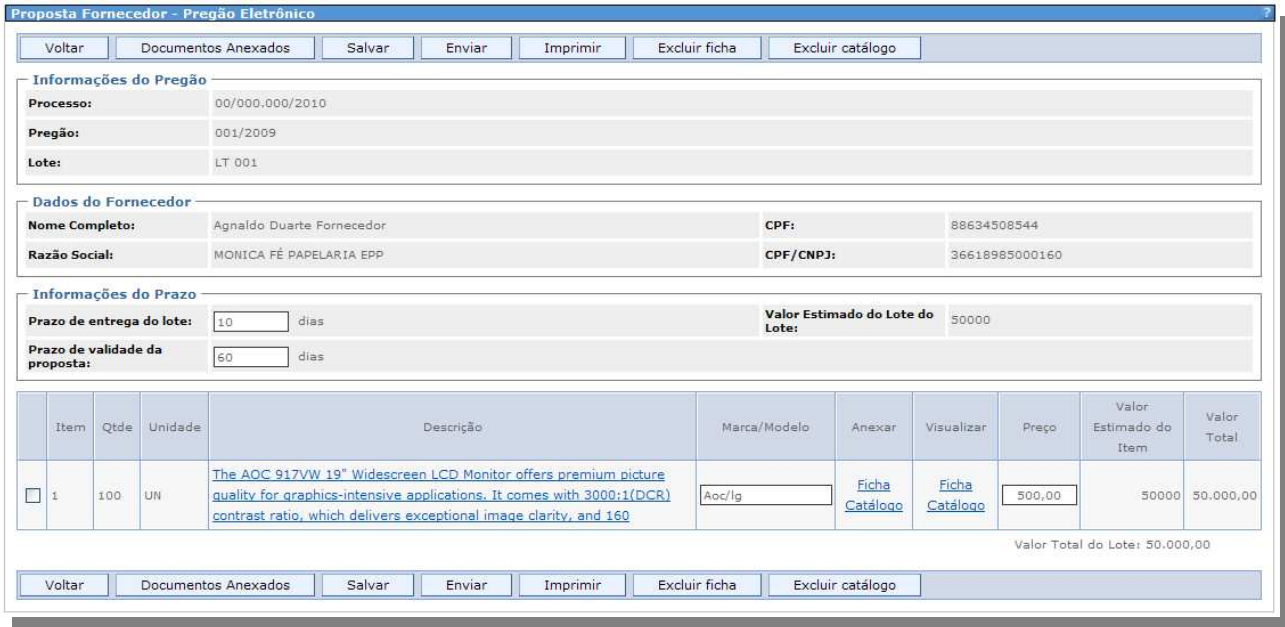

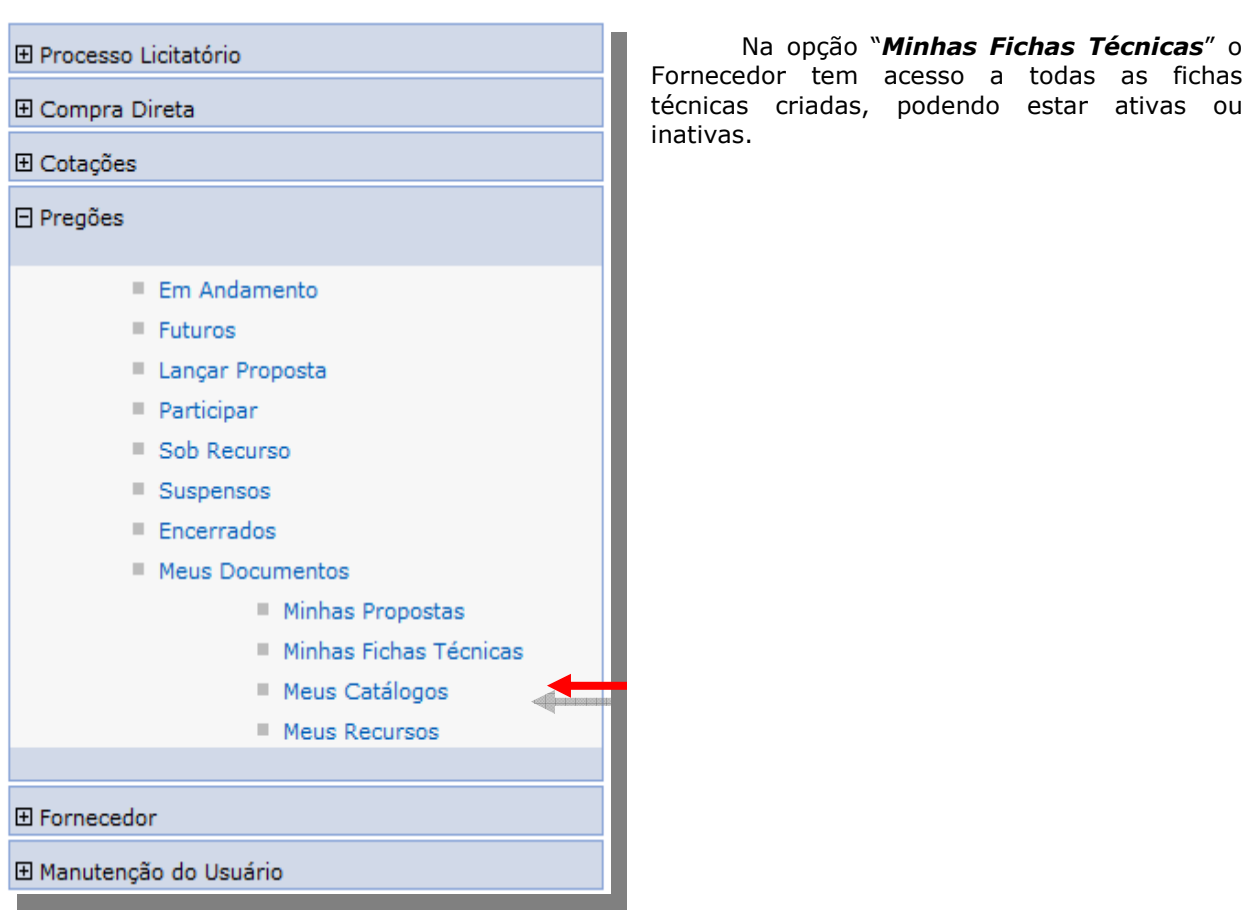

## o *Minhas Fichas Técnicas*

### o *Editando Ficha Técnica*

Para editar uma ficha técnica clique "*Editar*".

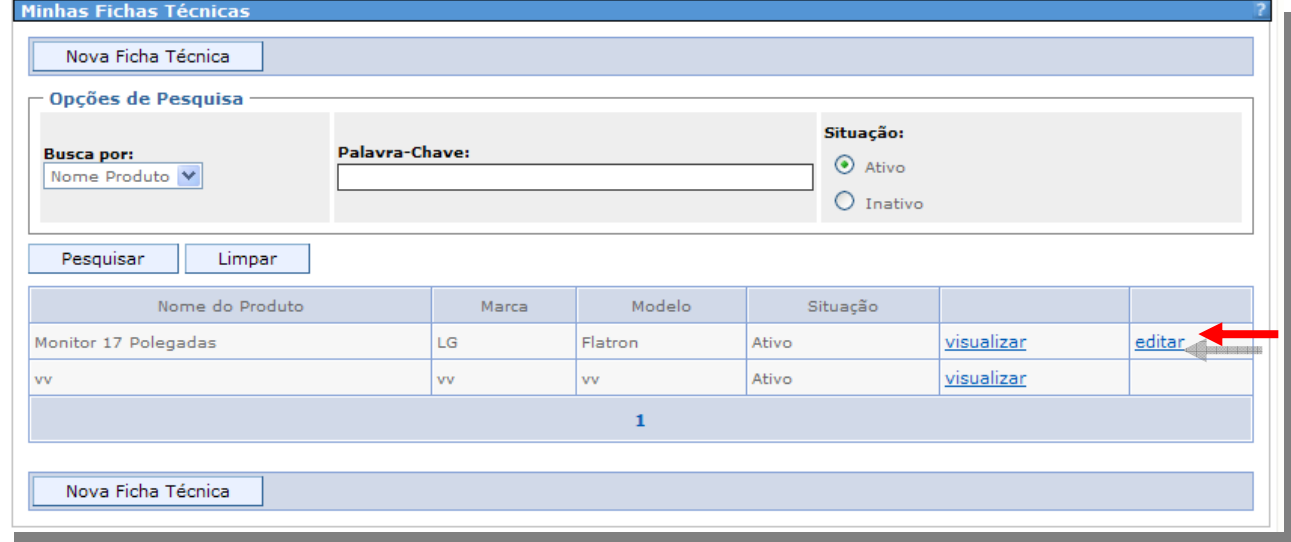

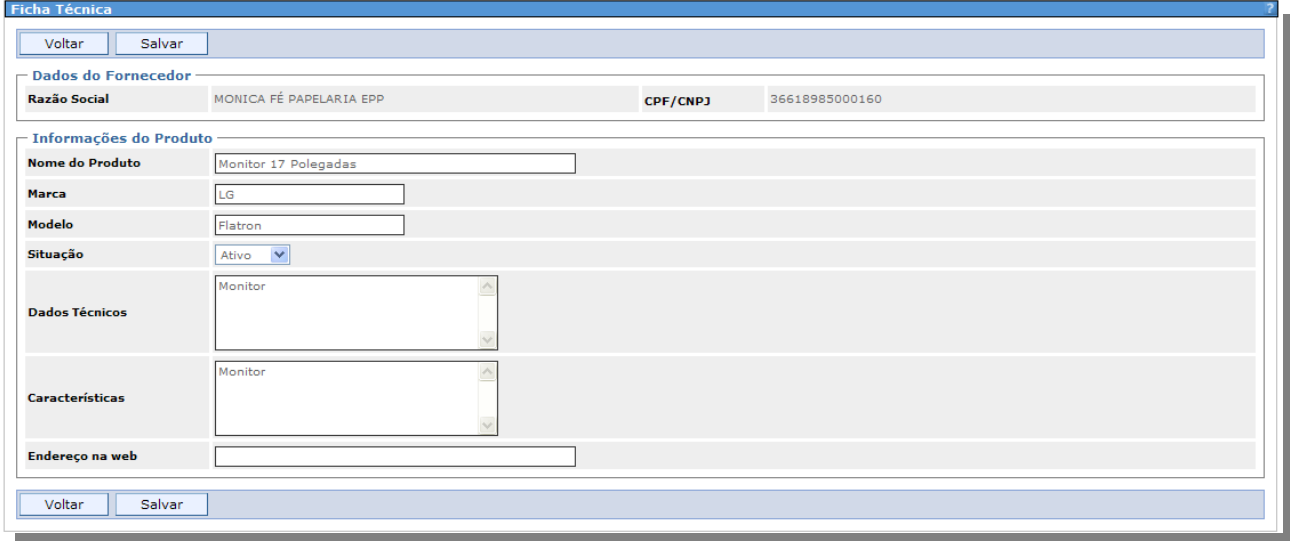

Faça as modificações necessárias e confirme no botão "*Salvar"*.

*Obs.: Se a ficha técnica estiver anexada a alguma proposta, e a mesma for utilizada, deverá editar a proposta e anexá-la novamente.* 

# o *Meus Catálogos*

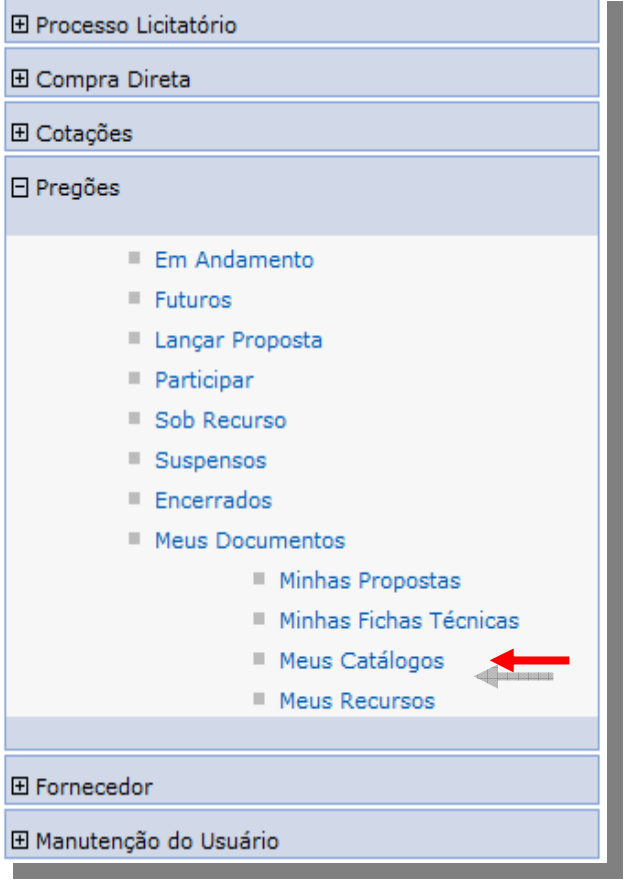

Na opção "*Meus Catálogos*", o Fornecedor tem acesso a todos os catálogos criados.

## o *Editando Catálogo*

Para editar um catálogo clique em *"Editar".*

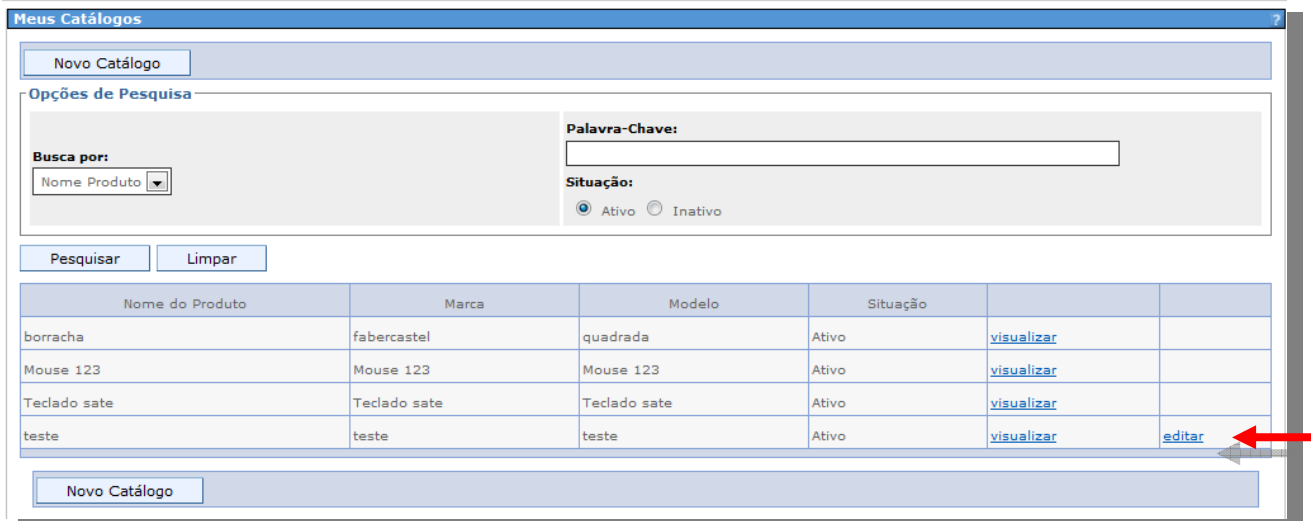

Faça as modificações necessárias e confirme no botão *"Salvar*".

*Obs.: Se a ficha técnica estiver anexada a alguma proposta, e a mesma for utilizada, deverá editar a proposta e anexá-lo novamente.* 

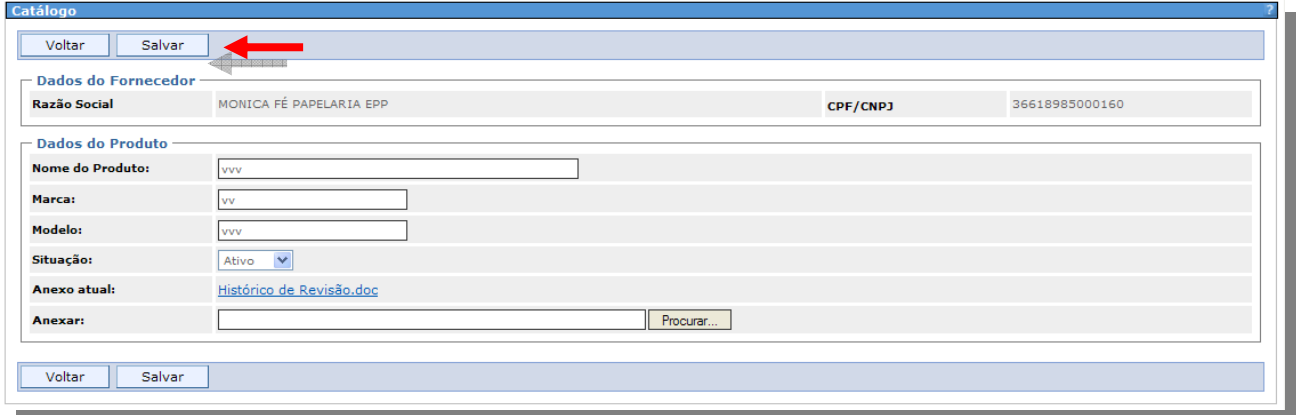

## o *Meus Recursos*

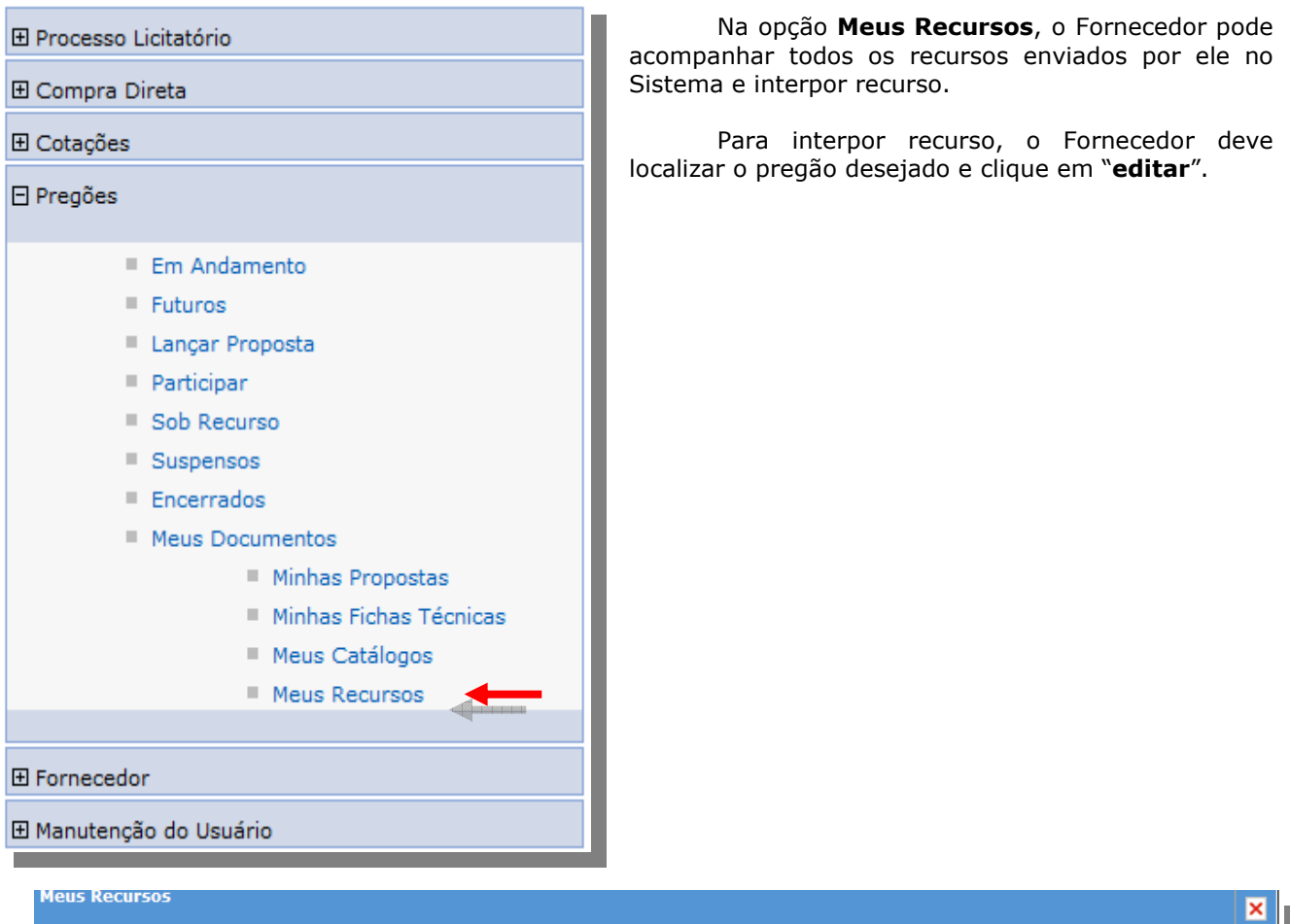

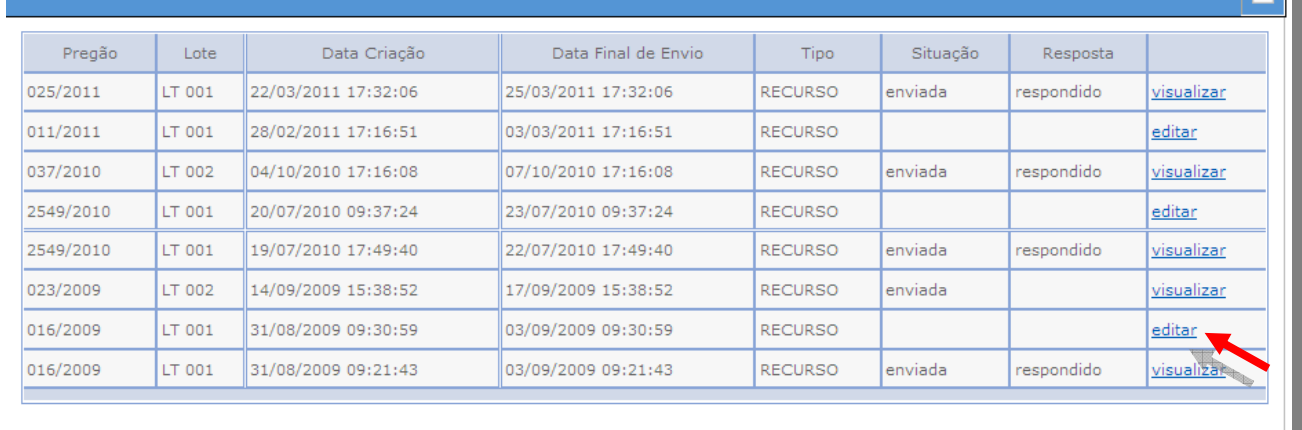

Na próxima tela o Fornecedor elabora e interpõe o recurso, clique no botão "*Enviar Recurso".*

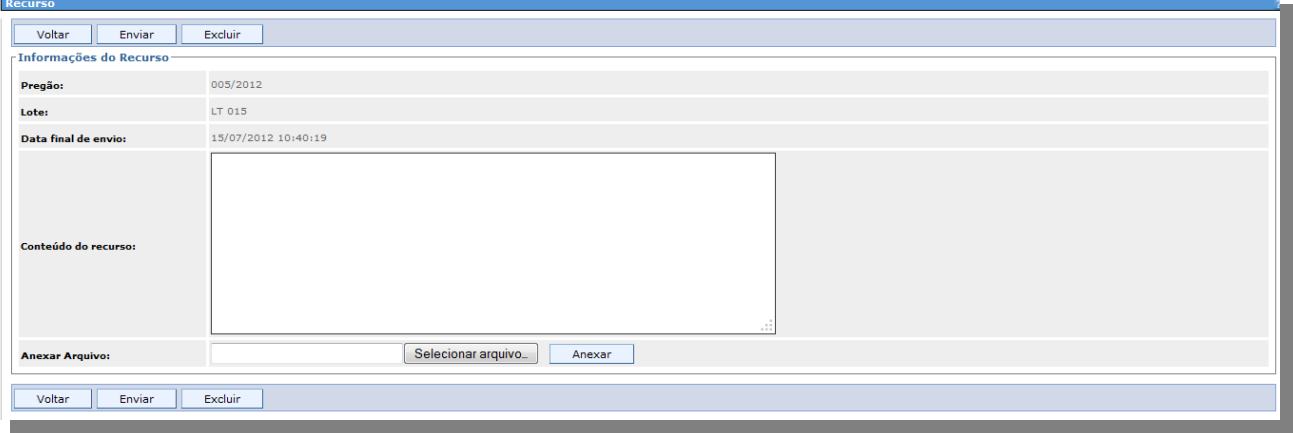

## o *Data e Hora de Envio do Recurso*

 Após enviar o Recurso, ficam gravadas as informações de Data e Hora de envio, tanto na tela de recurso salvo, como na lista de pregões sob-recurso.

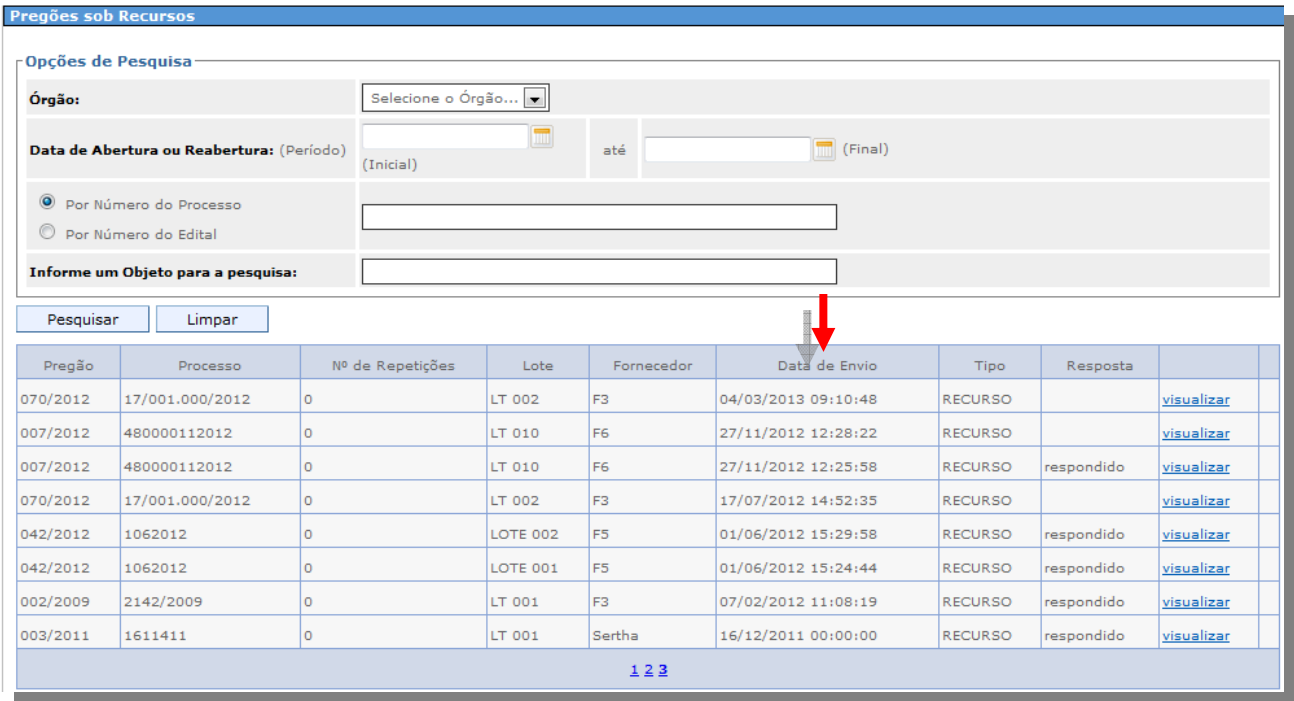

#### o *Contra Razão*

Na fase de Contra Razão, o Fornecedor entra com a contra razão em um recurso, discordando com o recurso de outro fornecedor, localize o lote do pregão na lista de pregões sob-recurso e clique em "*Visualizar".*

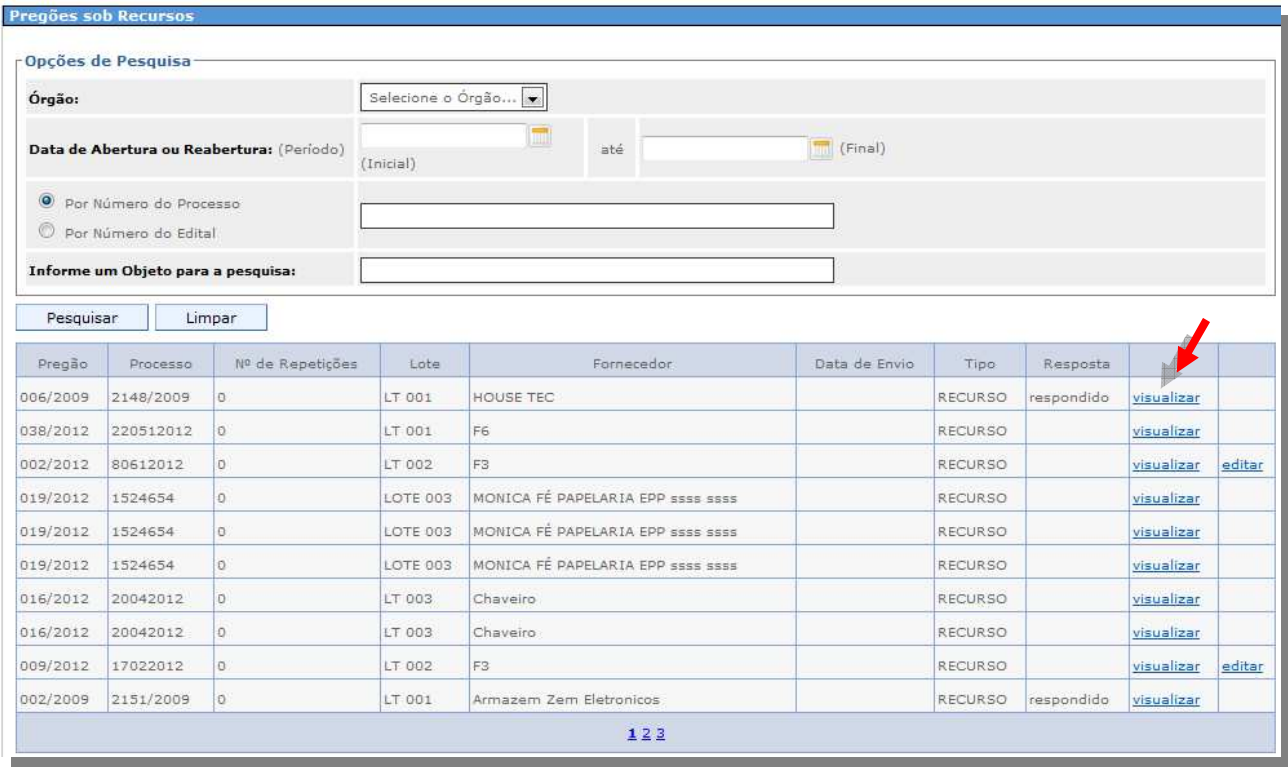

Na próxima tela, clique no botão *"Contra Razão*", preencha o conteúdo e clique no botão

#### *"Enviar".*

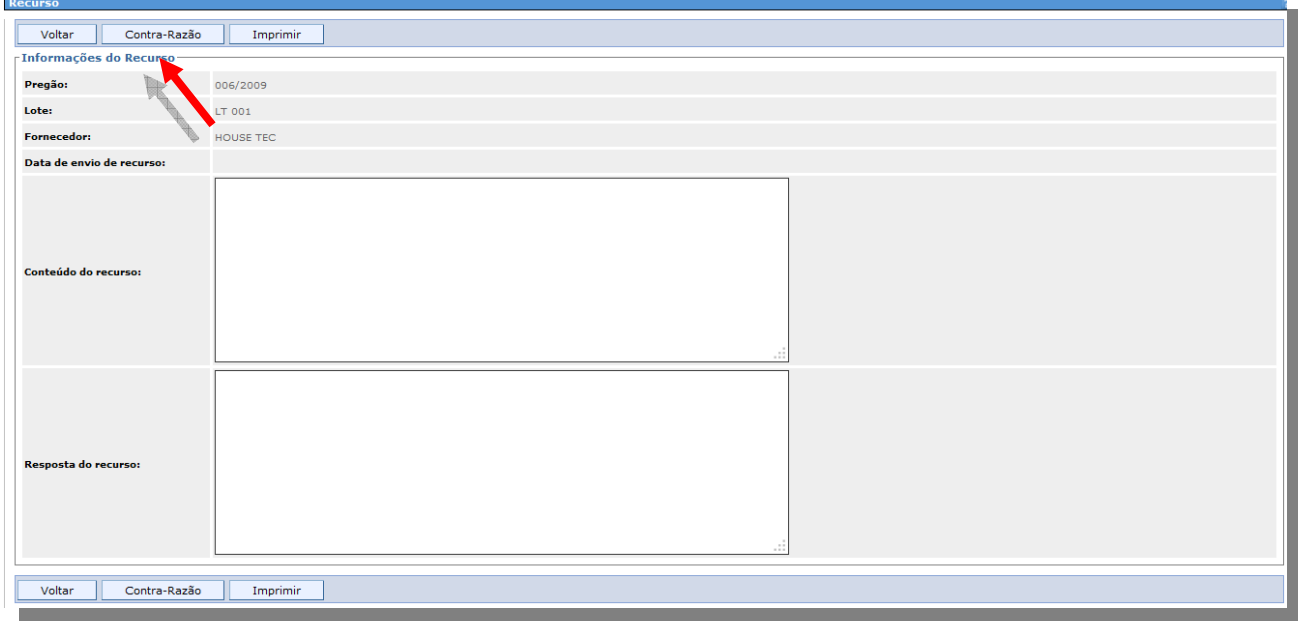

## *4. FINALIZANDO*

A nossa intenção com esse manual, é tornar o acesso e a participação nas licitações do Estado do Espírito Santo, o mais transparente e fácil possível.

No caso de dúvidas, estaremos à disposição para qualquer esclarecimento em nossa Central de Atendimento através dos telefones: 0800-722-2701, pelo email servicecenter@azi.com.br ou no Fale Conosco em nosso Portal de Compras.

> **70/70 Suporte Siga 0800-722-2701**